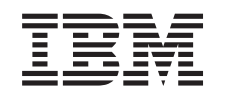

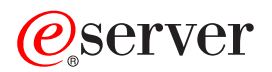

iSeries Connexion universelle

*Version 5.3*

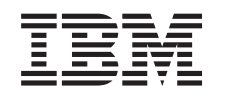

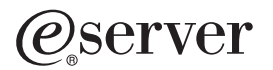

iSeries Connexion universelle

*Version 5.3*

#### **Important**

Avant d'utiliser le présent document et le produit associé, prenez connaissance des informations générales figurant à la section [«Remarques»,](#page-74-0) à la page 67.

#### **Deuxième édition - août 2005**

Réf. US : RZAT-J000-01

LE PRESENT DOCUMENT EST LIVRE ″EN L'ETAT″. IBM DECLINE TOUTE RESPONSABILITE, EXPRESSE OU IMPLICITE, RELATIVE AUX INFORMATIONS QUI Y SONT CONTENUES, Y COMPRIS EN CE QUI CONCERNE LES GARANTIES DE QUALITE MARCHANDE OU D'ADAPTATION A VOS BESOINS. Certaines juridictions n'autorisent pas l'exclusion des garanties implicites, auquel cas l'exclusion ci-dessus ne vous sera pas applicable.

Ce document est mis à jour périodiquement. Chaque nouvelle édition inclut les mises à jour. Les informations qui y sont fournies sont susceptibles d'être modifiées avant que les produits décrits ne deviennent eux-mêmes disponibles. En outre, il peut contenir des informations ou des références concernant certains produits, logiciels ou services non annoncés dans ce pays. Cela ne signifie cependant pas qu'ils y seront annoncés.

Pour plus de détails, pour toute demande d'ordre technique, ou pour obtenir des exemplaires de documents IBM, référez-vous aux documents d'annonce disponibles dans votre pays, ou adressez-vous à votre partenaire commercial.

Vous pouvez également consulter les serveurs Internet suivants :

- v <http://www.fr.ibm.com> (serveur IBM en France)
- v <http://www.can.ibm.com> (serveur IBM au Canada)
- <http://www.ibm.com> (serveur IBM aux Etats-Unis)

*Compagnie IBM France Direction Qualité Tour Descartes 92066 Paris-La Défense Cedex 50*

© Copyright IBM France 2005. Tous droits réservés.

**© Copyright International Business Machines Corporation 2004, 2005. All rights reserved.**

# **Table des matières**

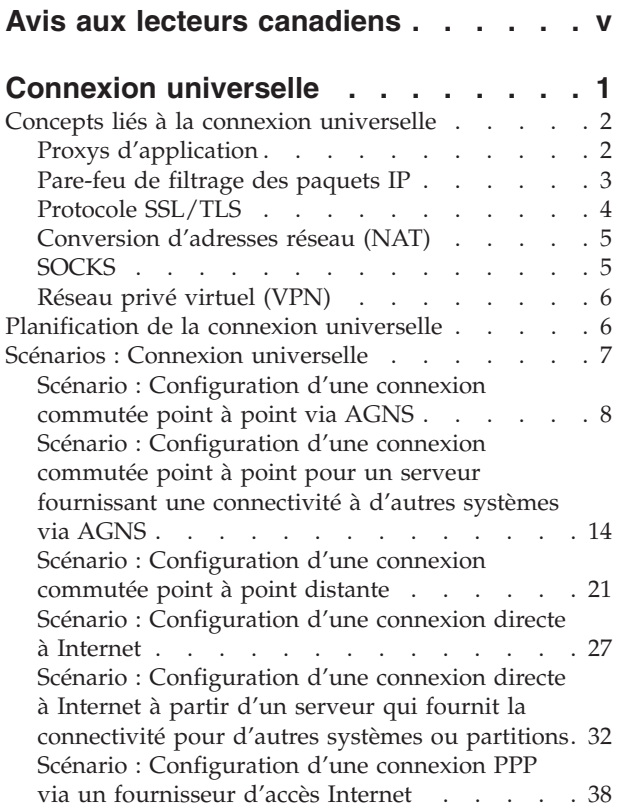

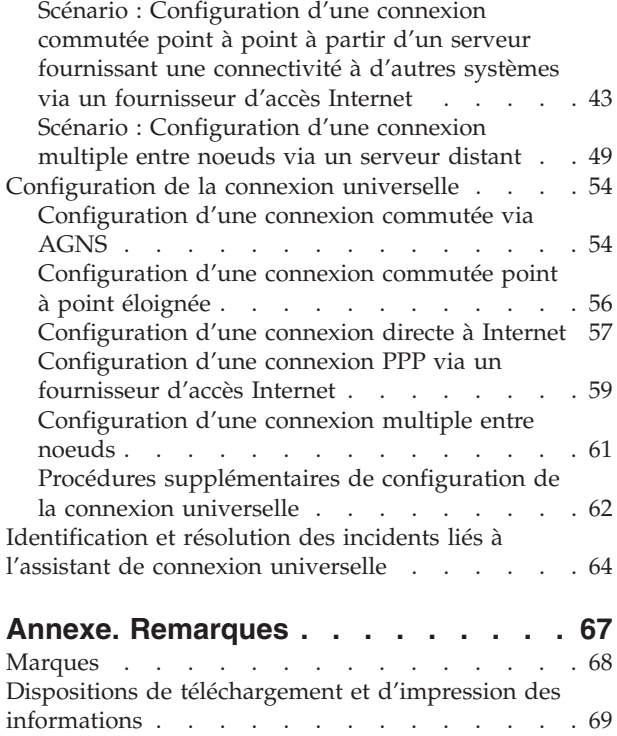

# <span id="page-6-0"></span>**Avis aux lecteurs canadiens**

Le présent document a été traduit en France. Voici les principales différences et particularités dont vous devez tenir compte.

#### **Illustrations**

Les illustrations sont fournies à titre d'exemple. Certaines peuvent contenir des données propres à la France.

#### **Terminologie**

La terminologie des titres IBM peut différer d'un pays à l'autre. Reportez-vous au tableau ci-dessous, au besoin.

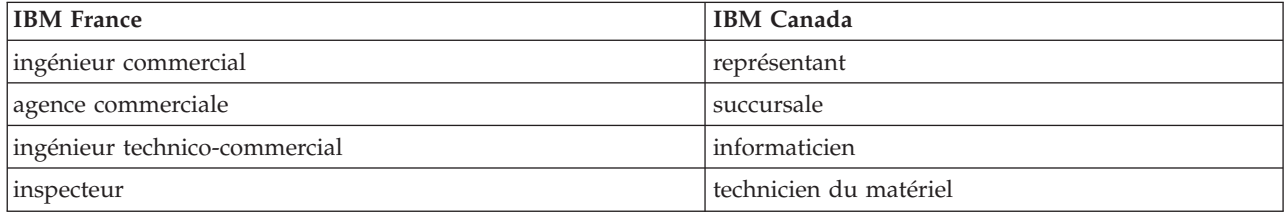

#### **Claviers**

Les lettres sont disposées différemment : le clavier français est de type AZERTY, et le clavier français-canadien de type QWERTY.

#### **OS/2 et Windows - Paramètres canadiens**

Au Canada, on utilise :

- v les pages de codes 850 (multilingue) et 863 (français-canadien),
- le code pays 002,
- le code clavier CF.

#### **Nomenclature**

Les touches présentées dans le tableau d'équivalence suivant sont libellées différemment selon qu'il s'agit du clavier de la France, du clavier du Canada ou du clavier des États-Unis. Reportez-vous à ce tableau pour faire correspondre les touches françaises figurant dans le présent document aux touches de votre clavier.

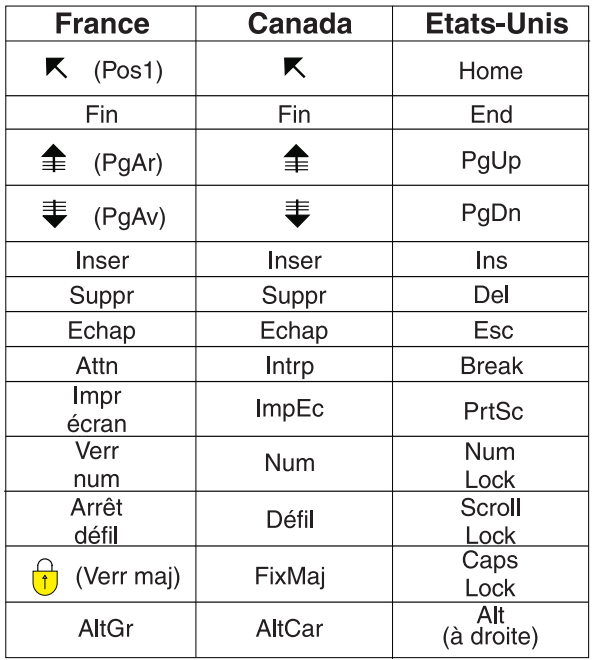

#### **Brevets**

Il est possible qu'IBM détienne des brevets ou qu'elle ait déposé des demandes de brevets portant sur certains sujets abordés dans ce document. Le fait qu'IBM vous fournisse le présent document ne signifie pas qu'elle vous accorde un permis d'utilisation de ces brevets. Vous pouvez envoyer, par écrit, vos demandes de renseignements relatives aux permis d'utilisation au directeur général des relations commerciales d'IBM, 3600 Steeles Avenue East, Markham, Ontario, L3R 9Z7.

#### **Assistance téléphonique**

Si vous avez besoin d'assistance ou si vous voulez commander du matériel, des logiciels et des publications IBM, contactez IBM direct au 1 800 465-1234.

# <span id="page-8-0"></span>**Connexion universelle**

La connexion universelle vous permet de contrôler le mode de connexion de votre entreprise aux Téléservices IBM. Une fois que la connexion est établie, vous pouvez accéder à une grande variété d'options d'assistance client au fur et à mesure de vos besoins. Ce logiciel est basé sur l'utilisation du protocole TCP/IP (Transmission Control Protocol/Internet Protocol) et vous le configurez via un assistant qui vous permet de choisir le mode de connexion à IBM. Les options disponibles sont les suivantes :

- v Connexion commutée directe via AT&T Global Network Services
- v Connexion via un fournisseur d'accès Internet
- v Connexion directe à Internet par le réseau local
- v Connexion commutée à distance via AT&T Global Network Services
- v Connexion multiple entre noeuds via un réseau privé virtuel (VPN) distant

Ces diverses options vous permettent de choisir la solution la plus adaptée pour votre entreprise tout en bénéficiant d'une connexion sécurisée. Pour la plupart des utilisateurs, l'option de connexion universelle est la méthode la plus rapide et la plus pratique pour accéder aux Téléservices.

L'assistant de connexion universelle vous guide tout au long des étapes de configuration d'un groupe de profils. IBM utilise ces profils lorsque vous faites appel aux applications suivantes pour obtenir de l'assistance, des services ou de la documentation système :

- Téléservices
- Electronic Service Agent
- Mise à jour de l'Information Center
- **Remarque :** Vous pouvez également configurer ces profils au moyen des commandes CL, dont les commandes GO SERVICE et CRTSRVCFG. Pour plus d'informations, voir Control language  $CL$ ).

#### **Concepts liés à la connexion [universelle](#page-9-0)**

Découvrez les technologies de pare-feu et les protocoles utilisés par la connexion universelle.

#### **[Planification](#page-13-0) de la connexion universelle**

La première étape permettant de configurer avec succès une connexion universelle aux services IBM est de s'assurer d'avoir sélectionné une méthode de connexion à IBM à partir du serveur et de remplir toutes les conditions préalables requises.

#### **Scénarios : Connexion [universelle](#page-14-0)**

Pour vous familiariser avec l'utilisation de l'assistant de connexion universelle et avec les étapes de création d'une connexion universelle, consultez les scénarios suivants.

#### **[Configuration](#page-61-0) de la connexion universelle**

Après avoir planifié la connexion universelle et consulté les scénarios, vous pouvez commencer la configuration. Cette section explique de façon générale comment utiliser l'assistant de connexion universelle et présente les autres tâches connexes que vous devrez effectuer lors de la création d'une connexion universelle vers les services IBM.

#### **[Identification](#page-71-0) et résolution des incidents liés à l'assistant de connexion universelle**

Consultez cette section en cas d'incidents liés à l'utilisation de l'assistant de connexion universelle.

### <span id="page-9-0"></span>**Concepts liés à la connexion universelle**

Les concepts ci-après vous permettent de vous familiariser avec les détails techniques et de configuration impliqués par chaque connexion disponible avec la connexion universelle. Les informations présentées se concentrent sur les relations existant entre la technologie et l'établissement d'une connexion universelle. Chaque concept fait référence à des informations complémentaires au sujet de la rubrique.

#### **Technologies de protection des données**

Avant de commencer la création d'une configuration, vous devez comprendre comment la sécurité du réseau influence la configuration d'une connexion universelle.

#### **Proxys d'application**

Si la méthode utilisée pour accéder à Internet est une application proxy, vous devez vous assurer que vous avez sélectionné une méthode de configuration qui permet une connexion à IBM à partir de votre serveur via connexion universelle sans passer par une application proxy.

#### **[Pare-feu](#page-10-0) de filtrage des paquets IP**

Il se peut que vous deviez modifier les règles de filtrage des paquets afin de permettre au trafic passant par la connexion universelle de circuler via votre pare-feu vers IBM.

#### **Protocole SSL (couche de [connexion](#page-11-0) sécurisée) et TLS (sécurité de la couche transport)**

Le protocole SSL/TLS permet d'assurer la confidentialité des données dans un réseau. La connexion universelle crée un espace de stockage de certificats contenant des certificats d'autorité d'accréditation sécurisés utilisés par le protocole SSL/TLS. Il n'est pas nécessaire de modifier cela.

#### **[Conversion](#page-12-0) d'adresses réseau (NAT)**

La fonction de conversion d'adresses réseau (NAT) transforme les adresses IP internes ou privées en adresses IP publiques ou à réacheminement global. Le trafic circulant via la connexion universelle peut être acheminé vers IBM en passant par une fonction de conversion NAT. Ce système de transfert est activé automatiquement.

#### **[SOCKS](#page-12-0)**

Un serveur ou un client SOCKS est une application proxy TCP/IP qui permet d'envoyer des informations via une grande variété de protocoles sans fournir les informations de réseau interne. Si le réseau inclut un serveur SOCKS, vous devez vous assurer que vous n'acheminez pas le trafic de la connexion universelle via ce serveur.

#### **[Réseau](#page-13-0) privé virtuel (VPN)**

Découvrez comment le réseau privé virtuel (VPN) influence la protection des données lors de la configuration d'une connexion universelle entre votre serveur et les services d'assistance IBM.

# **Proxys d'application**

Un proxy d'application ou un serveur proxy d'application reçoit les demandes prévues pour un autre serveur et agit pour le compte du client (en tant que proxy du client) pour obtenir le service demandé. Un serveur proxy d'application est souvent utilisé lorsque le client et le serveur sont incompatibles pour une connexion directe. Par exemple, le client n'est pas en mesure de satisfaire les exigences d'authentification de sécurité du serveur mais doit néanmoins accéder à certains services. Les caractéristiques d'un proxy d'application sont notamment les suivantes :

- $\bullet$  Il interrompt la connexion TCP/IP entre un client et le serveur ; le réacheminement IP n'est pas requis.
- v Il masque les adresses IP internes client ; seule l'adresse IP publique du serveur proxy est visible depuis le réseau externe.
- v Il fournit des historiques des accès détaillés.
- Il authentifie les utilisations.

<span id="page-10-0"></span>v Il place les informations en mémoire cache.

Le type de proxy le plus courant est le proxy HTTP. La plupart des serveurs proxy traitent également les protocoles HTTPS (protocole de transport hypertexte sécurisé) et FTP (protocole de transfert de fichier). Le protocole SMTP (protocole de transfert de courrier simple) est également un proxy d'application.

Le principal inconvénient des proxy d'application réside dans le fait que ceux-ci doivent prendre en charge l'application pour laquelle ils exécutent la fonction de proxy. Or, de nombreuses applications TCP/IP ne sont pas prises en charge par les serveurs proxy. En outre, les proxy d'application ne chiffrent normalement pas les données. Il convient également de noter que les applications de connexion universelle ne peuvent pas transiter par un proxy d'application.

### **Pare-feu de filtrage des paquets IP**

Un pare-feu de filtrage des paquets IP permet de créer un ensemble de règles qui rejettent ou acceptent un flux de données dans une connexion réseau. Le pare-feu lui-même n'affecte en aucune manière ce flux de données. Etant donné qu'un filtre de paquets ne peut rejeter que les flux de données qui lui sont envoyés, l'unité équipée du filtre de paquets doit soit effectuer le routage IP, soit constituer la cible du flux de données.

Un filtre de paquets dispose d'un ensemble de règles qui acceptent ou rejettent des actions. Lorsque ce filtre reçoit un paquet d'informations, il les compare à l'ensemble de règles préconfigurées. A la première mise en correspondance, le filtre de paquets accepte ou rejette le paquet d'informations. La plupart des filtres de paquets disposent d'une règle de rejet total implicite à la fin du fichier de règles.

Généralement, les filtres de paquets autorisent ou refusent les flux de données réseau en fonction des critères suivants :

- v Adresses IP source et cible
- Protocole, tel que TCP, UDP ou ICMP
- Ports source et cible, ainsi que types et codes ICMP
- v Balises situées dans l'en-tête TCP (par exemple, balise indiquant si le paquet est une demande de connexion)
- Direction (entrante ou sortante)
- Type d'interface physique traversée par le paquet

Tous les filtres de paquets possèdent une caractéristique commune qui peut engendrer des incidents : La sécurité est basée sur les adresses IP. Bien que ce type de sécurité ne soit pas suffisant pour la totalité d'un réseau, il est acceptable au niveau des composants.

La plupart des filtres de paquets IP ne possèdent pas d'état, ce qui signifie qu'ils ne mémorisent aucune information concernant les paquets qu'ils ont précédemment traités. Un filtre de paquets doté d'un état pourrait mémoriser certaines informations sur les flux précédents, ce qui vous donnerait la possibilité de configurer le système afin que seules les réponses aux demandes provenant du réseau interne soient autorisées à partir d'Internet. Les filtres de paquets ne disposant pas d'un état sont vulnérables et peuvent faire l'objet d'une interception d'informations car l'adresse IP source et le bit d'accusé de réception figurant dans l'en-tête du paquet peuvent facilement être contrefaits par des utilisateurs mal intentionnés.

<span id="page-11-0"></span>OS/400 vous permet de spécifier des règles de filtrage de paquets sur les interfaces et des profils de services d'accès distant. Pour plus d'informations, consultez les sections suivantes : Create IP filter rules et Services d'accès distant : connexions PPP. Si vous utilisez un pare-feu de filtrage de paquets externe ou des règles de filtrage de paquets sur l'OS/400 et que les données de la connexion universelle passent à travers ces filtres, vous devez modifier ces règles de filtrage pour permettre la connexion à la passerelle VPN IBM :

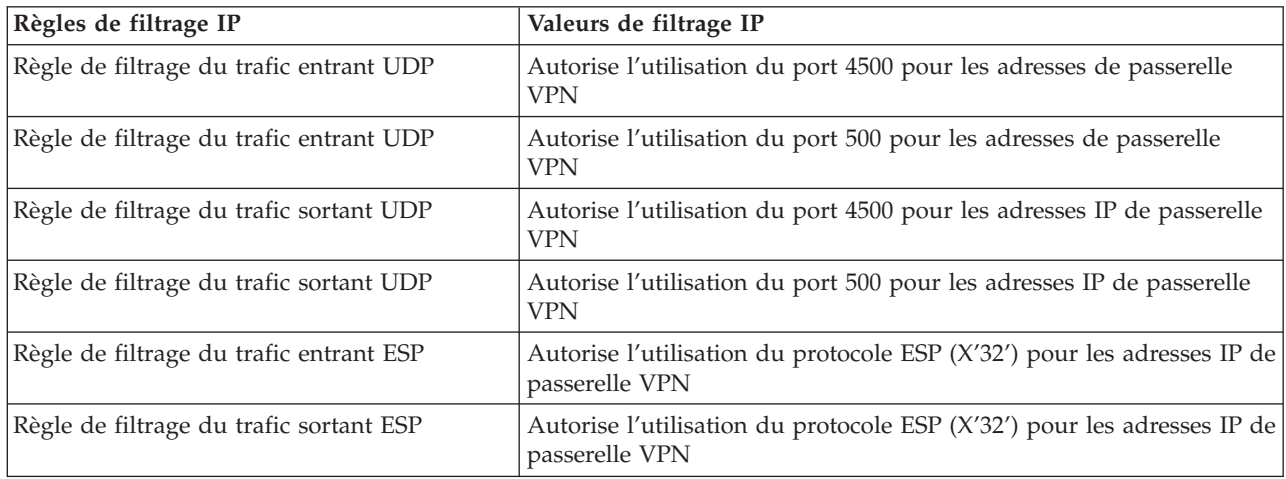

Pour modifier les règles de filtrage, vous devez spécifier l'adresse réelle de la passerelle VPN IBM. Vous pouvez déterminer ces adresses (voir [«Détermination](#page-71-0) des adresses de passerelle VPN IBM», à la page 64).

Pour plus d'informations, voir Règles liées aux paquets - Concepts.

# **Protocole SSL/TLS**

L'objectif du protocole TLS et de son prédécesseur le protocole SSL est d'assurer la confidentialité des données sur Internet. Les applications serveur et client TCP/IP qui sont compatibles avec SSL ont un mode de communication qui permet d'empêcher l'écoute clandestine, la contrefaçon des données ou la falsification des messages. Ces protocoles fournissent des fonctions de chiffrement, d'intégrité des données et d'authentification.

Le protocole TLS est une mise à jour du protocole SSL version 3.0. TLS fournit les mêmes fonctions que SSL, mais comporte quelques fonctions supplémentaires et une clarification des flux protocolaires pour les zones mal définies dans le protocole SSL. Le principal but du protocole TLS est de normaliser la définition et les mises en oeuvre du protocole SSL, de sécuriser le protocole SSL et de rendre la spécification de ce protocole plus concise et plus complète.

Le protocole SSL/TSL se compose de deux protocoles distincts : le protocole d'enregistrement et le protocole d'établissement de liaison. Le protocole d'établissement de liaison est encapsulé dans le protocole d'enregistrement. Le protocole d'établissement de liaison SSL établit une connexion sécurisée entre le client et le serveur.

La connexion universelle crée un espace de stockage utilisé par le protocole SSL. Il n'est pas nécessaire de modifier cela. En outre, certaines applications et certains flux de données de la connexion universelle sont protégés par l'utilisation de SSL ou de TLS.

# <span id="page-12-0"></span>**Conversion d'adresses réseau (NAT)**

La fonction de conversion d'adresses réseau (NAT) transforme les adresses IP internes ou privées en adresses IP publiques ou à réacheminement global et transforme également les ports. Pour que la connexion universelle avec IBM puisse être établie via une conversion NAT, vous devez activer le balayage NAT (voir Protocole IPSec compatible avec la conversion NAT) afin que la conversion de l'adresse ne brise pas le flux de données chiffrées. L'assistant de connexion universelle active automatiquement cette conversion.

La fonction de conversion NAT offre les avantages suivants :

- v Elle permet de sauvegarder les adresses IP publiques. Etant donné qu'un client a uniquement besoin d'une adresse IP publique lorsqu'il communique avec Internet, le pool d'adresses IP à acheminement global peut être partagé avec d'autres clients. Vous avez donc besoin de moins d'adresses IP publiques que le nombre réel de clients internes devant accéder au réseau public si vous utilisez la fonction de conversion NAT. Lorsque votre adresse IP privée envoie des données via la fonction de conversion NAT, ce logiciel convertit l'adresse privée en adresse publique. Grâce à ce logiciel et à la possibilité qu'il offre de convertir l'adresse et le port IP (mappage de port via NAT), il est possible, dans de nombreuses applications de la fonction de conversion NAT, de n'utiliser qu'une adresse IP publique.
- v La fonction de conversion NAT masque les adresses IP de réseau interne.
- v Elle simplifie l'acheminement. Etant donné que le réseau interne affecte des adresses IP aux hôtes internes, les autres systèmes internes peuvent y accéder sans utiliser de routes ou de routeurs spécifiques. Il est possible d'accéder à ces mêmes hôtes à partir du réseau public via des adresses IP à acheminement global converties par la fonction NAT.
- v La fonction de conversion NAT est transparente pour le client et vous permet donc de prendre en charge une plus grande gamme de clients.
- v Elle prend en charge une vaste gamme de services avec cependant quelques exceptions. Toute application qui achemine et utilise l'adresse IP au sein de l'application ne peut fonctionner avec la fonction de conversion NAT.
- v La fonction de conversion NAT consomme moins de ressources système et est plus efficace que les serveurs SOCKS et les serveurs proxy.
- v La connexion universelle peut passer par la fonction de conversion NAT.

La fonction de conversion NAT présente cependant quelques inconvénients :

- v Elle ne fournit qu'un niveau minimum de services d'ouverture de session.
- v Vous devez activer la retransmission IP pour pouvoir utiliser la fonction de conversion NAT pour établir une connexion à Internet.
- v Elle n'est pas aussi efficace que les serveurs SOCKS ou proxy pour la détection des attaques.
- v Elle peut briser certaines applications ou rendre plus difficile leur exécution.

### **SOCKS**

Un serveur SOCKS est une application de serveur proxy TCP/IP qui permet d'envoyer des informations via une grande variété de protocoles sans fournir les informations de réseau TCP/IP interne. Pour pouvoir utiliser un serveur SOCKS, le client doit prendre en charge le protocole SOCKS.

Certains systèmes (comme les systèmes OS/400) prennent en charge un client SOCKS dans sa pile TCP/IP (clients polyvalents) afin que toutes les applications client puissent utiliser un serveur SOCKS. C'est la configuration du client qui indique le nom du serveur SOCKS à utiliser et les règles définissant quand le serveur doit être utilisé.

Les serveurs SOCKS n'ont pas connaissance du protocole d'application qu'ils utilisent. Ces serveurs, par exemple, ne connaissent pas le protocole Telnet HTTP. Par conséquent, il est possible d'écrire de façon beaucoup plus efficace sur les serveurs SOCKS que sur les autres serveurs proxy. L'inconvénient est que <span id="page-13-0"></span>les serveurs SOCKS ne peuvent effectuer des opérations telles que la mise en mémoire cache ou la consignation dans le journal des adresses URL accessibles via le serveur.

La connexion universelle ne prend pas en charge le flux de données circulant via un serveur SOCKS. Par conséquent, si votre client OS/400 accède au réseau via un serveur SOCKS, vous devez faire en sorte qu'aucune des informations circulant via la connexion universelle ne soit routée vers le serveur SOCKS en indiquant dans la configuration SOCKS que toutes les destinations sont de type DIRECT.

Pour plus d'informations sur les serveurs SOCKS, voir Prise en charge du client SOCKS et [«Vérification](#page-70-0) de la [compatibilité](#page-70-0) avec SOCKS», à la page 63.

# **Réseau privé virtuel (VPN)**

Un réseau privé virtuel (VPN) permet d'étendre le réseau intranet privé de votre entreprise à l'architecture d'un réseau public. Le VPN est basé sur la création de tunnels sécurisés virtuels entre les hôtes ou les passerelles connectés au réseau public. Pour participer à un tunnel sécurisé ou à une connexion VPN, l'extrémité du tunnel de type VPN doit mettre en oeuvre une suite compatible de protocoles VPN. VPN fournit les fonctions de sécurité suivantes :

- v Authentification de l'origine des données afin de vérifier que chaque datagramme a été créé par l'émetteur indiqué.
- v Intégrité des données afin de vérifier que le contenu d'un datagramme n'a pas été modifié délibérément ou en raison d'erreurs aléatoires.
- v Chiffrement des données afin d'assurer la confidentialité des textes de messages.
- v Protection contre la réexécution afin de s'assurer qu'aucun pirate ne peut intercepter les données et les lire de nouveau ultérieurement.
- v Gestion des clés afin de s'assurer que la règle VPN que vous utilisez peut être mise en oeuvre dans tout le réseau étendu avec peu ou pas de configuration manuelle.

Dans certains scénarios, la connexion universelle crée une connexion VPN à IBM afin d'assurer la sécurisation des informations envoyées et reçues entre votre serveur iSeries et IBM (par exemple, VPN chiffre et authentifie les données). Les technologies VPN utilisées par la connexion universelle incluent L2TP, IKE et IPSec. Pour plus d'informations, voir Layer 2 Tunnel Protocol (L2TP), Implicit IKE et IP Security (IPSec) protocols. Pour certaines options de connectivité, la connexion universelle utilise uniquement L2TP pour les portions de la connexion qui ne nécessitent pas de chiffrement. Par exemple, si vous vous connectez à une partition à partir d'une autre partition puis que vous vous connectez à IBM via Internet, la connexion universelle utilise uniquement L2TP entre ces deux partitions, puis utilise L2TP protégé par IPSec pour la seconde portion de la connexion (portion nécessitant un chiffrement.)

Pour plus d'informations, voir Réseaux privés virtuels (VPN).

### **Planification de la connexion universelle**

Avant de lancer l'assistant de connexion universelle, vous devez prendre certaines décisions. Durant la procédure de configuration, le système vous demande de choisir le type de connexion à utiliser pour la prise en charge des Téléservices IBM. Votre choix dépendra du réseau que vous utilisez et de l'accessibilité à Internet à partir de votre serveur iSeries. Lorsqu'ils utilisent le protocole IPSec compatible avec la fonction de conversion NAT, les serveurs iSeries prennent en charge une connexion même en présence d'un pare-feu NAT intermédiaire.

Avant de sélectionner le scénario de configuration de connexion universelle, prenez en considération les points suivants :

- v Le matériel, les logiciels et la configuration du réseau :
	- Si votre serveur n'est pas en réseau ou est simplement en réseau privé et dispose d'un modem, vous pouvez sélectionner l'option **Connexion commutée via AT&T Global Network Services**. Cette

<span id="page-14-0"></span>option vous permet de disposer d'une connexion commutée sécurisée aux services de maintenance et support IBM et toutes les données sont protégées via un réseau privé virtuel (VPN) ou une fonction SSL.

- Si votre système ou votre partition a accès à un système, à une partition ou à une console HMC doté(e) d'un modem, vous pouvez configurer ce système à l'aide de l'option **Connexion via un autre système ou une autre partition** en utilisant une connexion AT&T distante.
- Si votre serveur dispose d'un accès direct (connexion à large bande avec une adresse IP fixe ou réseau local avec une adresse IP à acheminement global) à Internet (sans pare-feu intermédiaire) ou si votre serveur possède une adresse IP privée mais peut accéder à Internet via un pare-feu en utilisant la fonction de conversion NAT, vous pouvez sélectionner l'option **Connexion directe à Internet**. Cette option permet d'obtenir l'accès le plus rapide et le plus sécurisé aux services de maintenance et support IBM.
- Si vous utilisez un fournisseur d'accès Internet auquel le serveur se connecte et qui tient lieu de point de connexion pour les autres serveurs ou les autres partitions, vous pouvez sélectionner l'option **Connexion via un fournisseur d'accès Internet**. Cette option prend en charge une connexion sécurisé aux services de maintenance et support IBM simultanément et via la même connexion commutée que celle utilisée par votre serveur iSeries pour accéder à Internet.
- Si votre serveur se trouve dans un réseau privé, ne possède pas d'adresse IP globale et a accès à un routeur ou à un serveur permettant au serveur iSeries d'établir une connexion à Internet via un fournisseur d'accès Internet, sélectionnez l'option **Connexion multiple entre noeuds à Internet**.
- v La stratégie de sécurité réseau de votre entreprise
- v Configuration des règles de sécurité des paquets : Vous devez vous assurer que le trafic inhérent à la connexion universelle est autorisé via le pare-feu.Pour plus d'informations, voir [«Pare-feu](#page-10-0) de filtrage des [paquets](#page-10-0) IP», à la page 3.
- v Sécurité SOCKS : Vous devez vous assurer qu'aucune des données transmises par le biais de la connexion universelle n'est dirigée via un serveur SOCKS. Pour plus d'informations, voir Prise en charge du client SOCKS.
- **Remarque :** Vous devez effectuer certaines tâches de configuration lorsque vous utilisez un modem HMC pour vous connecter à IBM via une partition OS/400 ou lorsque vous disposez d'une console HMC se connectant à IBM via la connexion VPN ou modem d'une partition OS/400. Pour plus d'informations, voir Configuration de votre environnement de maintenance dans l'eServer Hardware Information Center.

### **Scénarios : Connexion universelle**

Les scénarios ci-après vous permettent de vous familiariser avec les détails techniques et de configuration impliqués par chaque connexion disponible avec la connexion universelle. Ces scénarios illustrent la connexion aux Téléservices IBM mais vous pouvez tout aussi bien utiliser l'assistant de connexion universelle pour mettre à jour l'Information Center.

#### **Remarques :**

- 1. Avant de passer en revue ces scénarios, lisez [«Planification](#page-13-0) de la connexion universelle», à la page 6 pour sélectionner une méthode de connexion qui répond aux besoins de votre entreprise. Vous pouvez ensuite sélectionner un scénario adapté à votre configuration.
- 2. Vous pouvez également configurer ces profils au moyen des commandes CL, dont les commandes GO SERVICE et CRTSRVCFG. Pour plus d'informations, voir Control language (CL).

**[Connexion](#page-15-0) commutée point à point vers AT&T Global Network Services via un serveur local** Dans ce scénario, MaSociété souhaite établir une connexion universelle entre votre serveur et les Téléservices IBM via une connexion point à point vers AT&T Global Network Service (AGNS).

**[Configuration](#page-21-0) d'une connexion commutée point à point via AGNS vers un serveur fournissant une [connectivité](#page-21-0) à d'autres systèmes**

<span id="page-15-0"></span>Ce scénario permet à MaSociété de créer une connexion universelle pour un serveur qui tient lieu de point de connexion pour d'autres systèmes par le biais d'une connexion point à point via AGNS vers les Téléservices.

#### **[Connexion](#page-28-0) commutée point à point vers AGNS à partir d'un serveur éloigné ou d'une console [HMC](#page-28-0)**

Ce scénario explique comment MaSociété crée une connexion universelle via un serveur éloigné qui tient lieu de point de connexion via AGNS vers les Téléservices.

#### **[Connexion](#page-34-0) Internet directe via un serveur local**

Ce scénario explique comment MaSociété utilise l'assistant de connexion universelle pour établir une connexion entre son serveur et les Téléservices via une connexion Internet directe.

**Connexion Internet directe via un serveur local qui fournit la [connectivité](#page-39-0) pour d'autres systèmes** Dans ce scénario, MaSociété souhaite configurer un serveur local qui tienne lieu de point de connexion vers des services électroniques via une connexion directe à Internet.

#### **Connexion point à point à l'aide d'un serveur local via un [fournisseur](#page-45-0) d'accès Internet**

Ce scénario explique comment MaSociété utilise l'assistant de connexion universelle pour établir une connexion entre son serveur et les Téléservices via une connexion locale de fournisseur d'accès Internet.

#### **Connexion point à point à l'aide d'un serveur local qui fournit la [connectivité](#page-50-0) pour d'autres systèmes via un [fournisseur](#page-50-0) d'accès Internet**

Dans ce scénario, MaSociété crée une connexion point à point à l'aide d'un serveur local qui tient lieu de point de connexion pour d'autres systèmes via un fournisseur d'accès Internet.

#### **[Connexion](#page-56-0) multiple entre noeuds via un serveur distant**

Ce scénario montre comment MaSociété peut configurer une connexion universelle multiple entre noeuds vers les Téléservices à l'aide d'un serveur distant via un fournisseur d'accès Internet.

### **Scénario : Configuration d'une connexion commutée point à point via AGNS**

**Situation**

Supposons que vous êtes responsable de la gestion d'un serveur iSeries pour MaSociété, une petite entreprise de fabrication située à Boone, dans l'Iowa. Dans le cadre de cette gestion, vous devez établir une connexion entre les Téléservices IBM et le serveur iSeries de MaSociété. Comme MaSociété ne dispose pas d'une connexion de réseau Internet, vous pouvez créer une connexion à partir de votre serveur iSeries par le biais d'une liaison commutée point à point (PPP) en utilisant votre modem interne. Comme vous n'avez pas besoin de fournir des connexions pour d'autres systèmes, vous n'avez pas besoin non plus de fournir des connexions pour d'autres serveurs ou partitions.

#### **Solution**

Créez une connexion universelle vers IBM via AT&T Global Network Services (AGNS). Dans ce cas, vous devez établir une connexion via le gestionnaire de connexions sur votre serveur iSeries local par le biais d'une connexion point à point AGNS vers les Téléservices.

#### **Avantages**

Ce scénario offre les avantages suivants :

v MaSociété n'a pas besoin d'investir dans du matériel ou du logiciel supplémentaire pour bénéficier des Téléservices. Vous pouvez configurer cette connexion en utilisant le modem interne dont vous disposez déjà, à l'aide de l'assistant de connexion universelle ou de la commande CL **GO SERVICE**.

- v La connexion AGNS fournit à MaSociété une méthode simple pour accéder aux Téléservices qui permettent de faciliter la résolution des incidents liés au serveur, le suivi du matériel et du logiciel système en cours ou la réception de mises à jour et de correctifs de logiciel.
- v AT&T Global Network Services offre une connexion sécurisée entre MaSociété et IBM en mettant en oeuvre sa propre sécurité pour établir cette connexion. Vous n'avez pas besoin de fournir une sécurité supplémentaire.

#### **Objectifs**

Dans ce scénario, MaSociété souhaite s'assurer qu'IBM puisse prendre en charge son système informatique à la demande de l'administrateur réseau de la société. Les objectifs de ce scénario sont les suivants :

- v Créer une connexion commutée point à point sécurisée entre MaSociété et les Téléservices via AT&T Global Network Services
- v Automatiser le service d'assistance à la clientèle via les Téléservices et différents services
- v Permettre aux Téléservices de créer un inventaire matériel et logiciel du système iSeries de MaSociété.
- v Demander que les Téléservices envoient des correctifs et des mises à jour de logiciel à MaSociété via le réseau.

#### **Détails**

Le schéma suivant illustre la connexion du serveur iSeries de MaSociété aux Téléservices via une connexion AT&T Global Network Services.

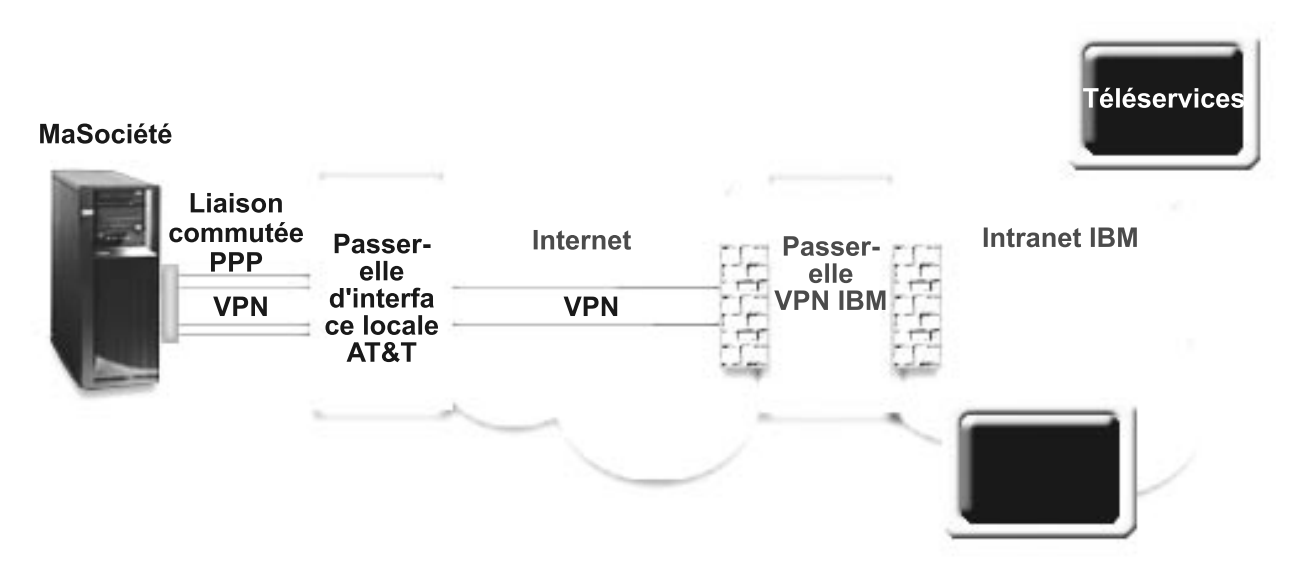

#### **Configuration de la connexion universelle**

v iSeries Navigator lance l'assistant de connexion universelle pour configurer la connexion. Cette opération n'a besoin d'être exécutée qu'une seule fois sauf si des numéros de téléphone AT&T ou d'autres informations doivent être mis à jour.

#### **Utilisation de la connexion universelle**

Lorsqu'une application de service souhaite utiliser la connexion universelle pour communiquer avec IBM, les événements suivants ont lieu :

- v Une connexion point à point est établie via une interface de passerelle locale (LIG) AT&T.
- v Un réseau privé virtuel (VPN) est établi si l'application de service ne fournit pas ses communications chiffrées, via la LIG AT&T et Internet vers une passerelle de réseau privé virtuel chez IBM.

v L'application de service communique avec les serveurs IBM appropriés pour exécuter le service demandé.

#### **Conditions requises et préalables**

Les conditions requises pour pouvoir activer les Téléservices via une connexion AGNS sont les suivantes :

- v Vérifiez qu'iSeries Access for Windows et iSeries Navigator sont installés sur votre ordinateur personnel (voir iSeries Access for Windows - Installation et configuration).
- v Assurez-vous d'avoir installé tous les Service Packs les plus récents pour iSeries Navigator. Les scénarios présentés utilisent la version V5R3 du logiciel.
- v Vérifiez que TCP/IP est actif. Vous pouvez démarrer TCP/IP via la commande STRTCP (Démarrer TCP/IP).
- v Pour pouvoir configurer la connexion à partir de l'assistant de connexion universelle, vous devez disposer du droit de responsable de la sécurité (\*SECOFR) associé aux droits spéciaux \*ALLOBJ, \*IOSYSCFG et \*SECADM dans votre profil utilisateur OS/400 et du droit \*USE sur WRKCNTINF.
- v Vous devez installer les utilitaires de connectivité TCP/IP (5722–TC1).
- v Pour que le réseau privé virtuel (VPN) et SSL fonctionnent, vous devez installer le produit Cryptograph 5722-AC3 et Digital Certificate Manager (DCM) (option de base 34).
- v Assurez-vous que la valeur système QRETSVRSEC a pour valeur 1. Pour cela, utilisez la commande DSPSYSVAL (Afficher une valeur système). Si cette valeur n'est pas fixée à 1, entrez la commande CHGSYSVAL (Modifier une valeur système).
- v Si vous utilisez un modem interne tel que le modem 56 Kbps fourni avec la carte 9793, vérifiez que l'attribut de réseau MDMCNTRYID est correctement défini. Pour cela, utilisez la commande DSPSYSVAL (Afficher une valeur système). Si cet attribut n'est pas correctement défini, modifiez sa valeur à l'aide de la commande CHGSYSVAL (Modifier une valeur système). L'ID utilisateur et le mot de passe du compte peuvent ainsi être enregistrés sur le serveur iSeries.

#### **Etapes de configuration du système en cours**

Si la configuration TCP/IP existe déjà et est fonctionnelle, exécutez les étapes suivantes pour configurer la connexion universelle si vous vous connectez aux Téléservices via le serveur local de MaSociété :

- 1. Complétez le formulaire de [planification.](#page-18-0)
- 2. Démarrez iSeries Navigator et [sélectionnez](#page-18-0) l'assistant de connexion universelle.
- 3. Indiquez les [informations](#page-19-0) demandées (service, adresse et pays) dans les boîtes de dialogue de l'assistant de connexion [universelle.](#page-19-0)
- 4. Sélectionnez l'option **[Téléservices](#page-19-0)** dans la boîte de dialogue Application.
- 5. Précisez que vous souhaitez que la connexion aux [Téléservices](#page-19-0) soit établie par le serveur local iSeries de [MaSociété.](#page-19-0)
- 6. [Sélectionnez](#page-19-0) le type de connexion intitulé Connexion commutée AT&T via AT&T Global Network [Services.](#page-19-0)
- 7. [Sélectionnez](#page-20-0) une ressource matériel, une description de ligne, un numéro de téléphone principal et un numéro de téléphone de secours pour la création d'une [connexion](#page-20-0) via le modem.
- 8. Indiquez que ce serveur ne fournit pas de [connexion](#page-20-0) aux autres serveurs ou partitions.
- 9. Passez en revue la fenêtre Récapitulatif afin de vérifier que la [configuration](#page-21-0) répond à vos besoins et cliquez sur **Terminer** pour enregistrer la [configuration.](#page-21-0)
- 10. Lorsque vous y êtes invité, testez la connexion aux [Téléservices](#page-21-0) à partir de votre serveur.

**Remarque :** Répétez ce processus pour chaque application de service à utiliser.

#### **Détails du scénario : Configuration d'une connexion commutée point à point à AGNS**

Une fois que les conditions requises sont réunies, vous pouvez commencer la configuration de la connexion universelle via l'assistant.

#### <span id="page-18-0"></span>**Etape 1 : Complétez le formulaire de planification.**

Le formulaire de planification suivant illustre le type d'informations dont vous avez besoin pour pouvoir configurer la connexion AGNS. Vous utilisez ces informations lors de l'exécution de l'assistant de connexion universelle.

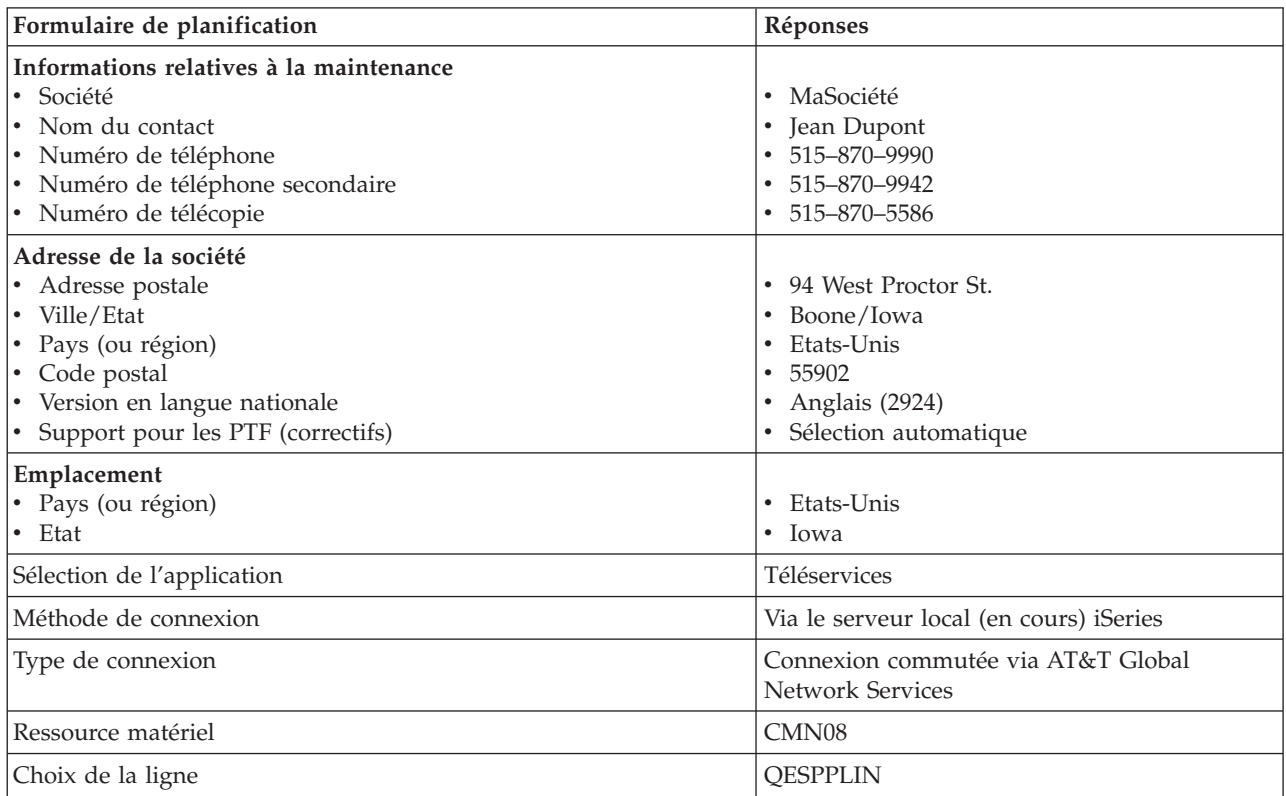

#### **Etape 2 : Démarrez iSeries Navigator et sélectionnez l'assistant de connexion universelle.**

Pour démarrer l'assistant de connexion universelle et commencer à établir votre connexion, procédez comme suit :

- 1. Ouvrez le logiciel iSeries Navigator.
- 2. Sélectionnez sous le dossier Mes connexions le serveur à configurer pour les Téléservices.
- 3. Développez l'arborescence de **Réseau**.
- 4. Développez l'arborescence de **Services d'accès distant**.
- 5. Cliquez à l'aide du bouton droit de la souris sur **Profils de connexion de l'expéditeur**.
- 6. Sélectionnez **Configuration de connexion universelle** pour démarrer l'assistant de connexion universelle. La boîte de dialogue de bienvenue apparaît.
- Remarque : Une barre de progression indique qu'iSeries Navigator charge l'assistant de connexion universelle. En cas d'incident pendant l'exécution de l'assistant, voir [«Identification](#page-71-0) et résolution des incidents liés à l'assistant de connexion [universelle»,](#page-71-0) à la page 64. Relancez l'assistant après avoir résolu l'incident.

#### <span id="page-19-0"></span>**Etape 3 : Indiquez les informations demandées (service, adresse et pays) dans les boîtes de dialogue de l'assistant.**

Pour entrer des informations sur votre entreprise et vos connexions, procédez comme suit :

- 1. Dans la boîte de dialogue Informations de maintenance, entrez les informations suivantes sur MaSociété et cliquez sur **Suivant** :
	- Société MaSociété
	- Nom du contact Jean Dupont
	- Numéro de téléphone 515–870–9990
	- v Facultatif : Numéro de téléphone secondaire 515–870–9942
	- v Facultatif : Numéro de télécopie 515–870–5586

Si ces informations existent sur votre serveur, les données relatives à votre société s'affichent dans les zones correspondantes. Par exemple, si MaSociété a déjà créé une configuration, l'assistant extrait les données de la configuration existante.

- 2. Dans la boîte de dialogue Adresse de la société, entrez l'adresse de MaSociété et cliquez sur **Suivant**.
	- Adresse postale 94 West Proctor St.
	- Ville/Etat Boone/Iowa
	- Pays ou région Etats-Unis
	- Code postal  $55902$
	- Version en langue nationale English (2924)
	- v Support pour les PTF Sélection automatique
- 3. Dans la boîte de dialogue Emplacement, sélectionnez le pays (ou la région) et l'état ou la province dans lesquels est situé votre serveur iSeries puis cliquez sur **Suivant**.
	- Pays ou région Etats-Unis
	- Etat Iowa

#### **Etape 4 : Cliquez sur l'option Téléservices dans la boîte de dialogue Application.**

Cliquez sur l'option **Téléservices** pour créer une connexion entre le serveur et les Téléservices.

**Remarque :** Ce scénario explique comment configurer une connexion universelle avec les Téléservices uniquement. Pour configurer une connexion avec l'agent Electronic Service Agent ou avec la mise à jour de l'Information Center, vous devez répéter les étapes de configuration mentionnées.

#### **Etape 5 : Précisez que vous souhaitez que la connexion aux Téléservices soit établie par le serveur local iSeries MaSociété.**

Sélectionnez l'option **Connexion à partir du système ou de la partition en cours**. Cette option vous permet de vous connecter aux Téléservices à partir du serveur local.

#### **Etape 6 : Sélectionnez comme type de connexion la connexion commutée AT&T via AT&T Global Network Services.**

Sélectionnez la connexion réseau commutée intitulée **Connexion commutée via AT&T Global Network Services**.

#### <span id="page-20-0"></span>**Etape 7 : Sélectionnez une ressource matériel, une description de ligne, un numéro de téléphone principal et un numéro de téléphone de secours pour la création d'une connexion via le modem.**

Pour indiquer les ressources matériel, les lignes téléphoniques et les modems :

- 1. Sélectionnez une ressource matériel existante dans la liste de la boîte de dialogue et cliquez sur **Suivant**. Vous pouvez trier la liste des ressources matériel des manières suivantes :
	- v Liste des ressources du modem interne uniquement
	- Liste de toutes les ressources par nom.
	- v Liste de toutes les ressources par emplacement
- 2. Si aucune description de ligne n'existe pour la ressource matériel, l'assistant vous amène dans la boîte de dialogue Description de ligne (voir étape 3). Si une seule description de ligne existe pour cette ressource matériel, l'assistant la sélectionne et vous amène dans la boîte de dialogue Numéro de téléphone (voir étape 4).

Si plusieurs descriptions de ligne existent pour la ressource matériel, l'assistant affiche la liste des descriptions disponibles et vous donne le choix entre sélectionner une ligne de la liste et créer une nouvelle description de ligne. Procédez de l'une des manières suivantes :

- v Cliquez sur **Création d'une description de ligne**, puis sur **Suivant**. L'assistant affiche la boîte de dialogue Description de ligne.
- v Cliquez sur **Utilisation d'une ligne existante**, sélectionnez une description de ligne, puis cliquez sur **Suivant**. L'assistant affiche la boîte de dialogue Numéro de téléphone.
- 3. Entrez un nom de description de ligne et une description plus longue facultative, puis cliquez sur **Suivant**. L'assistant crée la description de ligne puis affiche la boîte de dialogue Numéro de téléphone.
- 4. Sélectionnez le pays ou la région, et l'état appropriés dans la boîte de dialogue Numéro de téléphone. Un groupe de villes et de numéros de téléphone correspondants s'affiche dans la liste Ville. Sélectionnez un numéro de téléphone dans la liste et cliquez sur **Suivant**. L'assistant affiche la boîte de dialogue Numéro de téléphone secondaire.

**Remarque :** Si vous n'avez jamais connecté votre serveur via AT&T, les numéros de téléphone peuvent ne pas être à jour. Vérifiez vos sélections de numéros de téléphone sur le site

Web AT&T [Business](http://www.attbusiness.net) Internet Services (www.attbusiness.net)  $\blacktriangleright$ .

5. Facultatif : Sélectionnez le pays ou la région, et l'état appropriés dans la boîte de dialogue Numéro de téléphone secondaire. Un groupe de villes et de numéros de téléphone correspondants s'affiche dans la liste Ville. Sélectionnez un numéro de téléphone dans la liste et cliquez sur **Suivant**.

Si votre serveur dispose d'un modem externe associé à la ressource matériel et la ligne, l'assistant vous amène dans la boîte de dialogue Modem (voir étape 6). Si la ressource est sélectionnée pour un modem interne, l'assistant vous amène à l'étape 8.

6. Facultatif : Si votre serveur utilise un modem externe, sélectionnez un nom de modem dans la liste et cliquez sur **Suivant**.

#### **Etape 8 : Indiquez que ce serveur ne fournit pas de connexion aux autres serveurs ou partitions.**

Cliquez sur **Non** pour indiquer que ce serveur possède une connexion directe avec les Téléservices mais qu'il ne fournit pas de connexion aux autres systèmes ou partitions.

#### <span id="page-21-0"></span>Etape 9 : Passez en revue la fenêtre Récapitulatif afin de vérifier que la configuration répond à vos **besoins et cliquez sur Terminer pour enregistrer la configuration.**

Pour terminer la configuration du serveur et la sauvegarder, procédez comme suit :

- 1. Consultez le récapitulatif de la configuration. Cliquez sur **Précédent** si vous devez modifier une valeur dans l'une des boîtes de dialogue de l'assistant.
- 2. Lorsque la configuration est correcte, cliquez sur **Terminer** pour sauvegarder la configuration. Une barre de progression vous indique que l'assistant est en train de sauvegarder la configuration.

#### **Etape 10 : Testez la connexion aux Téléservices à partir de votre serveur.**

Pour tester la configuration, procédez comme suit :

- 1. Cliquez sur **Oui** lorsque l'assistant vous invite à tester la configuration. La boîte de dialogue Vérification de la connexion universelle s'affiche.
- 2. Notez les erreurs éventuelles pendant que l'assistant affiche la progression de la vérification.
- 3. Cliquez sur **OK** lorsque l'assistant indique que la vérification est terminée.
- 4. Si l'assistant détecte des erreurs, redémarrez l'assistant de connexion universelle, apportez les corrections nécessaires, sauvegardez, puis testez à nouveau la configuration corrigée.

# **Scénario : Configuration d'une connexion commutée point à point pour un serveur fournissant une connectivité à d'autres systèmes via AGNS**

#### **Situation**

Dans ce scénario, vous êtes responsable de la gestion d'un serveur iSeries pour MaSociété, une petite entreprise de fabrication située à Boone, dans l'Iowa. Dans le cadre de cette gestion, vous devez établir une connexion entre les Téléservices et les quatre serveurs iSeries de MaSociété. Comme MaSociété ne dispose pas d'une connexion de réseau Internet, vous pourriez accéder par liaison commutée à AT&T pour connecter vos serveurs iSeries à IBM via une connexion point à point. Par ailleurs, le seul modem dont vous disposez est un modem 7852-400 externe et vous souhaitez utiliser ce modem pour tous vos serveurs.

#### **Solution**

Créez une connexion universelle vers IBM via AT&T Global Network Services (AGNS). Dans ce cas, vous devez établir une connexion via le gestionnaire de connexions sur le serveur iSeries doté d'un modem par le biais d'une connexion point à point AGNS vers les Téléservices. Le serveur iSeries tient lieu de point de connexion vers les trois autres serveurs.

(Facultatif) Votre système peut tenir lieu de point de connexion pour les trois autres serveurs MaSociété de votre entreprise qui ont besoin de se connecter aux Téléservices, comme décrit dans [Configuration](#page-28-0) d'une connexion [commutée](#page-28-0) point à point éloignée. Dans ce cas, vous devez soit sélectionner un profil de réponse L2TP existant, soit laisser l'assistant de connexion universelle créer un profil de réponse L2TP. Pour plus d'informations sur les profils de réponse L2TP, voir L2TP (ligne virtuelle).

#### **Avantages**

Ce scénario offre les avantages suivants :

v MaSociété n'a pas besoin d'investir dans du matériel ou du logiciel supplémentaire pour bénéficier des Téléservices. Vous pouvez configurer cette connexion à l'aide de l'assistant de connexion universelle en utilisant votre modem externe existant.

- v Les trois autres serveurs de MaSociété peuvent se connecter à distance aux Téléservices via un serveur unique. MaSociété n'a donc besoin que d'un seul modem et non d'un modem distinct pour chaque système ou partition.
- v La connexion AGNS fournit à MaSociété une méthode simple pour accéder aux Téléservices qui permettent de faciliter la résolution des incidents liés au serveur, le suivi du matériel et du logiciel système en cours ou la réception de mises à jour et de correctifs de logiciel.
- v AT&T Global Network Services offre une connexion sécurisée entre MaSociété et IBM en mettant en oeuvre sa propre sécurité pour établir cette connexion. Vous n'avez pas besoin de fournir une sécurité supplémentaire.

#### **Objectifs**

Dans ce scénario, le client souhaite s'assurer qu'IBM puisse prendre en charge le système MaSociété sur le réseau via une connexion point à point utilisant AT&T Global Network Services. Les objectifs de ce scénario sont les suivants :

- v Créer une connexion commutée point à point sécurisée entre les quatre serveurs de MaSociété et les Téléservices via AT&T Global Network Services
- v Automatiser le service d'assistance à la clientèle via les Téléservices et différents services
- v Permettre aux Téléservices de créer un inventaire matériel et logiciel du système iSeries de MaSociété.
- v Permettre aux Téléservices d'envoyer des correctifs et des mises à jour de logiciel à MaSociété via le réseau

#### **Détails**

Le schéma suivant illustre la connexion du serveur iSeries de MaSociété aux Téléservices via une connexion AT&T Global Network Services.

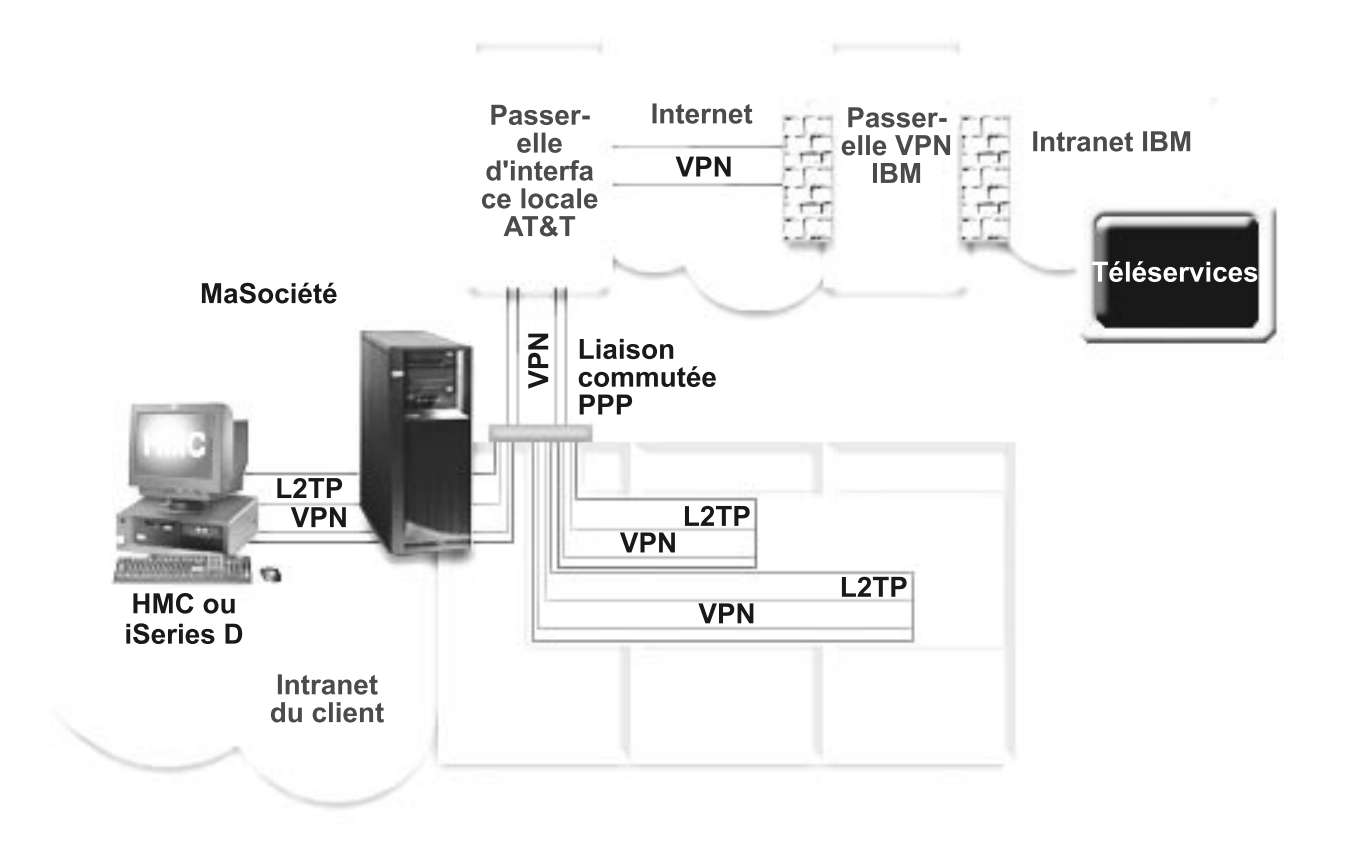

#### <span id="page-23-0"></span>**Configuration de la connexion universelle**

v iSeries Navigator lance l'assistant de connexion universelle pour configurer la connexion. Cette opération a besoin d'être exécutée une seule fois sur le système qui fournit la connectivité, ainsi que sur chacun des systèmes qui utilisent cette connectivité.

#### **Utilisation de la connexion universelle**

Lorsqu'une application de service souhaite utiliser la connexion universelle pour communiquer avec IBM, les événements suivants ont lieu :

- v Si l'iSeries doit se connecter, une connexion point à point est établie via le modem local vers une interface de passerelle locale (LIG) AT&T. Si l'iSeries B, C ou D doit se connecter, une connexion point à point est établie via un tunnel L2TP utilisant le modem éloigné vers AT&T LIG.
- v Un réseau privé virtuel (VPN) est établi si l'application de service ne fournit pas ses communications chiffrées, via la LIG AT&T et Internet vers une passerelle de réseau privé virtuel chez IBM.
- v L'application de service communique avec les serveurs IBM appropriés pour exécuter le service demandé.

#### **Conditions requises et préalables**

Les conditions requises pour pouvoir activer les Téléservices via une connexion AGNS sont les suivantes :

- v Vérifiez qu'iSeries Access for Windows et iSeries Navigator sont installés sur votre ordinateur personnel (voir iSeries Access for Windows - Installation et configuration).
- v Assurez-vous d'avoir installé tous les Service Packs les plus récents pour iSeries Navigator. Les scénarios présentés utilisent la version V5R3 du logiciel.
- v Vérifiez que TCP/IP est actif. Vous pouvez démarrer TCP/IP via la commande STRTCP (Démarrer TCP/IP).
- v Pour pouvoir configurer la connexion à partir de l'assistant de connexion universelle, vous devez disposer du droit de responsable de la sécurité (\*SECOFR) associé aux droits spéciaux \*ALLOBJ, \*IOSYSCFG et \*SECADM dans votre profil utilisateur OS/400 et du droit \*USE sur WRKCNTINF.
- v Vous devez installer les utilitaires de connectivité TCP/IP (5722–TC1).
- v Pour que le réseau privé virtuel (VPN) et SSL fonctionnent, vous devez installer le produit Cryptograph 5722-AC3 et Digital Certificate Manager (DCM) (option de base 34).
- v Assurez-vous que la valeur système QRETSVRSEC a pour valeur 1. Pour cela, utilisez la commande DSPSYSVAL (Afficher une valeur système). Si cette valeur n'est pas fixée à 1, entrez la commande CHGSYSVAL (Modifier une valeur système).
- v Si vous utilisez un modem interne tel que le modem 56 Kbps fourni avec la carte 9793, vérifiez que l'attribut de réseau MDMCNTRYID est correctement défini. Pour cela, utilisez la commande DSPSYSVAL (Afficher une valeur système). Si cet attribut n'est pas correctement défini, modifiez sa valeur à l'aide de la commande CHGSYSVAL (Modifier une valeur système). L'ID utilisateur et le mot de passe du compte peuvent ainsi être enregistrés sur le serveur iSeries.
- v Si une connectivité IP est requise entre le système ou la partition comportant le modem et les systèmes ou partitions souhaitant l'utiliser.

#### **Etapes de configuration du système ou de la partition en cours**

Si la configuration TCP/IP existe déjà et est fonctionnelle, exécutez les étapes suivantes pour configurer la connexion universelle lorsque votre serveur local tient lieu de point de connexion pour les trois autres serveurs de MaSociété :

- 1. Complétez le formulaire de [planification.](#page-24-0)
- 2. Démarrez iSeries Navigator et [sélectionnez](#page-25-0) l'assistant de connexion universelle.
- 3. Indiquez les [informations](#page-25-0) demandées (service, adresse et pays) dans les boîtes de dialogue de l'assistant de connexion [universelle.](#page-25-0)
- 4. Sélectionnez l'option **[Téléservices](#page-25-0)** dans la boîte de dialogue Application.
- <span id="page-24-0"></span>5. Précisez que vous souhaitez que la connexion aux [Téléservices](#page-26-0) soit établie par le serveur local iSeries de [MaSociété.](#page-26-0)
- 6. [Sélectionnez](#page-26-0) le type de connexion intitulé Connexion commutée AT&T via AT&T Global Network [Services.](#page-26-0)
- 7. [Sélectionnez](#page-26-0) une ressource matériel, une description de ligne, un numéro de téléphone principal et un numéro de téléphone de secours pour la création d'une [connexion](#page-26-0) via le modem.
- 8. Précisez que vous souhaitez que ce serveur iSeries fournisse une [connexion](#page-27-0) aux autres systèmes qui se connectent aux [Téléservices.](#page-27-0)
- 9. Sélectionnez une interface que les autres serveurs utiliseront lors de leur connexion aux [Téléservices.](#page-27-0)
- 10. Créez ou [sélectionnez](#page-27-0) des profils de réponse L2TP. Ces profils sont nécessaires pour fournir la connectivité aux autres systèmes ou serveurs qui se connectent aux Téléservices via votre serveur.
- 11. Passez en revue la fenêtre Récapitulatif afin de vérifier que la [configuration](#page-27-0) répond à vos besoins et cliquez sur **Terminer** pour enregistrer la [configuration.](#page-27-0)
- 12. Lorsque vous y êtes invité, testez la connexion aux [Téléservices](#page-28-0) à partir de votre serveur.

#### **Détails du scénario : Configuration d'une connexion commutée point à point à un serveur fournissant une connexion aux autres systèmes**

Une fois que les [conditions](#page-23-0) requises sont réunies, vous pouvez commencer la configuration de la connexion universelle via l'assistant.

#### **Etape 1 : Complétez le formulaire de planification.**

Le formulaire de planification suivant illustre le type d'informations dont vous avez besoin pour pouvoir configurer la connexion AGNS. Vous utilisez ces informations lors de l'exécution de l'assistant de connexion universelle.

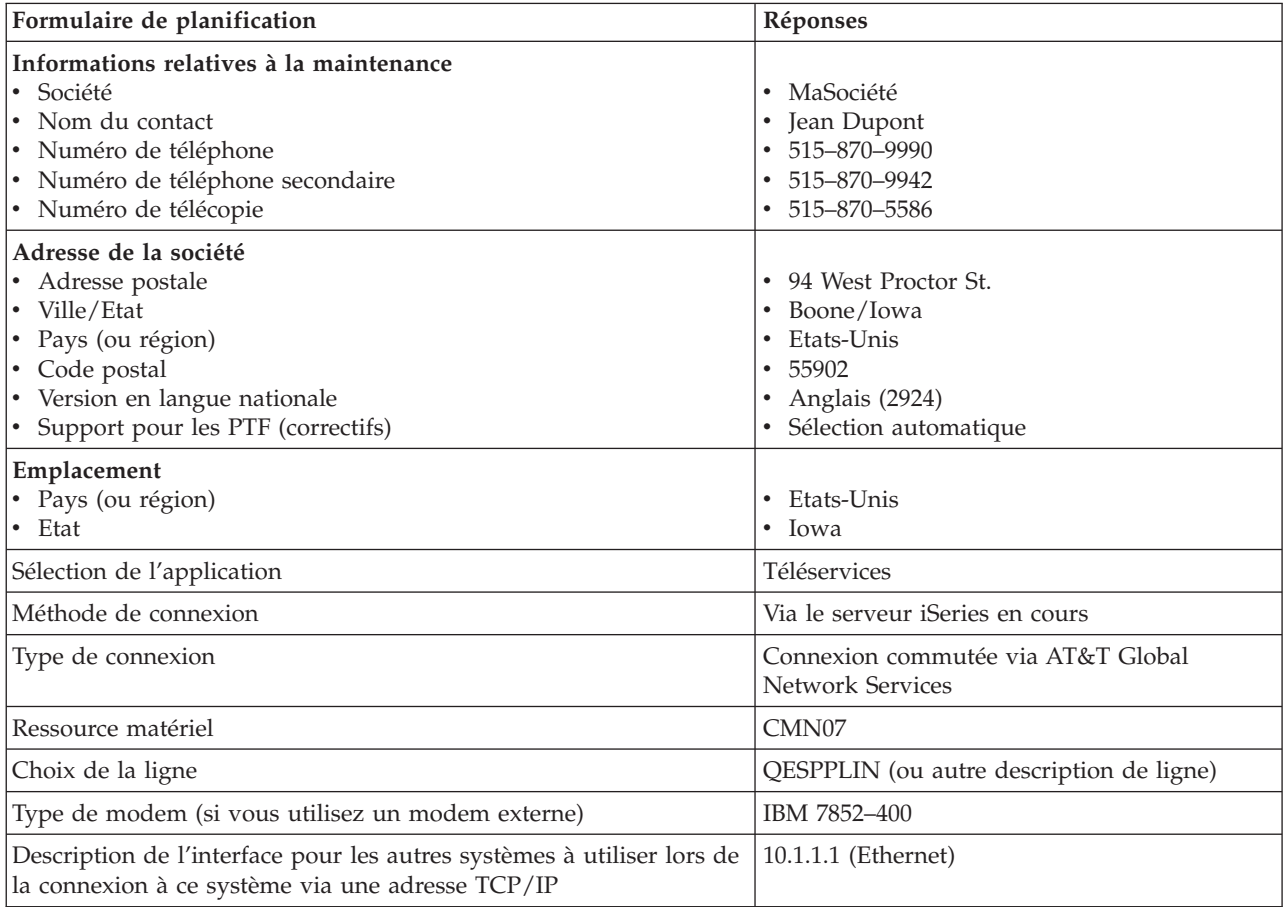

#### <span id="page-25-0"></span>**Etape 2 : Démarrez iSeries Navigator et sélectionnez l'assistant de connexion universelle.**

Pour démarrer l'assistant de connexion universelle et commencer à établir votre connexion, procédez comme suit :

- 1. Ouvrez le logiciel iSeries Navigator.
- 2. Sélectionnez sous le dossier Mes connexions le serveur à configurer pour les Téléservices.
- 3. Développez l'arborescence de **Réseau**.
- 4. Développez l'arborescence de **Services d'accès distant**.
- 5. Cliquez à l'aide du bouton droit de la souris sur **Profils de connexion de l'expéditeur**.
- 6. Sélectionnez **Configuration de connexion universelle** pour démarrer l'assistant de connexion universelle. La boîte de dialogue de bienvenue apparaît.
- **Remarque :** Une barre de progression indique qu'iSeries Navigator charge l'assistant de connexion universelle. En cas d'incident pendant l'exécution de l'assistant, voir [«Identification](#page-71-0) et résolution des incidents liés à l'assistant de connexion [universelle»,](#page-71-0) à la page 64. Relancez l'assistant après avoir résolu l'incident.

#### **Etape 3 : Indiquez les informations demandées (service, adresse et pays) dans les boîtes de dialogue de l'assistant.**

Pour entrer des informations sur votre entreprise et vos connexions, procédez comme suit :

- 1. Dans la boîte de dialogue Informations de maintenance, entrez les informations suivantes sur MaSociété et cliquez sur **Suivant** :
	- v Société MaSociété
	- Nom du contact Jean Dupont
	- Numéro de téléphone 515–870–9990
	- v Facultatif : Numéro de téléphone secondaire 515–870–9942
	- Facultatif : Numéro de télécopie 515–870–5586

Si ces informations existent sur votre serveur, les données relatives à votre société s'affichent dans les zones correspondantes. Par exemple, si MaSociété a déjà créé une configuration, l'assistant extrait les données de la configuration existante.

- 2. Dans la boîte de dialogue Adresse de la société, entrez l'adresse de MaSociété et cliquez sur **Suivant**.
	- Adresse postale 94 West Proctor St.
	- Ville/Etat Boone/Iowa
	- Pays ou région Etats-Unis
	- Code postal  $55902$
	- v Version en langue nationale English (2924)
	- v Support pour les PTF Sélection automatique
- 3. Dans la boîte de dialogue Emplacement, sélectionnez le pays (ou la région) et l'état ou la province dans lesquels est situé votre serveur iSeries puis cliquez sur **Suivant**.
	- Pays ou région Etats-Unis
	- $\cdot$  Etat Iowa

#### **Etape 4 : Cliquez sur l'option Téléservices dans la boîte de dialogue Application.**

Cliquez sur l'option Téléservices pour créer une connexion entre le serveur et les Téléservices.

**Remarque :** Si vous n'avez jamais connecté votre serveur via AT&T, les numéros de téléphone peuvent ne pas être à jour. Vérifiez vos sélections de numéros de téléphone sur le site Web [AT&T](http://www.attbusiness.net)

[Business](http://www.attbusiness.net) Internet Services (www.attbusiness.net)  $\rightarrow$ .

<span id="page-26-0"></span>**Etape 5 : Précisez que vous souhaitez que la connexion aux Téléservices soit établie par le serveur local iSeries MaSociété.**

Sélectionnez l'option **Connexion à partir du système ou de la partition en cours**. Cette option vous permet de vous connecter aux Téléservices à partir du serveur local.

#### **Etape 6 : Sélectionnez comme type de connexion la connexion commutée AT&T via AT&T Global Network Services.**

Sélectionnez la connexion réseau commutée **Connexion commutée via AT&T**.

#### **Etape 7 : Sélectionnez une ressource matériel, une description de ligne, un numéro de téléphone principal et un numéro de téléphone de secours pour la création d'une connexion via le modem.**

Pour indiquer les ressources matériel, les lignes téléphoniques et les modems :

- 1. Sélectionnez une ressource matériel existante dans la liste de la boîte de dialogue et cliquez sur **Suivant**. Vous pouvez trier la liste des ressources matériel des manières suivantes :
	- v Liste des ressources du modem interne uniquement
	- v Liste de toutes les ressources par nom.
	- v Liste de toutes les ressources par emplacement
- 2. Si aucune description de ligne n'existe pour la ressource matériel, l'assistant vous amène dans la boîte de dialogue Description de ligne (voir étape 3). Si une seule description de ligne existe pour cette ressource matériel, l'assistant la sélectionne et vous amène dans la boîte de dialogue Numéro de téléphone (voir étape 4).

Si plusieurs descriptions de ligne existent pour la ressource matériel, l'assistant affiche la liste des descriptions disponibles et vous donne le choix entre sélectionner une ligne de la liste et créer une nouvelle description de ligne. Procédez de l'une des manières suivantes :

- v Cliquez sur **Création d'une description de ligne**, puis sur **Suivant**. L'assistant affiche la boîte de dialogue Description de ligne.
- v Cliquez sur **Utilisation d'une ligne existante**, sélectionnez une description de ligne, puis cliquez sur **Suivant**. L'assistant affiche la boîte de dialogue Numéro de téléphone.
- 3. Entrez un nom de description de ligne et une description plus longue facultative, puis cliquez sur **Suivant**. L'assistant crée la description de ligne puis affiche la boîte de dialogue Numéro de téléphone.
- 4. Sélectionnez le pays ou la région, et l'état appropriés dans la boîte de dialogue Numéro de téléphone. Un groupe de villes et de numéros de téléphone correspondants s'affiche dans la liste Ville. Sélectionnez un numéro de téléphone dans la liste et cliquez sur **Suivant**. L'assistant affiche la boîte de dialogue Numéro de téléphone secondaire.

**Remarque :** Si vous n'avez jamais connecté votre serveur via AT&T, les numéros de téléphone peuvent ne pas être à jour. Vérifiez vos sélections de numéros de téléphone sur le site

Web AT&T [Business](http://www.attbusiness.net) Internet Services (www.attbusiness.net)  $\rightarrow$  .

5. Facultatif : Sélectionnez le pays ou la région, et l'état appropriés dans la boîte de dialogue Numéro de téléphone secondaire. Un groupe de villes et de numéros de téléphone correspondants s'affiche dans la liste Ville. Sélectionnez un numéro de téléphone dans la liste et cliquez sur **Suivant**.

Si votre serveur dispose d'un modem externe associé à la ressource matériel et la ligne, l'assistant vous amène dans la boîte de dialogue Modem (voir étape 6). Si la ressource est sélectionnée pour un modem interne, l'assistant vous amène à l'étape 8.

6. Facultatif : Si votre serveur utilise un modem externe, sélectionnez un nom de modem dans la liste et cliquez sur **Suivant**.

#### <span id="page-27-0"></span>**Etape 8 : Précisez que vous souhaitez que ce serveur iSeries fournisse une connexion aux autres systèmes qui se connectent aux Téléservices.**

Sélectionnez **Oui** pour indiquer que ce serveur fournit une connexion aux autres serveurs ou partitions et cliquez sur **Suivant**.

#### **Etape 9 : Sélectionnez une interface que les autres serveurs utiliseront lors de leur connexion aux Téléservices.**

Sélectionnez les interfaces utilisées par les serveurs MaSociété pour se connecter à IBM. Sélectionnez l'une des options suivantes :

- v Cliquez sur **Tout type d'interface** pour que la connexion universelle puisse accepter des connexions de toutes les interfaces TCP/IP.
- v Cliquez sur **Sélection des interfaces** afin de sélectionner des interfaces pour écouter les demandes de connexion. La boîte à liste devient active. Sélectionnez toutes les interfaces appropriées. L'assistant crée automatiquement un profil de réponse L2TP pour chaque interface non associée à un profil de réponse. Si des profils de réponse L2TP sont associés à une interface, l'assistant vous invite à sélectionner le profil de réponse à associer en particulier à cette interface.

Vous pouvez sélectionner plusieurs interfaces avec la touche CTRL.

Dans notre cas, MaSociété sélectionne l'interface Ethernet 10.1.1.1.

#### **Etape 10 : Créez ou sélectionnez les profils de réponse L2TP.**

- 1. Sélectionnez un profil de réponse L2TP pour chacune des interfaces sélectionnées. Sélectionnez l'une des options suivantes :
	- v Cliquez sur **Créer un nouveau profil de réponse L2TP nommé** *nn* où *nn* représente un nombre compris entre 00 et 99. Avec cette option, l'assistant crée, nomme et numérote de façon consécutive le nouveau profil L2TP.
	- v Cliquez sur **Sélectionner un profil existant** afin de choisir un profil L2TP spécifique pour l'interface associée.

Dans notre cas, MaSociété laisse l'assistant de connexion universelle créer un profil L2TP.

- 2. Vérifiez que la case **Démarrer le profil de réponse L2TP en même temps que TCP/IP** est cochée. En effet, MaSociété souhaite démarrer ce profil en même temps que TCP/IP.
	- **Remarque :** En démarrant le profil de réponse L2TP sélectionné avec TCP/IP, tous les autres profils L2TP pour cette interface seront modifiés pour ne pas démarrer avec TCP/IP.

Si vous indiquez que vous ne souhaitez pas démarrer les profils de réponse L2TP sélectionnés en même temps que TCP/IP, vous devez démarrer manuellement le profil de réponse L2TP avant d'utiliser la connexion aux systèmes.

#### Etape 11 : Passez en revue la fenêtre Récapitulatif afin de vérifier que la configuration répond à vos **besoins et cliquez sur Terminer pour enregistrer la configuration.**

Pour terminer la configuration du serveur et la sauvegarder, procédez comme suit :

- 1. Consultez le récapitulatif de la configuration. Cliquez sur **Précédent** si vous devez modifier une valeur dans l'une des boîtes de dialogue de l'assistant.
- 2. Lorsque la configuration est correcte, cliquez sur **Terminer** pour sauvegarder la configuration. Une barre de progression vous indique que l'assistant est en train de sauvegarder la configuration.

#### <span id="page-28-0"></span>**Etape 12 : Testez la connexion aux Téléservices à partir de votre serveur.**

Pour tester la configuration, procédez comme suit :

- 1. Cliquez sur **Oui** lorsque l'assistant vous invite à tester la configuration. La boîte de dialogue Vérification de la connexion universelle s'affiche.
- 2. Notez les erreurs éventuelles pendant que l'assistant affiche la progression de la vérification.
- 3. Cliquez sur **OK** lorsque l'assistant indique que la vérification est terminée.
- 4. Si l'assistant détecte des erreurs, redémarrez l'assistant de connexion universelle, apportez les corrections nécessaires, sauvegardez, puis testez à nouveau la configuration corrigée.
- **Remarque :** Une fois l'exécution de ce scénario terminée, le système est prêt à communiquer avec IBM et à accepter les demandes de connexion éloignée provenant des autres systèmes. Le scénario Configuration d'une connexion commutée point à point éloignée doit être répété pour chaque système ou partition qui devra utiliser ce système pour accéder aux Téléservices IBM.

### **Scénario : Configuration d'une connexion commutée point à point distante**

#### **Situation**

Supposons que vous acquériez un serveur iSeries supplémentaire pour MaSociété, une petite entreprise de fabrication située à Boone, dans l'Iowa. Dans le cadre de cette gestion, vous devez établir une connexion entre les Téléservices et le serveur iSeries de MaSociété. Comme ce serveur ne comprend pas de modem et que MaSociété ne dispose pas d'une connexion réseau liée à Internet, vous pourriez configurer une connexion distante via un autre serveur iSeries ou une console HMC qui dispose déjà d'une connexion commutée point à point avec les Téléservices. Pour plus d'informations sur la configuration dans le cas d'un environnement HMC, voir Configuration de votre environnement de maintenance dans l'eServer Hardware Information Center.

#### **Solution**

Créez une connexion universelle vers IBM via AT&T Global Network Services (AGNS). Dans ce cas, vous devez établir une connexion à l'aide du gestionnaire de connexions sur votre serveur iSeries éloigné via une connexion point à point AGNS vers les Téléservices.

#### **Avantages**

Ce scénario offre les avantages suivants :

- v MaSociété n'a pas besoin d'investir dans un modem, des câbles ou du logiciel supplémentaires pour bénéficier des Téléservices. Vous pouvez configurer cette connexion à l'aide de l'assistant de connexion universelle.
- v La connexion AGNS fournit à MaSociété une méthode simple pour accéder aux Téléservices qui permettent de faciliter la résolution des incidents liés au serveur, le suivi du matériel et du logiciel système en cours ou la réception de mises à jour et de correctifs de logiciel.
- v AT&T Global Network Services offre une connexion sécurisée entre MaSociété et IBM en mettant en oeuvre sa propre sécurité pour établir cette connexion. Vous n'avez pas besoin de fournir une sécurité supplémentaire.

#### **Objectifs**

Dans ce scénario, le client souhaite s'assurer qu'IBM puisse prendre en charge le serveur MaSociété éloigné sur le réseau via une connexion point à point utilisant AT&T Global Network Services. Les objectifs de ce scénario sont les suivants :

- <span id="page-29-0"></span>v Créer une connexion commutée point à point éloignée entre le client et les Téléservices via AT&T Global Network Services
- v Automatiser le service d'assistance à la clientèle via les Téléservices et différents services
- v Permettre aux Téléservices éloignés de créer un inventaire matériel et logiciel des serveurs iSeries de MaSociété.
- v Permettre aux Téléservices d'envoyer des correctifs et des mises à jour de logiciel au serveur iSeries MaSociété éloigné via le réseau

#### **Détails**

Le schéma suivant illustre la création d'une connexion éloignée vers un autre serveur pour accéder aux Téléservices via une connexion AT&T Global Network Services.

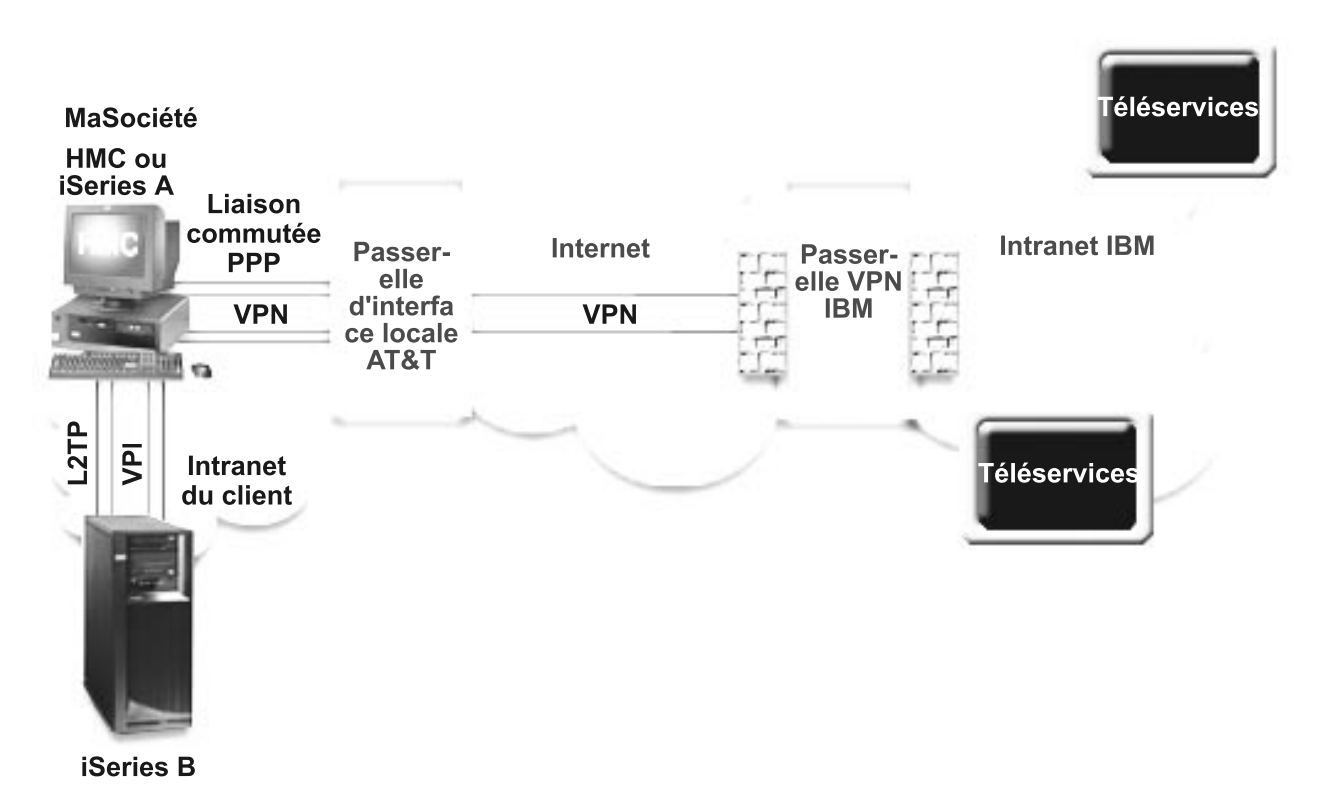

### **Conditions requises et préalables**

Les conditions requises pour pouvoir activer les Téléservices via une connexion AGNS éloignée sont les suivantes :

- v Vérifiez qu'iSeries Access for Windows et iSeries Navigator sont installés sur votre ordinateur personnel (voir iSeries Access for Windows - Installation et configuration.
- v Assurez-vous d'avoir installé tous les Service Packs les plus récents pour iSeries Navigator. Les scénarios présentés utilisent la version V5R3 du logiciel.
- v Vérifiez que TCP/IP est actif. Vous pouvez démarrer TCP/IP via la commande STRTCP (Démarrer TCP/IP).
- v Pour pouvoir configurer la connexion à partir de l'assistant de connexion universelle, vous devez disposer du droit de responsable de la sécurité (\*SECOFR) associé aux droits spéciaux \*ALLOBJ, \*IOSYSCFG et \*SECADM dans votre profil utilisateur OS/400 et du droit \*USE sur WRKCNTINF.
- v Vous devez installer les utilitaires de connectivité TCP/IP (5722–TC1).
- v Vous devez installer le produit Cryptograph 5722-AC3 et Digital Certificate Manager (DCM) (option de base 34).

**Remarque :** Ce scénario est pris en charge pour les systèmes V5R1, V5R2 et V5R3. Cependant, iSeries Navigator V5R3 est requis pour configurer cette option. Le réseau privé virtuel (VPN) sera utilisé sur AT&T uniquement si votre serveur est de niveau V5R3 ou supérieur.

- v Assurez-vous que la valeur système QRETSVRSEC a pour valeur 1. Pour cela, utilisez la commande DSPSYSVAL (Afficher une valeur système). Si cette valeur n'est pas fixée à 1, entrez la commande CHGSYSVAL (Modifier une valeur système).
- v La connexion universelle depuis le serveur vers le modem doit avoir été configurée pour fournir la connectivité AT&T aux autres serveurs pour que vous puissiez utiliser la connexion éloignée. Pour plus d'informations sur la configuration de la console HMC pour une utilisation avec le modem s'il est connecté, voir Configuration de votre environnement de maintenance, dans l'eServer Hardware Information Center.
- v Vous devez avoir configuré la connectivité TCP/IP entre ce système et le système comportant le modem.

#### **Etapes de configuration du serveur distant**

Si la configuration TCP/IP existe déjà et est fonctionnelle, exécutez les étapes suivantes pour configurer la connexion universelle si vous vous connectez aux Téléservices via un serveur éloigné :

- 1. Complétez le formulaire de planification.
- 2. Démarrez iSeries Navigator et [sélectionnez](#page-31-0) l'assistant de connexion universelle.
- 3. Indiquez les [informations](#page-32-0) demandées (service, adresse et pays ou région) dans les boîtes de dialogue de cet [assistant.](#page-32-0)
- 4. Sélectionnez l'option **[Téléservices](#page-32-0)** dans la boîte de dialogue Application.
- 5. Précisez que vous souhaitez que le serveur iSeries de MaSociété établisse une [connexion](#page-32-0) avec les [Téléservices](#page-32-0) via un serveur distant.
- 6. [Sélectionnez](#page-32-0) le type de connexion intitulé Connexion commutée AT&T via AT&T Global Network [Services.](#page-32-0)
- 7. Pour créer une [connexion](#page-32-0) distante à IBM, indiquez l'adresse de la passerelle ou le nom d'hôte du serveur qui se [connecte](#page-32-0) à IBM.
- 8. Passez en revue la fenêtre Récapitulatif afin de vérifier que la [configuration](#page-33-0) répond à vos besoins et cliquez sur **Terminer** pour enregistrer la [configuration.](#page-33-0)
- 9. Lorsque vous y êtes invité, testez la connexion aux [Téléservices](#page-33-0) à partir de votre serveur.

#### **Détails du scénario : Configuration d'une connexion commutée point à point éloignée**

Une fois que les [conditions](#page-29-0) requises sont réunies, vous pouvez commencer la configuration de la connexion universelle via l'assistant.

#### **Etape 1 : Complétez le formulaire de planification.**

Le formulaire de planification suivant illustre le type d'informations dont vous avez besoin pour pouvoir configurer la connexion AGNS. Vous utilisez ces informations lors de l'exécution de l'assistant de connexion universelle.

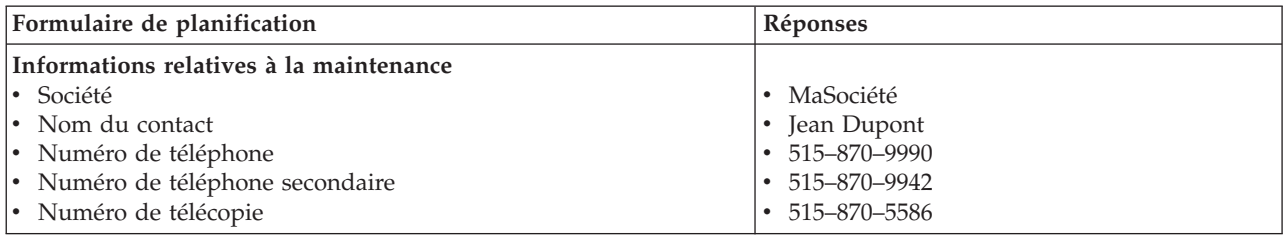

<span id="page-31-0"></span>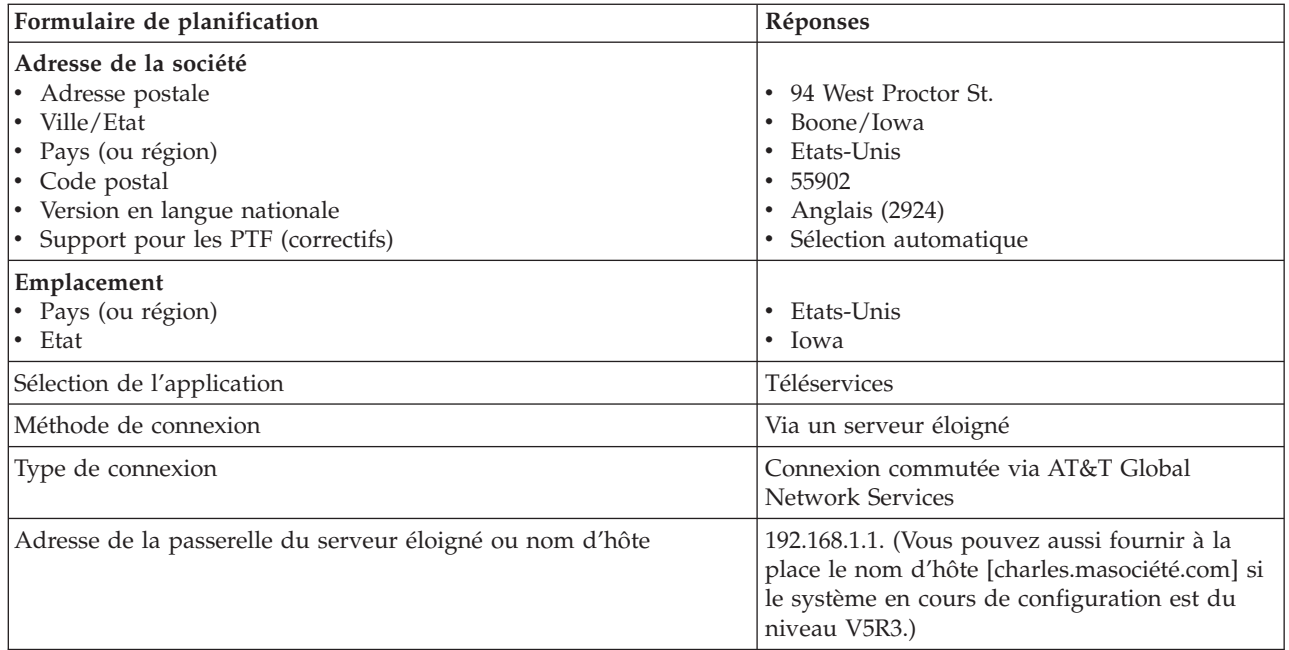

#### **Etape 2 : Démarrez iSeries Navigator et sélectionnez l'assistant de connexion universelle.**

Pour démarrer l'assistant de connexion universelle et commencer à établir votre connexion, procédez comme suit :

- 1. Ouvrez le logiciel iSeries Navigator.
- 2. Sélectionnez sous le dossier Mes connexions le serveur à configurer pour les Téléservices.
- 3. Développez l'arborescence de **Réseau**.
- 4. Développez l'arborescence de **Services d'accès distant**.
- 5. Cliquez à l'aide du bouton droit de la souris sur **Profils de connexion de l'expéditeur**.
- 6. Sélectionnez **Configuration de connexion universelle** pour démarrer l'assistant de connexion universelle. La boîte de dialogue de bienvenue apparaît.
- **Remarque :** Une barre de progression indique qu'iSeries Navigator charge l'assistant de connexion universelle. En cas d'incident pendant l'exécution de l'assistant, voir [«Identification](#page-71-0) et résolution des incidents liés à l'assistant de connexion [universelle»,](#page-71-0) à la page 64. Relancez l'assistant après avoir résolu l'incident.

#### <span id="page-32-0"></span>**Etape 3 : Indiquez les informations demandées (service, adresse et pays (ou région)) dans les boîtes de dialogue de l'assistant.**

Pour entrer des informations sur votre entreprise et vos connexions, procédez comme suit :

- 1. Dans la boîte de dialogue Informations de maintenance, entrez les informations suivantes sur MaSociété et cliquez sur **Suivant** :
	- v Société MaSociété
	- Nom du contact Jean Dupont
	- v Numéro de téléphone 515–870–9990
	- v Facultatif : Numéro de téléphone secondaire 515–870–9942
	- v Facultatif : Numéro de télécopie 515–870–5586

Si ces informations existent sur votre serveur, les données relatives à votre société s'affichent dans les zones correspondantes. Par exemple, si MaSociété a déjà créé une configuration, l'assistant extrait les données de la configuration existante.

- 2. Dans la boîte de dialogue Adresse de la société, entrez l'adresse de MaSociété et cliquez sur **Suivant**. v Adresse postale – 94 West Proctor St.
	- v Ville/Etat Boone/Iowa
	- Pays ou région Etats-Unis
	- Code postal  $55902$
	- v Version en langue nationale English (2924)
	- Support pour les PTF Sélection automatique
- 3. Dans la boîte de dialogue Emplacement, sélectionnez le pays (ou la région) et l'état ou la province dans lesquels est situé votre serveur iSeries puis cliquez sur **Suivant**.
	- Pays ou région Etats-Unis
	- $\cdot$  Etat Iowa

#### **Etape 4 : Cliquez sur l'option Téléservices dans la boîte de dialogue Application.**

Cliquez sur l'option **Téléservices** pour établir une connexion entre le serveur et les Téléservices. Cliquez sur **Suivant.**

**Remarque :** Si vous n'avez jamais connecté votre serveur via AT&T, les numéros de téléphone peuvent ne pas être à jour. Vérifiez vos sélections de numéros de téléphone sur le site Web [AT&T](http://www.attbusiness.net)

[Business](http://www.attbusiness.net) Internet Services (www.attbusiness.net)  $\blacktriangleright$ .

#### **Etape 5 : Précisez que vous souhaitez que le serveur iSeries MaSociété établisse une connexion avec les Téléservices via un serveur éloigné.**

Sélectionnez l'option **Connexion via un autre système ou une autre partition** pour établir une connexion via un serveur éloigné et cliquez sur **Suivant**.

**Etape 6 : Sélectionnez comme type de connexion la connexion commutée AT&T via AT&T Global Network Services.**

Sélectionnez l'option **Connexion commutée via AT&T Global Network Services** et cliquez sur **Suivant.**

#### **Etape 7 : Pour créer une connexion éloignée à IBM, indiquez l'adresse de la passerelle ou le nom d'hôte du serveur qui se connecte à IBM.**

Indiquez l'adresse de la passerelle du serveur éloigné ou le nom du serveur éloigné et cliquez sur **Suivant**. L'adresse de la passerelle est 192.168.1.1. Dans ce scénario, le nom du serveur MaSociété est Charles.masociété.com.

#### <span id="page-33-0"></span>Etape 8 : Passez en revue la fenêtre Récapitulatif afin de vérifier que la configuration répond à vos **besoins et cliquez sur Terminer pour enregistrer la configuration.**

Pour terminer la configuration du serveur et la sauvegarder, procédez comme suit :

- 1. Consultez le récapitulatif de la configuration. Cliquez sur **Précédent** si vous devez modifier une valeur dans l'une des boîtes de dialogue de l'assistant.
- 2. Lorsque la configuration est correcte, cliquez sur **Terminer** pour sauvegarder la configuration. Une barre de progression vous indique que l'assistant est en train de sauvegarder la configuration.

#### **Etape 9 : Testez la connexion aux Téléservices à partir de votre serveur.**

Pour tester la configuration, procédez comme suit :

- **Remarque :** Vérifiez que le profil de réponse L2TP est actif sur le serveur éloigné ou, si le serveur éloigné est une console HMC, vérifiez qu'il a été configuré de façon à permettre l'accès par liaison commutée au moyen du modem local.
- 1. Cliquez sur **Oui** lorsque l'assistant vous invite à tester la configuration. La boîte de dialogue Vérification de la connexion universelle s'affiche.
- 2. Notez les erreurs éventuelles pendant que l'assistant affiche la progression de la vérification.
- 3. Cliquez sur **OK** lorsque l'assistant indique que la vérification est terminée.
- 4. Si l'assistant détecte des erreurs, redémarrez l'assistant de connexion universelle, apportez les corrections nécessaires, sauvegardez, puis testez à nouveau la configuration corrigée.

# <span id="page-34-0"></span>**Scénario : Configuration d'une connexion directe à Internet**

#### **Situation**

Supposons que vous êtes responsable de la gestion d'un serveur iSeries pour MaSociété, une petite entreprise de fabrication située à Boone, dans l'Iowa. Dans le cadre de cette gestion, vous devez établir une connexion entre les Téléservices et le serveur iSeries de MaSociété. Comme MaSociété dispose d'une connexion Internet et que son serveur iSeries possède une adresse IP à acheminement global fixe ou se trouve derrière un pare-feu NAT (pour plus d'informations, voir Protocole IPSec compatible avec la conversion NAT), vous pouvez créer une connexion depuis votre serveur iSeries via votre connexion Internet. Comme vous n'avez pas besoin de fournir de connexion pour d'autres systèmes, vous n'avez pas besoin non plus de fournir des connexions pour d'autres serveurs ou partitions.

#### **Solution**

Créez une connexion universelle vers IBM via une connexion Internet directe. L'assistant de connexion universelle crée toutes les définitions requises pour la connexion vers les Téléservices.

#### **Avantages**

Ce scénario offre les avantages suivants :

- v MaSociété peut utiliser son matériel et son fournisseur Internet existants pour bénéficier des Téléservices. Vous pouvez configurer cette connexion à l'aide de l'assistant de connexion universelle.
- v L'utilisation d'une connexion Internet existante fournit à MaSociété une méthode simple pour accéder aux Téléservices qui permettent de faciliter la résolution des incidents liés au serveur, le suivi du matériel et du logiciel système en cours ou la réception de mises à jour et de correctifs de logiciel.
- v Cette option offre des connexions à plus haut débit que les solutions reposant sur un modem.

#### **Objectifs**

Dans ce scénario, le client souhaite s'assurer qu'IBM puisse prendre en charge le système MaSociété sur le réseau via une connexion directe à Internet. Les objectifs de ce scénario sont les suivants :

- v Créer une connexion Internet entre MaSociété et les Téléservices en utilisant le câble de modem de MaSociété ou une autre connexion haut débit via une connexion Internet directe
- v Automatiser le service d'assistance à la clientèle via les Téléservices et différents services
- v Permettre aux Téléservices de créer un inventaire matériel et logiciel du système iSeries de MaSociété.
- v Permettre aux Téléservices d'envoyer des correctifs et des mises à jour de logiciel à MaSociété via le réseau

#### **Détails**

Le schéma suivant illustre la connexion du serveur iSeries de MaSociété aux Téléservices via une connexion directe à Internet.

### **MaSociété**

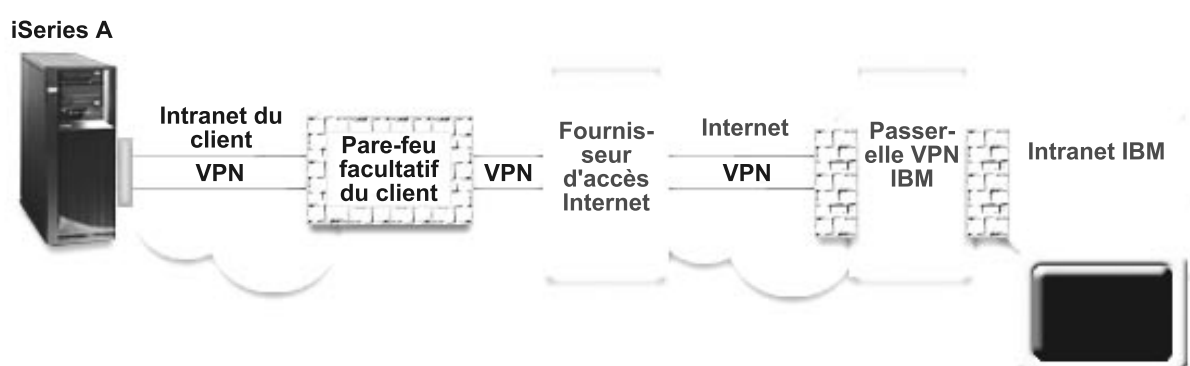

#### **Configuration de la connexion universelle**

v iSeries Navigator lance l'assistant de connexion universelle pour configurer la connexion. Cette opération n'a besoin d'être exécutée qu'une seule fois sauf si des informations doivent être mises à jour.

#### **Utilisation de la connexion universelle**

Lorsqu'une application de service souhaite utiliser la connexion universelle pour communiquer avec IBM, les événements suivants ont lieu :

- v Un réseau privé virtuel (VPN) est établi via votre connexion Internet existante vers une passerelle de réseau privé virtuel chez IBM.
- v L'application de service communique avec les serveurs IBM appropriés pour exécuter le service demandé.
# <span id="page-36-0"></span>**Conditions requises et préalables**

Les conditions requises pour pouvoir activer les Téléservices via une connexion directe à Internet sont les suivantes :

- v Le serveur iSeries doit disposer d'une adresse IP à acheminement global ou doit se trouver derrière un pare-feu NAT avec une adresse à acheminement global.
- v Vérifiez qu'iSeries Access for Windows et iSeries Navigator sont installés sur votre ordinateur personnel (voir iSeries Access for Windows - Installation et configuration).
- v Assurez-vous d'avoir installé tous les Service Packs les plus récents pour iSeries Navigator. Les scénarios présentés utilisent la version V5R3 du logiciel.
- v Vérifiez que TCP/IP est actif. Vous pouvez démarrer TCP/IP via la commande STRTCP (Démarrer TCP/IP).
- v Pour pouvoir configurer la connexion à partir de l'assistant de connexion universelle, vous devez disposer du droit de responsable de la sécurité (\*SECOFR) associé aux droits spéciaux \*ALLOBJ, \*IOSYSCFG et \*SECADM dans votre profil utilisateur OS/400 et du droit \*USE sur WRKCNTINF.
- Vous devez installer les utilitaires de connectivité  $TCP/IP$  (5722– $TC1$ ).
- v Vous devez installer le produit Cryptograph 5722–AC3 et Digital Certificate Manager (DCM) (option de base 34).
- v Assurez-vous que la valeur système QRETSVRSEC a pour valeur 1. Pour cela, utilisez la commande DSPSYSVAL (Afficher une valeur système). Si cette valeur n'est pas fixée à 1, entrez la commande CHGSYSVAL (Modifier une valeur système).
- v Vérifiez que la route TCP/IP par défaut ou qu'une route hôte achemine le trafic en provenance de l'interface TCP/IP appropriée vers Internet afin que la connexion VPN puisse être établie avec IBM. Pour plus d'informations, voir [«Détermination](#page-71-0) des adresses de passerelle VPN IBM», à la page 64.
- v Assurez-vous que vos règles de filtrage autorisent l'acheminement sur Internet du trafic de la connexion universelle. Pour plus d'informations, voir [«Pare-feu](#page-10-0) de filtrage des paquets IP», à la page 3.

### **Etapes de configuration du système en cours**

Si la configuration TCP/IP existe déjà et est fonctionnelle, exécutez les étapes suivantes pour configurer la connexion universelle si vous vous connectez aux Téléservices via le serveur local de MaSociété :

- 1. Complétez le formulaire de [planification.](#page-37-0)
- 2. Démarrez iSeries Navigator et [sélectionnez](#page-37-0) l'assistant de connexion universelle.
- 3. Indiquez les [informations](#page-38-0) demandées (service, adresse et pays) dans les boîtes de dialogue de l'assistant de connexion [universelle.](#page-38-0)
- 4. Sélectionnez l'option **[Téléservices](#page-38-0)** dans la boîte de dialogue Application.
- 5. Précisez que vous souhaitez que la connexion aux [Téléservices](#page-38-0) soit établie par le serveur local iSeries de [MaSociété.](#page-38-0)
- 6. [Sélectionnez](#page-38-0) le type de connexion intitulé Connexion Internet directe.
- 7. Indiquez que ce serveur ne fournit pas de [connexion](#page-38-0) aux autres serveurs ou partitions.
- 8. Passez en revue la fenêtre Récapitulatif afin de vérifier que la [configuration](#page-39-0) répond à vos besoins et cliquez sur **Terminer** pour enregistrer la [configuration.](#page-39-0)
- 9. Lorsque vous y êtes invité, testez la connexion aux [Téléservices](#page-39-0) à partir de votre serveur.

## <span id="page-37-0"></span>**Détails du scénario : Configuration d'une connexion directe à Internet**

Une fois que les [conditions](#page-36-0) requises sont réunies, vous pouvez commencer la configuration de la connexion universelle via l'assistant.

## **Etape 1 : Complétez le formulaire de planification.**

Le formulaire de planification suivant illustre le type d'informations dont vous avez besoin pour pouvoir configurer la connexion directe à Internet. Vous utilisez ces informations lors de l'exécution de l'assistant de connexion universelle.

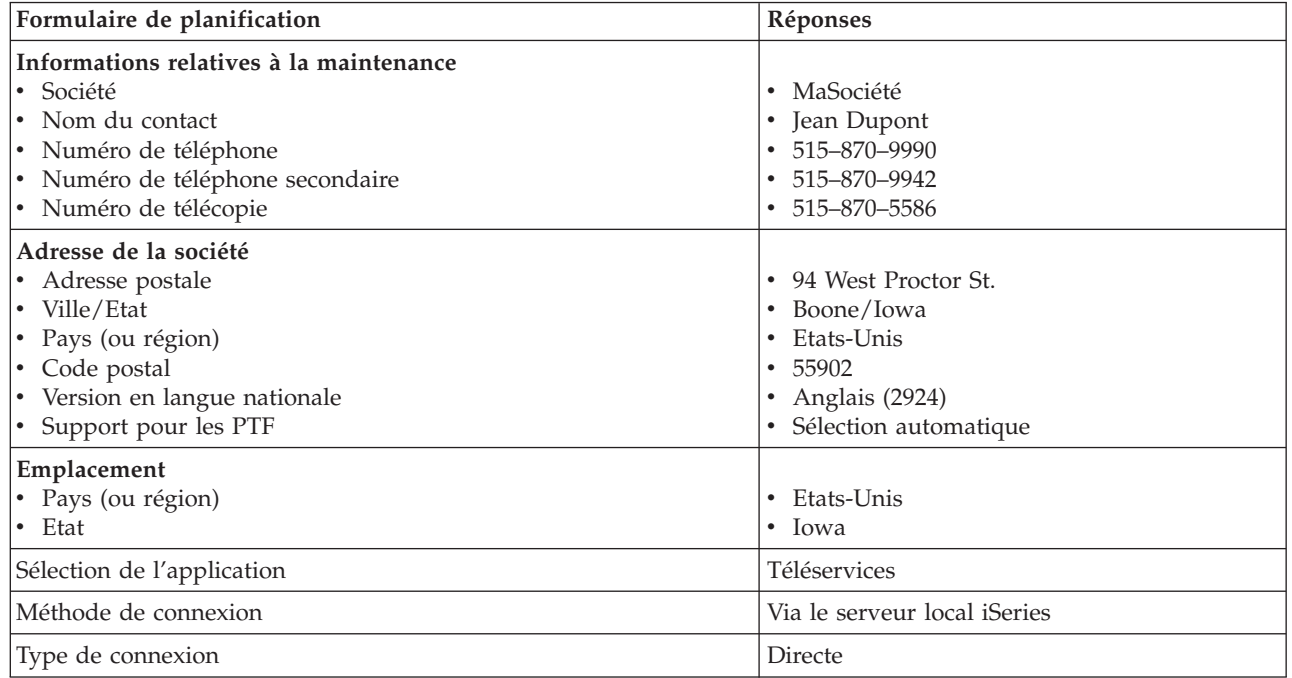

### **Etape 2 : Démarrez iSeries Navigator et sélectionnez l'assistant de connexion universelle.**

Pour démarrer l'assistant de connexion universelle et commencer à établir votre connexion, procédez comme suit :

- 1. Ouvrez le logiciel iSeries Navigator.
- 2. Sélectionnez sous le dossier Mes connexions le serveur à configurer pour les Téléservices.
- 3. Développez l'arborescence de **Réseau**.
- 4. Développez l'arborescence de **Services d'accès distant**.
- 5. Cliquez à l'aide du bouton droit de la souris sur **Profils de connexion de l'expéditeur**.
- 6. Sélectionnez **Configuration de connexion universelle** pour démarrer l'assistant de connexion universelle. La boîte de dialogue de bienvenue apparaît.
- **Remarque :** Une barre de progression indique qu'iSeries Navigator charge l'assistant de connexion universelle. En cas d'incident pendant l'exécution de l'assistant, voir [«Identification](#page-71-0) et résolution des incidents liés à l'assistant de connexion [universelle»,](#page-71-0) à la page 64. Relancez l'assistant après avoir résolu l'incident.

## <span id="page-38-0"></span>**Etape 3 : Indiquez les informations demandées (service, adresse et pays) dans les boîtes de dialogue de l'assistant.**

Pour entrer des informations sur votre entreprise et vos connexions, procédez comme suit :

- 1. Dans la boîte de dialogue Informations de maintenance, entrez les informations suivantes sur MaSociété et cliquez sur **Suivant** :
	- Société MaSociété
	- Nom du contact Jean Dupont
	- Numéro de téléphone 515–870–9990
	- v Facultatif : Numéro de téléphone secondaire 515–870–9942
	- v Facultatif : Numéro de télécopie 515–870–5586

Si ces informations existent sur votre serveur, les données relatives à votre société s'affichent dans les zones correspondantes. Par exemple, si MaSociété a déjà créé une configuration, l'assistant extrait les données de la configuration existante.

- 2. Dans la boîte de dialogue Adresse de la société, entrez l'adresse de MaSociété et cliquez sur **Suivant**.
	- Adresse postale 94 West Proctor St. • Ville/Etat – Boone/Iowa
	- Pays ou région Etats-Unis
	- Code postal  $55902$
	- v Version en langue nationale English (2924)
	- Support pour les PTF Sélection automatique
- 3. Dans la boîte de dialogue Emplacement, sélectionnez le pays (ou la région) et l'état ou la province dans lesquels est situé votre serveur iSeries puis cliquez sur **Suivant**.
	- Pays ou région Etats-Unis
	- $\cdot$  Etat Iowa

## **Etape 4 : Cliquez sur l'option Téléservices dans la boîte de dialogue Application.**

Cliquez sur l'option **Téléservices** pour créer une connexion entre le serveur et les Téléservices.

**Remarque :** Ce scénario explique comment configurer une connexion universelle avec les Téléservices uniquement. Pour configurer une connexion avec l'agent Electronic Service Agent ou avec la mise à jour de l'Information Center, vous devez répéter les étapes de configuration mentionnées.

### **Etape 5 : Précisez que vous souhaitez que la connexion aux Téléservices soit établie par le serveur local iSeries MaSociété.**

Sélectionnez l'option **Connexion à partir du système ou de la partition en cours**. Cette option vous permet de vous connecter aux Téléservices à partir du serveur local.

### **Etape 6 : Sélectionnez la connexion de type connexion directe à Internet.**

Sélectionnez le type de connexion **Connexion directe Internet**.

#### **Etape 7 : Indiquez que ce serveur ne fournit pas de connexion aux autres serveurs ou partitions.**

Cliquez sur **Non** pour indiquer que ce serveur possède une connexion directe avec les Téléservices mais qu'il ne fournit pas de connexion aux autres serveurs ou partitions.

## <span id="page-39-0"></span>Etape 8 : Passez en revue la fenêtre Récapitulatif afin de vérifier que la configuration répond à vos **besoins et cliquez sur Terminer pour enregistrer la configuration.**

Pour terminer la configuration du serveur et la sauvegarder, procédez comme suit :

- 1. Consultez le récapitulatif de la configuration. Cliquez sur **Précédent** si vous devez modifier une valeur dans l'une des boîtes de dialogue de l'assistant.
- 2. Lorsque la configuration est correcte, cliquez sur **Terminer** pour sauvegarder la configuration. Une barre de progression vous indique que l'assistant est en train de sauvegarder la configuration.

### **Etape 9 : Testez la connexion aux Téléservices à partir de votre serveur.**

Pour tester la configuration, procédez comme suit :

- 1. Cliquez sur **Oui** lorsque l'assistant vous invite à tester la configuration. La boîte de dialogue Vérification de la connexion universelle s'affiche.
- 2. Notez les erreurs éventuelles pendant que l'assistant affiche la progression de la vérification.
- 3. Cliquez sur **OK** lorsque l'assistant indique que la vérification est terminée.
- 4. Si l'assistant détecte des erreurs, redémarrez l'assistant de connexion universelle, apportez les corrections nécessaires, sauvegardez, puis testez à nouveau la configuration corrigée.

# **Scénario : Configuration d'une connexion directe à Internet à partir d'un serveur qui fournit la connectivité pour d'autres systèmes ou partitions**

### **Situation**

Supposons que vous êtes responsable de la gestion d'un serveur iSeries pour MaSociété, une petite entreprise de fabrication située à Boone, dans l'Iowa. Dans le cadre de cette gestion, vous devez établir une connexion entre les Téléservices et le serveur iSeries de MaSociété. Comme MaSociété dispose d'une connexion Internet et d'un modem à câble à adresse IP à acheminement global fixe, vous pouvez créer une connexion depuis votre serveur iSeries via votre modem. Avec ce système, votre serveur fournit la connectivité (sous la forme d'une passerelle à noeuds multiples VPN) pour les trois autres serveurs MaSociété que vous devez connecter aux Téléservices.

### **Solution**

Créez une connexion universelle vers IBM via une connexion Internet directe. L'assistant de connexion universelle crée toutes les définitions requises pour la connexion vers les Téléservices. Afin de fournir la connectivité pour d'autres systèmes, l'assistant va créer un profil de réponse L2TP. Vous pouvez également sélectionner un profil de réponse L2TP existant. Pour plus d'informations sur les profils de réponse L2TP, voir L2TP (ligne virtuelle).

#### **Avantages**

Ce scénario offre les avantages suivants :

- v MaSociété peut utiliser son matériel et son fournisseur Internet existants pour bénéficier des Téléservices. Vous pouvez configurer cette connexion à l'aide de l'assistant de connexion universelle.
- v La connexion Internet fournit à MaSociété une méthode simple pour accéder aux Téléservices qui permettent de faciliter la résolution des incidents liés au serveur, le suivi du matériel et du logiciel système en cours ou la réception de mises à jour et de correctifs de logiciel.
- v Les trois autres serveurs de MaSociété peuvent se connecter à distance aux Téléservices via un serveur unique. MaSociété a besoin uniquement de la connectivité fournie par un système.
- v Une connexion Internet directe offre une connexion haut débit vers les services électroniques.
- v Avec ce scénario, les autres serveurs de MaSociété sont protégés contre un accès via Internet.

# **Objectifs**

Dans ce scénario, le client souhaite s'assurer qu'IBM puisse prendre en charge le système MaSociété via une connexion directe à Internet. Les objectifs de ce scénario sont les suivants :

- v Créer une connexion directe entre les quatre serveurs de MaSociété et les Téléservices via Internet.
- v Automatiser le service d'assistance à la clientèle via les Téléservices et différents services
- v Permettre aux Téléservices de créer un inventaire matériel et logiciel du système iSeries de MaSociété.
- v Permettre aux Téléservices d'envoyer des correctifs et des mises à jour de logiciel à MaSociété via le réseau

## **Détails**

Le schéma suivant illustre la connexion du serveur iSeries de MaSociété aux Téléservices via une connexion directe à Internet.

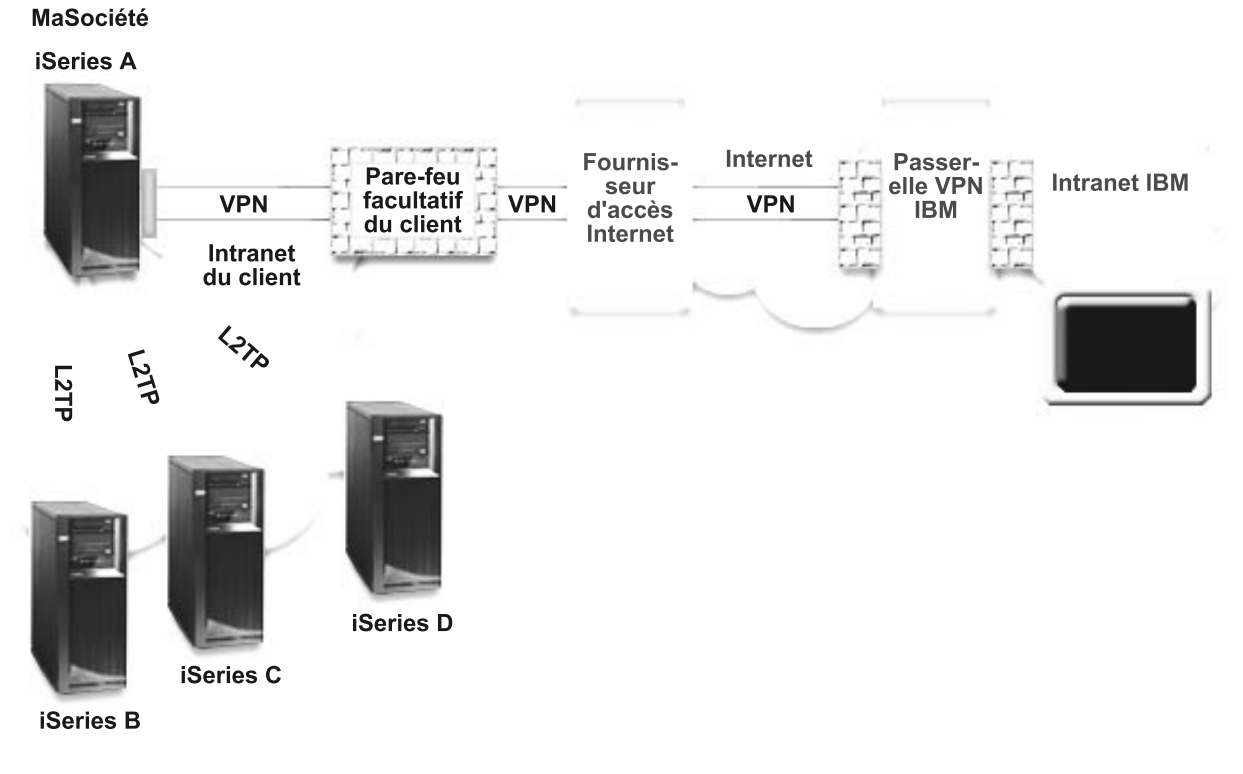

### **Configuration de la connexion universelle**

v iSeries Navigator lance l'assistant de connexion universelle pour configurer la connexion. Cette opération n'a besoin d'être exécutée qu'une seule fois sauf si des informations doivent être mises à jour.

### **Utilisation de la connexion universelle**

Lorsqu'une application de service souhaite utiliser la connexion universelle pour communiquer avec IBM, les événements suivants ont lieu :

- v Si l'iSeries A se connecte, un réseau privé virtuel (VPN) est établi via votre connexion Internet existante vers une passerelle de réseau privé virtuel chez IBM. Si les iSeries B, C ou D se connectent, un tunnel L2TP est établi vers l'iSeries A qui démarre un réseau privé virtuel via votre connexion Internet existante vers une passerelle de réseau privé virtuel chez IBM.
- v L'application de service communique avec les serveurs IBM appropriés pour exécuter le service demandé.

# **Conditions requises et préalables**

Les conditions requises pour pouvoir activer les Téléservices via une connexion directe à Internet sont les suivantes :

- v Le serveur iSeries doit disposer d'une adresse IP à acheminement global ou doit se trouver derrière un pare-feu NAT avec une adresse à acheminement global.
- v Vérifiez qu'iSeries Access for Windows et iSeries Navigator sont installés sur votre ordinateur personnel (voir iSeries Access for Windows - Installation et configuration).
- v Assurez-vous d'avoir installé tous les Service Packs les plus récents pour iSeries Navigator. Les scénarios présentés utilisent la version V5R3 du logiciel.
- v Vérifiez que TCP/IP est actif. Vous pouvez démarrer TCP/IP via la commande STRTCP (Démarrer TCP/IP).
- v Pour pouvoir configurer la connexion à partir de l'assistant de connexion universelle, vous devez disposer du droit de responsable de la sécurité (\*SECOFR) associé aux droits spéciaux \*ALLOBJ, \*IOSYSCFG et \*SECADM dans votre profil utilisateur OS/400 et du droit \*USE sur WRKCNTINF.
- v Vous devez installer les utilitaires de connectivité TCP/IP (5722–TC1).
- v Vous devez installer le produit Cryptograph 5722–AC3 et Digital Certificate Manager (DCM) (option de base 34).
- v Assurez-vous que la valeur système QRETSVRSEC a pour valeur 1. Pour cela, utilisez la commande DSPSYSVAL (Afficher une valeur système). Si cette valeur n'est pas fixée à 1, entrez la commande CHGSYSVAL (Modifier une valeur système).
- v Vérifiez que la route TCP/IP par défaut ou qu'une route hôte achemine le trafic en provenance de l'interface TCP/IP appropriée vers Internet afin que la connexion VPN puisse être établie avec IBM. Pour plus d'informations, voir [«Détermination](#page-71-0) des adresses de passerelle VPN IBM», à la page 64.
- v Assurez-vous que vos règles de filtrage autorisent l'acheminement sur Internet du trafic de la connexion universelle. Pour plus d'informations, voir [«Pare-feu](#page-10-0) de filtrage des paquets IP», à la page 3.

### **Etapes de configuration du système en cours**

Si la configuration TCP/IP existe déjà et est fonctionnelle, exécutez les étapes suivantes pour configurer la connexion universelle lorsque votre serveur local tient lieu de point de connexion pour les trois autres serveurs de MaSociété :

- 1. Complétez le formulaire de [planification.](#page-42-0)
- 2. Démarrez iSeries Navigator et [sélectionnez](#page-42-0) l'assistant de connexion universelle.
- 3. Indiquez les [informations](#page-43-0) demandées (service, adresse et pays) dans les boîtes de dialogue de l'assistant de connexion [universelle.](#page-43-0)
- 4. Sélectionnez l'option **[Téléservices](#page-43-0)** dans la boîte de dialogue Application.
- 5. Précisez que vous souhaitez que la connexion aux [Téléservices](#page-43-0) soit établie par le serveur local iSeries de [MaSociété.](#page-43-0)
- 6. [Sélectionnez](#page-43-0) le type de connexion intitulé **Connexion directe Internet**.
- 7. Précisez que vous souhaitez que ce serveur iSeries [fonctionne](#page-43-0) en tant que point de connexion par le biais duquel les autres serveurs ou partitions pourront se connecter aux [Téléservices.](#page-43-0)
- 8. Sélectionnez une interface que les autres serveurs utiliseront lors de leur connexion aux [Téléservices.](#page-43-0)
- 9. Créez ou [sélectionnez](#page-44-0) des profils de réponse L2TP.
- 10. Passez en revue la fenêtre Récapitulatif afin de vérifier que la [configuration](#page-44-0) répond à vos besoins et cliquez sur **Terminer** pour enregistrer la [configuration.](#page-44-0)
- 11. Lorsque vous y êtes invité, testez la connexion aux [Téléservices](#page-44-0) à partir de votre serveur.

## **Détails du scénario : Configuration d'une connexion directe à Internet à partir d'un serveur qui joue le rôle de point de connexion pour les autres systèmes**

Une fois que les conditions requises sont réunies, vous pouvez commencer la configuration de la connexion universelle via l'assistant.

## <span id="page-42-0"></span>**Etape 1 : Complétez le formulaire de planification.**

Le formulaire de planification suivant illustre le type d'informations dont vous avez besoin pour pouvoir configurer la connexion directe à Internet. Vous utilisez ces informations lors de l'exécution de l'assistant de connexion universelle.

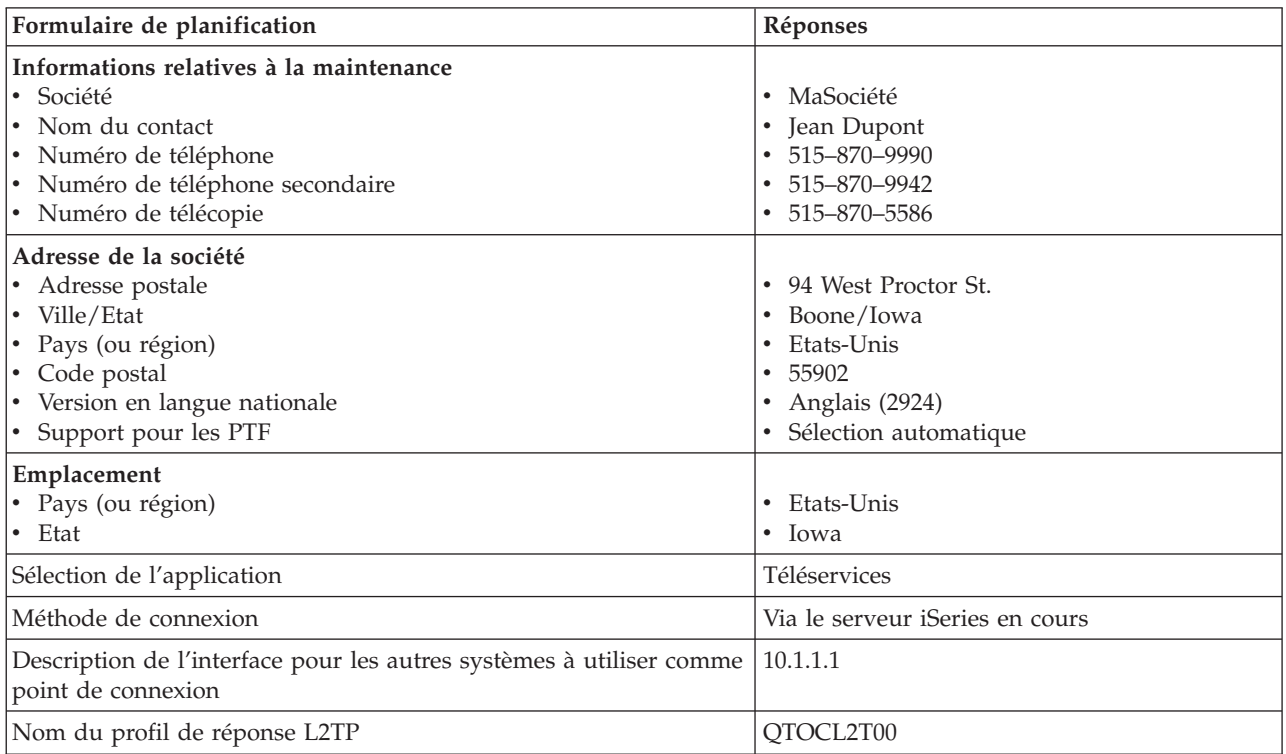

### **Etape 2 : Démarrez iSeries Navigator et sélectionnez l'assistant de connexion universelle.**

Pour démarrer l'assistant de connexion universelle et commencer à établir votre connexion, procédez comme suit :

- 1. Ouvrez le logiciel iSeries Navigator.
- 2. Sélectionnez sous le dossier Mes connexions le serveur à configurer pour les Téléservices.
- 3. Développez l'arborescence de **Réseau**.
- 4. Développez l'arborescence de **Services d'accès distant**.
- 5. Cliquez à l'aide du bouton droit de la souris sur **Profils de connexion de l'expéditeur**.
- 6. Sélectionnez **Configuration de connexion universelle** pour démarrer l'assistant de connexion universelle. La boîte de dialogue de bienvenue apparaît.
- Remarque : Une barre de progression indique qu'iSeries Navigator charge l'assistant de connexion universelle. En cas d'incident pendant l'exécution de l'assistant, voir [«Identification](#page-71-0) et résolution des incidents liés à l'assistant de connexion [universelle»,](#page-71-0) à la page 64. Relancez l'assistant après avoir résolu l'incident.

## <span id="page-43-0"></span>**Etape 3 : Indiquez les informations demandées (service, adresse et pays) dans les boîtes de dialogue de l'assistant.**

Pour entrer des informations sur votre entreprise et vos connexions, procédez comme suit :

- 1. Dans la boîte de dialogue Informations de maintenance, entrez les informations suivantes sur MaSociété et cliquez sur **Suivant** :
	- Société MaSociété
	- Nom du contact Jean Dupont
	- Numéro de téléphone 515–870–9990
	- v Facultatif : Numéro de téléphone secondaire 515–870–9942
	- v Facultatif : Numéro de télécopie 515–870–5586

Si ces informations existent sur votre serveur, les données relatives à votre société s'affichent dans les zones correspondantes. Par exemple, si MaSociété a déjà créé une configuration, l'assistant extrait les données de la configuration existante.

- 2. Dans la boîte de dialogue Adresse de la société, entrez l'adresse de MaSociété et cliquez sur **Suivant**.
	- Adresse postale 94 West Proctor St.
	- Ville/Etat Boone/Iowa
	- Pays ou région Etats-Unis
	- Code postal  $55902$
	- Version en langue nationale English (2924)
	- v Support pour les PTF Sélection automatique
- 3. Dans la boîte de dialogue Emplacement, sélectionnez le pays (ou la région) et l'état ou la province dans lesquels est situé votre serveur iSeries puis cliquez sur **Suivant**.
	- Pays ou région Etats-Unis
	- Etat Iowa

## **Etape 4 : Cliquez sur l'option Téléservices dans la boîte de dialogue Application.**

Cliquez sur l'option Téléservices pour créer une connexion entre le serveur et les Téléservices.

**Remarque :** Répétez cette procédure pour chaque application de service à utiliser.

**Etape 5 : Sélectionnez l'option Connexion à partir du système ou de la partition en cours.** Cette option vous permet de vous connecter aux Téléservices à partir du serveur local.

**Etape 6 : Sélectionnez le type de connexion intitulé Connexion directe Internet.**

Etape 7 : Précisez que vous souhaitez que ce serveur iSeries fonctionne en tant que point de connexion **par le biais duquel les autres serveurs ou partitions pourront se connecter aux Téléservices.**

Sélectionnez **Oui** pour indiquer que ce serveur fournit une connexion aux autres serveurs ou partitions et cliquez sur **Suivant**.

### **Etape 8 : Sélectionnez une interface que les autres serveurs utiliseront lors de leur connexion aux Téléservices.**

Sélectionnez les interfaces utilisées par les serveurs MaSociété pour se connecter à IBM. Sélectionnez l'une des options suivantes :

- v Cliquez sur **Tout type d'interface** pour que la connexion universelle puisse accepter des connexions de toutes les interfaces TCP/IP.
- v Cliquez sur **Sélection des interfaces** afin de sélectionner des interfaces pour écouter les demandes de connexion. La boîte à liste devient active. Sélectionnez toutes les interfaces appropriées. L'assistant crée automatiquement un profil de réponse L2TP pour chaque interface non associée à un profil de réponse.

<span id="page-44-0"></span>Si des profils de réponse L2TP sont associés à une interface, l'assistant vous invite à sélectionner le profil de réponse à associer en particulier à cette interface.

Vous pouvez sélectionner plusieurs interfaces avec la touche CTRL.

Dans notre cas, MaSociété sélectionne l'interface Ethernet 10.1.1.1.

### **Etape 9 : Créez ou sélectionnez les profils de réponse L2TP.**

- 1. Sélectionnez un profil de réponse L2TP pour chacune des interfaces sélectionnées. Sélectionnez l'une des options suivantes :
	- v Cliquez sur **Créer un nouveau profil de réponse L2TP nommé** *nn* où *nn* représente un nombre compris entre 00 et 99. Avec cette option, l'assistant crée, nomme et numérote de façon consécutive le nouveau profil L2TP.
	- v Cliquez sur **Sélectionner un profil existant** afin de choisir un profil L2TP spécifique pour l'interface associée.

Dans notre cas, MaSociété laisse l'assistant de connexion universelle créer un profil L2TP.

2. Vérifiez que la case **Démarrer le profil de réponse L2TP en même temps que TCP/IP** est cochée. En effet, MaSociété souhaite démarrer ce profil en même temps que TCP/IP.

**Remarque :** En démarrant le profil de réponse L2TP sélectionné avec TCP/IP, tous les autres profils L2TP pour cette interface seront modifiés pour ne pas démarrer avec TCP/IP.

> Si vous indiquez que vous ne souhaitez pas démarrer les profils de réponse L2TP sélectionnés en même temps que TCP/IP, vous devez démarrer manuellement le profil de réponse L2TP avant d'utiliser la connexion aux systèmes.

### Etape 10 : Passez en revue la fenêtre Récapitulatif afin de vérifier que la configuration répond à vos **besoins et cliquez sur Terminer pour enregistrer la configuration.**

Pour terminer la configuration du serveur et la sauvegarder, procédez comme suit :

- 1. Consultez le récapitulatif de la configuration. Cliquez sur **Précédent** si vous devez modifier une valeur dans l'une des boîtes de dialogue de l'assistant.
- 2. Lorsque la configuration est correcte, cliquez sur **Terminer** pour sauvegarder la configuration. Une barre de progression vous indique que l'assistant est en train de sauvegarder la configuration.

#### **Etape 11 : Testez la connexion aux Téléservices à partir de votre serveur.**

Pour tester la configuration, procédez comme suit :

- 1. Cliquez sur **Oui** lorsque l'assistant vous invite à tester la configuration. La boîte de dialogue Vérification de la connexion universelle s'affiche.
- 2. Notez les erreurs éventuelles pendant que l'assistant affiche la progression de la vérification.
- 3. Cliquez sur **OK** lorsque l'assistant indique que la vérification est terminée.
- 4. Si l'assistant détecte des erreurs, redémarrez l'assistant de connexion universelle, apportez les corrections nécessaires, sauvegardez, puis testez à nouveau la configuration corrigée.
- **Remarque :** Si la connexion fonctionne, vous êtes prêt à accepter les demandes de connexion provenant d'autres systèmes ou partitions. Pour configurer d'autres systèmes qui se connecteront à la connexion universelle via ce serveur, voir [Configuration](#page-56-0) d'une connexion multiple entre noeuds via un [serveur](#page-56-0) éloigné.

# <span id="page-45-0"></span>**Scénario : Configuration d'une connexion PPP via un fournisseur d'accès Internet**

# **Situation**

Supposons que vous êtes responsable de la gestion d'un serveur iSeries pour MaSociété, une petite entreprise de fabrication située à Boone, dans l'Iowa. Dans le cadre de cette gestion, vous devez établir une connexion entre les Téléservices et le serveur iSeries de MaSociété.

Comme MaSociété dispose d'une connexion commutée Internet, vous pouvez créer une connexion à partir de votre serveur iSeries via votre modem et une liaison commutée vers votre fournisseur d'accès Internet (ISP). Comme vous n'avez pas besoin de fournir des connexions pour d'autres systèmes, vous n'avez pas besoin non plus de fournir des connexions pour d'autres serveurs ou partitions.

## **Solution**

Créez une connexion universelle vers IBM par le biais d'une liaison commutée via Internet. Dans ce cas, vous devez établir une connexion à l'aide du gestionnaire de connexions sur votre serveur iSeries local via une connexion point à point Internet vers les Téléservices.

## **Avantages**

Ce scénario offre les avantages suivants :

- v MaSociété n'a pas besoin d'investir dans du matériel ou du logiciel supplémentaire pour bénéficier des Téléservices. Vous pouvez configurer cette connexion à l'aide de l'assistant de connexion universelle.
- v La connexion Internet fournit à MaSociété une méthode simple pour accéder aux Téléservices qui permettent de faciliter la résolution des incidents liés au serveur, le suivi du matériel et du logiciel système en cours ou la réception de mises à jour et de correctifs de logiciel.
- v Vous pouvez utiliser votre connexion de fournisseur d'accès Internet existante pour les Téléservices pour ne pas avoir à vous déconnecter de votre fournisseur pour vous connecter à IBM.
	- **Remarque :** Dans ce scénario, MaSociété utilise une connexion de fournisseur d'accès Internet commutée. Vous pouvez utiliser d'autres types de connexions de fournisseur d'accès Internet, telles qu'une ligne louée ou une connexion Ethernet point à point.

### **Objectifs**

Dans ce scénario, le client souhaite s'assurer qu'IBM puisse prendre en charge le système MaSociété sur le réseau via une connexion de fournisseur d'accès Internet point à point. Les objectifs de ce scénario sont les suivants :

- v Créer une connexion sécurisée entre MaSociété et les Téléservices via la connexion de fournisseur d'accès Internet point à point de MaSociété
- v Automatiser le service d'assistance à la clientèle via les Téléservices et différents services
- v Permettre aux Téléservices de créer un inventaire matériel et logiciel du système iSeries de MaSociété.
- v Permettre aux Téléservices d'envoyer des correctifs et des mises à jour de logiciel à MaSociété via le réseau

### **Détails**

Le schéma suivant illustre la connexion du serveur iSeries de MaSociété aux Téléservices via une connexion de fournisseur d'accès Internet.

<span id="page-46-0"></span>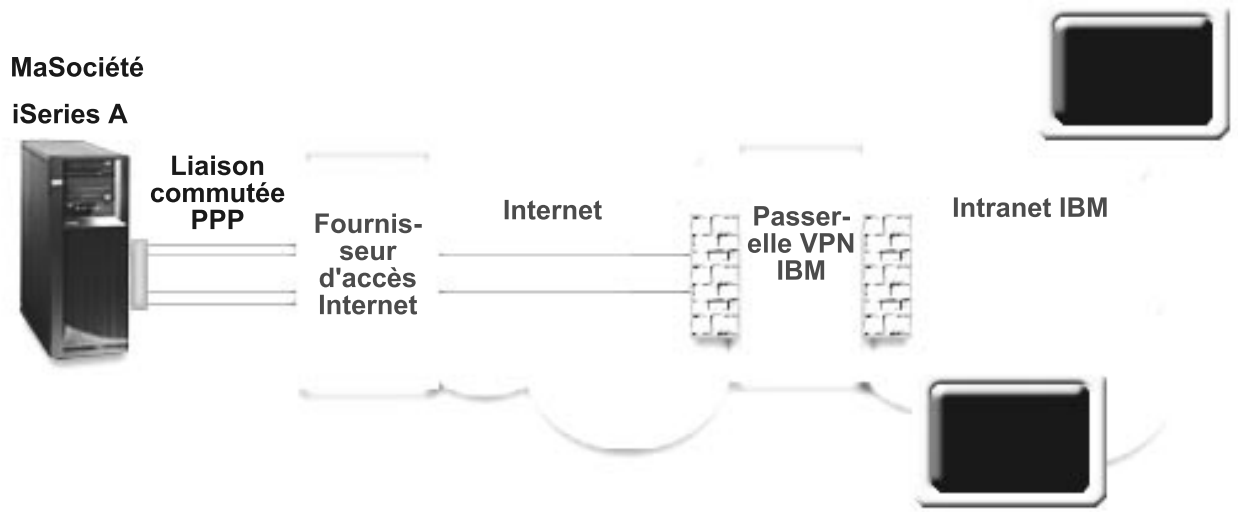

# **Configuration de la connexion universelle**

v iSeries Navigator lance l'assistant de connexion universelle pour configurer la connexion. Cette opération n'a besoin d'être exécutée qu'une seule fois sauf si des informations doivent être mises à jour.

## **Utilisation de la connexion universelle**

Lorsqu'une application de service souhaite utiliser la connexion universelle pour communiquer avec IBM, les événements suivants ont lieu :

- v Si la connexion à votre fournisseur d'accès Internet n'est pas active, le profil indiqué est lancé pour permettre des connexions à Internet.
- v Un réseau privé virtuel (VPN) est établi via votre connexion Internet existante vers une passerelle de réseau privé virtuel chez IBM.
- v L'application de service communique avec les serveurs IBM appropriés pour exécuter le service demandé.

### **Conditions requises et préalables**

Les conditions requises pour pouvoir activer les Téléservices via une connexion de fournisseur d'accès Internet point à point sont les suivantes :

- v Vérifiez qu'iSeries Access for Windows et iSeries Navigator sont installés sur votre ordinateur personnel (voir iSeries Access for Windows - Installation et configuration).
- v Assurez-vous d'avoir installé tous les Service Packs les plus récents pour iSeries Navigator. Les scénarios présentés utilisent la version V5R3 du logiciel.
- v Vérifiez que TCP/IP est actif. Vous pouvez démarrer TCP/IP via la commande STRTCP (Démarrer TCP/IP).
- v Pour pouvoir configurer la connexion à partir de l'assistant de connexion universelle, vous devez disposer du droit de responsable de la sécurité (\*SECOFR) associé aux droits spéciaux \*ALLOBJ, \*IOSYSCFG et \*SECADM dans votre profil utilisateur OS/400 et du droit \*USE sur WRKCNTINF.
- v Vous devez installer les utilitaires de connectivité TCP/IP (5722–TC1).
- v Vous devez installer le produit Cryptograph 5722–AC3 et Digital Certificate Manager (DCM) (option de base 34).
- v Assurez-vous que la valeur système QRETSVRSEC a pour valeur 1. Pour cela, utilisez la commande DSPSYSVAL (Afficher une valeur système). Si cette valeur n'est pas fixée à 1, entrez la commande CHGSYSVAL (Modifier une valeur système).
- v Si vous utilisez un modem interne tel que le modem 56 Kbps fourni avec la carte 9793, vérifiez que l'attribut de réseau MDMCNTRYID est correctement défini. Pour cela, utilisez la commande DSPSYSVAL (Afficher une valeur système). Si cet attribut n'est pas correctement défini, modifiez sa valeur à l'aide de la commande CHGSYSVAL (Modifier une valeur système). L'ID utilisateur et le mot de passe du compte peuvent ainsi être enregistrés sur le serveur iSeries.
- v Vérifiez qu'une route TCP/IP est associée au profil ISP afin qu'elle achemine le trafic de la connexion universelle vers votre fournisseur d'accès Internet. Dans la plupart des cas, la route par défaut fonctionne. Pour plus d'informations, voir [«Détermination](#page-71-0) des adresses de passerelle VPN IBM», à la [page](#page-71-0) 64.
- v Le profil utilisé pour se connecter à votre fournisseur d'accès Internet doit avoir déjà été configuré.

## **Etapes de configuration du système en cours**

Si la configuration TCP/IP existe déjà et est fonctionnelle, exécutez les étapes suivantes pour configurer la connexion universelle si vous vous connectez aux Téléservices via le serveur local de MaSociété :

- 1. Complétez le formulaire de planification.
- 2. Démarrez iSeries Navigator et [sélectionnez](#page-48-0) l'assistant de connexion universelle.
- 3. Indiquez les [informations](#page-48-0) demandées (service, adresse et pays) dans les boîtes de dialogue de l'assistant de connexion [universelle.](#page-48-0)
- 4. Sélectionnez l'option **[Téléservices](#page-49-0)** dans la boîte de dialogue Application.
- 5. Précisez que vous souhaitez que la connexion aux [Téléservices](#page-49-0) soit établie par le serveur local iSeries de [MaSociété.](#page-49-0)
- 6. [Sélectionnez](#page-49-0) la connexion via un fournisseur d'accès Internet.
- 7. [Sélectionnez](#page-49-0) un profil de connexion pour votre fournisseur d'accès Internet à partir de la boîte de dialogue [Sélection](#page-49-0) de profil.
- 8. Indiquez que ce serveur ne fournit pas de [connexion](#page-49-0) aux autres serveurs ou partitions.
- 9. Passez en revue la fenêtre Récapitulatif afin de vérifier que la [configuration](#page-49-0) répond à vos besoins et cliquez sur **Terminer** pour enregistrer la [configuration.](#page-49-0)
- 10. Lorsque vous y êtes invité, testez la connexion aux [Téléservices](#page-49-0) à partir de votre serveur.

### **Détails du scénario : Configuration d'une connexion point à point via un fournisseur d'accès Internet**

Une fois que les [conditions](#page-46-0) requises sont réunies, vous pouvez commencer la configuration de la connexion universelle via l'assistant.

### **Etape 1 : Complétez le formulaire de planification.**

Le formulaire de planification suivant illustre le type d'informations dont vous avez besoin pour pouvoir configurer la connexion point à point via le fournisseur d'accès Internet MaSociété. Vous utilisez ces informations lors de l'exécution de l'assistant de connexion universelle.

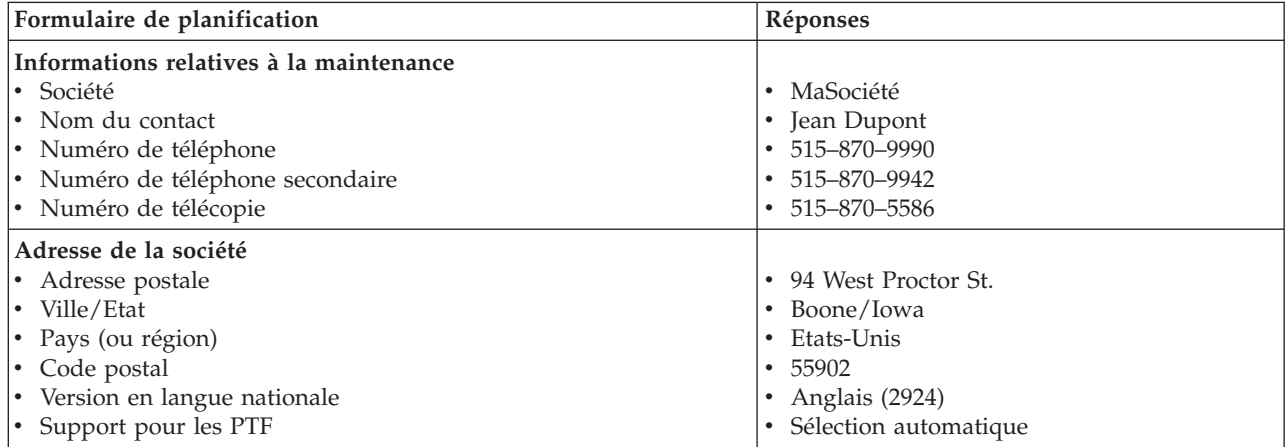

<span id="page-48-0"></span>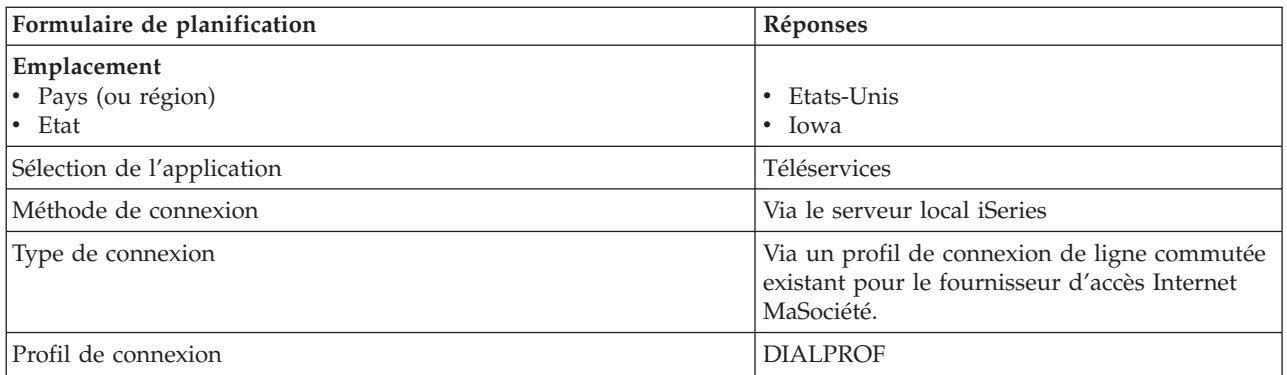

## **Etape 2 : Démarrez iSeries Navigator et sélectionnez l'assistant de connexion universelle.**

Pour démarrer l'assistant de connexion universelle et commencer à établir votre connexion, procédez comme suit :

- 1. Ouvrez le logiciel iSeries Navigator.
- 2. Sélectionnez sous le dossier Mes connexions le serveur à configurer pour les Téléservices.
- 3. Développez l'arborescence de **Réseau**.
- 4. Développez l'arborescence de **Services d'accès distant**.
- 5. Cliquez à l'aide du bouton droit de la souris sur **Profils de connexion de l'expéditeur**.
- 6. Sélectionnez **Configuration de connexion universelle** pour démarrer l'assistant de connexion universelle. La boîte de dialogue de bienvenue apparaît.
- **Remarque :** Une barre de progression indique qu'iSeries Navigator charge l'assistant de connexion universelle. En cas d'incident pendant l'exécution de l'assistant, voir [«Identification](#page-71-0) et résolution des incidents liés à l'assistant de connexion [universelle»,](#page-71-0) à la page 64. Relancez l'assistant après avoir résolu l'incident.

## **Etape 3 : Indiquez les informations demandées (service, adresse et pays) dans les boîtes de dialogue de l'assistant.**

Pour entrer des informations sur votre entreprise et vos connexions, procédez comme suit :

- 1. Dans la boîte de dialogue Informations de maintenance, entrez les informations suivantes sur MaSociété et cliquez sur **Suivant** :
	- v Société MaSociété
	- v Nom du contact Jean Dupont
	- v Numéro de téléphone 515–870–9990
	- v Facultatif : Numéro de téléphone secondaire 515–870–9942
	- v Facultatif : Numéro de télécopie 515–870–5586

Si ces informations existent sur votre serveur, les données relatives à votre société s'affichent dans les zones correspondantes. Par exemple, si MaSociété a déjà créé une configuration, l'assistant extrait les données de la configuration existante.

- 2. Dans la boîte de dialogue Adresse de la société, entrez l'adresse de MaSociété et cliquez sur **Suivant**.
	- v Adresse postale 94 West Proctor St.
	- Ville/Etat Boone/Iowa
	- Pays ou région Etats-Unis
	- Code postal  $-55902$
	- v Version en langue nationale English (2924)
	- v Support pour les PTF Sélection automatique
- 3. Dans la boîte de dialogue Emplacement, sélectionnez le pays (ou la région) et l'état ou la province dans lesquels est situé votre serveur iSeries puis cliquez sur **Suivant**.
- <span id="page-49-0"></span>• Pays ou région - Etats-Unis
- Etat Iowa

## **Etape 4 : Cliquez sur l'option Téléservices dans la boîte de dialogue Application.**

Cliquez sur l'option **Téléservices** pour créer une connexion entre le serveur et les Téléservices.

**Remarque :** Répétez cette procédure pour chaque application de service à utiliser.

## **Etape 5 : Précisez que vous souhaitez que la connexion aux Téléservices soit établie par le serveur local iSeries MaSociété.**

Sélectionnez l'option **Connexion à partir du système ou de la partition en cours**. Cette option vous permet de vous connecter aux Téléservices à partir du serveur local.

### **Etape 6 : Sélectionnez la connexion de type connexion via un fournisseur d'accès Internet.**

Sélectionnez le type de connexion **Connexion via un fournisseur d'accès Internet**.

## **Etape 7 : Sélectionnez un profil de connexion pour votre fournisseur d'accès Internet à partir de la boîte de dialogue Sélection de profil.**

Sélectionnez le profil de connexion DIALPROF (un type de connexion de ligne commutée).

### **Etape 8 : Indiquez que ce serveur ne fournit pas de connexion aux autres serveurs ou partitions.**

Cliquez sur **Non** pour indiquer que ce serveur possède une connexion directe avec les Téléservices mais qu'il ne fournit pas de connexion aux autres serveurs ou partitions.

## Etape 9 : Passez en revue la fenêtre Récapitulatif afin de vérifier que la configuration répond à vos **besoins et cliquez sur Terminer pour enregistrer la configuration.**

Pour terminer la configuration du serveur et la sauvegarder, procédez comme suit :

- 1. Consultez le récapitulatif de la configuration. Cliquez sur **Précédent** si vous devez modifier une valeur dans l'une des boîtes de dialogue de l'assistant.
- 2. Lorsque la configuration est correcte, cliquez sur **Terminer** pour sauvegarder la configuration. Une barre de progression vous indique que l'assistant est en train de sauvegarder la configuration.

### **Etape 10 : Testez la connexion aux Téléservices à partir de votre serveur.**

Pour tester la configuration, procédez comme suit :

- 1. Cliquez sur **Oui** lorsque l'assistant vous invite à tester la configuration. La boîte de dialogue Vérification de la connexion universelle s'affiche.
- 2. Notez les erreurs éventuelles pendant que l'assistant affiche la progression de la vérification.
- 3. Cliquez sur **OK** lorsque l'assistant indique que la vérification est terminée.
- 4. Si l'assistant détecte des erreurs, redémarrez l'assistant de connexion universelle, apportez les corrections nécessaires, sauvegardez, puis testez à nouveau la configuration corrigée.

# <span id="page-50-0"></span>**Scénario : Configuration d'une connexion commutée point à point à partir d'un serveur fournissant une connectivité à d'autres systèmes via un fournisseur d'accès Internet**

### **Situation**

Supposons que vous êtes responsable de la gestion d'un serveur iSeries pour MaSociété, une petite entreprise de fabrication située à Boone, dans l'Iowa. Dans le cadre de cette gestion, vous devez établir une connexion entre les Téléservices et le serveur iSeries de MaSociété.

Comme MaSociété dispose d'une connexion de réseau relié à Internet, vous pouvez créer une connexion à partir de votre serveur iSeries via votre modem vers une liaison commutée point à point (PPP). Comme votre réseau comprend trois autres serveurs iSeries, vous souhaitez sans doute fournir une connectivité vers les Téléservices via la connexion universelle du serveur principal de MaSociété.

### **Solution**

Créez une connexion universelle vers IBM par le biais d'une liaison commutée point à point via Internet. Dans ce cas, vous devez établir une connexion à l'aide du gestionnaire de connexions sur votre serveur iSeries local via une connexion point à point Internet vers les Téléservices. Votre serveur principal peut alors tenir lieu de point de connexion pour les trois autres serveurs de MaSociété qui ont besoin de se connecter aux Téléservices (voir [Configuration](#page-56-0) d'une connexion multiple entre noeuds via un serveur [éloigné\)](#page-56-0). Dans le cadre de l'installation et de la configuration de votre serveur, l'assistant va créer un profil de réponse L2TP. Vous pouvez également sélectionner un profil de réponse L2TP existant. Pour plus d'informations sur les profils de réponse L2TP, voir L2TP (ligne virtuelle).

### **Avantages**

Ce scénario offre les avantages suivants :

- v MaSociété n'a pas besoin d'investir dans du matériel ou du logiciel supplémentaire pour bénéficier des Téléservices. Vous pouvez configurer cette connexion à l'aide de l'assistant de connexion universelle.
- v Les trois autres serveurs de MaSociété peuvent se connecter à distance aux Téléservices via un serveur unique. MaSociété n'a donc besoin que d'un seul modem et d'une connexion de fournisseur d'accès Internet commutée et non d'un modem distinct pour chaque système ou partition.

### **Objectifs**

Dans ce scénario, le client souhaite s'assurer qu'IBM puisse prendre en charge le système MaSociété sur le réseau via la connexion de fournisseur d'accès Internet de MaSociété. Les objectifs de ce scénario sont les suivants :

- v Créer une connexion commutée point à point sécurisée entre les quatre serveurs de MaSociété et les Téléservices via le fournisseur d'accès Internet de MaSociété
- v Automatiser le service d'assistance à la clientèle via les Téléservices et différents services
- v Permettre aux Téléservices de créer un inventaire matériel et logiciel du système iSeries de MaSociété.
- v Permettre aux Téléservices d'envoyer des correctifs et des mises à jour de logiciel à MaSociété via le réseau

### **Détails**

Le schéma suivant illustre la connexion du serveur iSeries de MaSociété aux Téléservices via une connexion de fournisseur d'accès Internet point à point.

<span id="page-51-0"></span>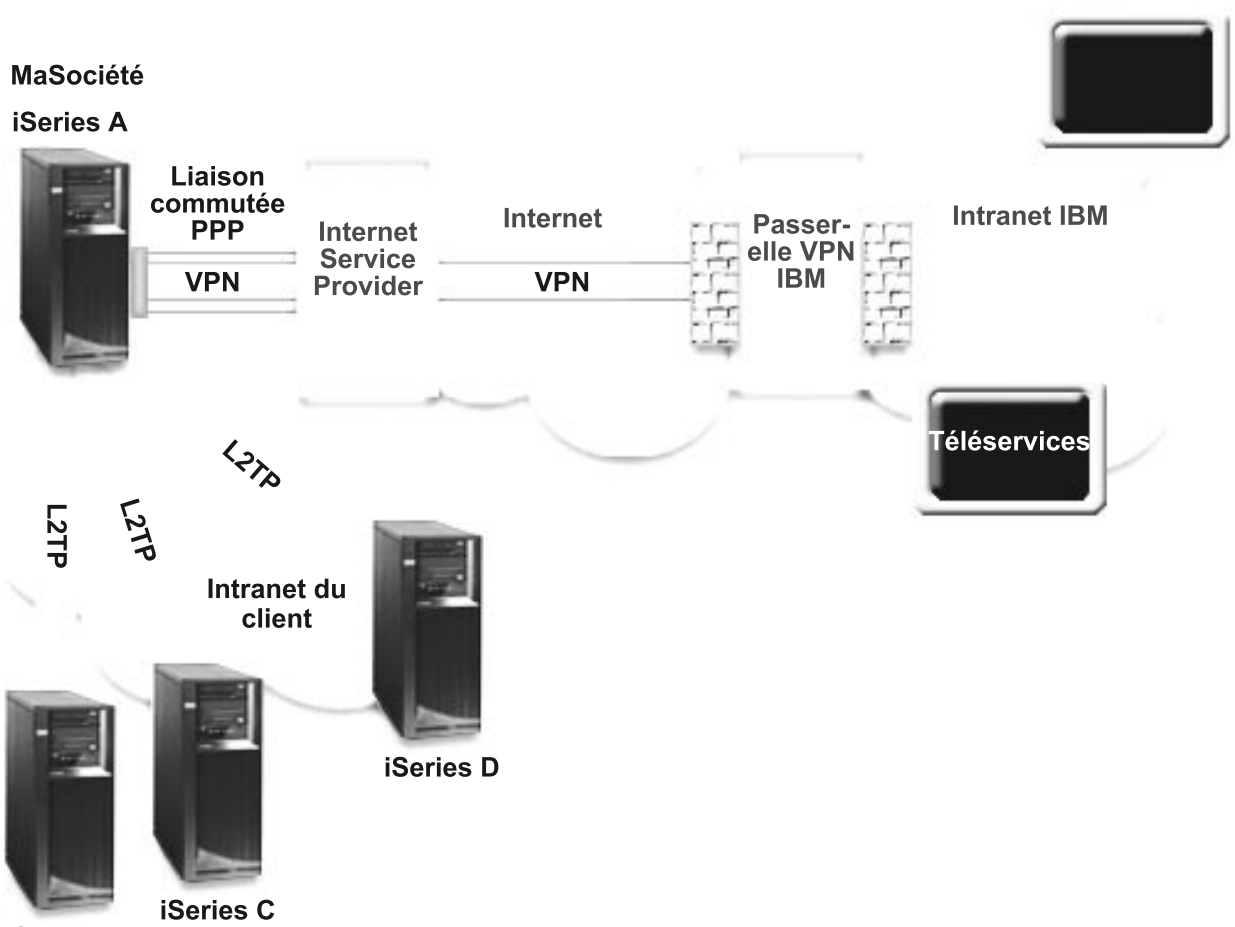

**iSeries B** 

# **Configuration de la connexion universelle**

v iSeries Navigator lance l'assistant de connexion universelle pour configurer la connexion. Cette opération n'a besoin d'être exécutée qu'une seule fois sauf si des informations doivent être mises à jour.

### **Utilisation de la connexion universelle**

Lorsqu'une application de service souhaite utiliser la connexion universelle pour communiquer avec IBM, les événements suivants ont lieu :

- v Si l'iSeries A doit se connecter et que la connexion à votre fournisseur d'accès Internet n'est pas active, le profil indiqué est lancé pour permettre des connexions à Internet. Si les iSeries B, C ou D doivent se connecter, un tunnel L2TP est établi vers l'iSeries A. La connexion via un fournisseur d'accès Internet doit être active.
- v Un réseau privé virtuel (VPN) est établi via votre connexion Internet existante vers une passerelle de réseau privé virtuel chez IBM.
- v L'application de service communique avec les serveurs IBM appropriés pour exécuter le service demandé.

### **Conditions requises et préalables**

Les conditions requises pour pouvoir activer les Téléservices via une connexion de fournisseur d'accès Internet point à point sont les suivantes :

- v Vérifiez qu'iSeries Access for Windows et iSeries Navigator sont installés sur votre ordinateur personnel (voir iSeries Access for Windows - Installation et configuration).
- v Assurez-vous d'avoir installé tous les Service Packs les plus récents pour iSeries Navigator. Les scénarios présentés utilisent la version V5R3 du logiciel.
- v Vérifiez que TCP/IP est actif. Vous pouvez démarrer TCP/IP via la commande STRTCP (Démarrer TCP/IP).
- v Pour pouvoir configurer la connexion à partir de l'assistant de connexion universelle, vous devez disposer du droit de responsable de la sécurité (\*SECOFR) associé aux droits spéciaux \*ALLOBJ, \*IOSYSCFG et \*SECADM dans votre profil utilisateur OS/400 et du droit \*USE sur WRKCNTINF.
- v Vous devez installer les utilitaires de connectivité TCP/IP (5722–TC1).
- v Pour que le réseau privé virtuel (VPN) et SSL fonctionnent, vous devez installer le produit Cryptograph 5722-AC3 et Digital Certificate Manager (DCM) (option de base 34).
- v Assurez-vous que la valeur système QRETSVRSEC a pour valeur 1. Pour cela, utilisez la commande DSPSYSVAL (Afficher une valeur système). Si cette valeur n'est pas fixée à 1, entrez la commande CHGSYSVAL (Modifier une valeur système).
- v Si vous utilisez un modem interne tel que le modem 56 Kbps fourni avec la carte 9793, vérifiez que l'attribut de réseau MDMCNTRYID est correctement défini. Pour cela, utilisez la commande DSPSYSVAL (Afficher une valeur système). Si cet attribut n'est pas correctement défini, modifiez sa valeur à l'aide de la commande CHGSYSVAL (Modifier une valeur système). L'ID utilisateur et le mot de passe du compte peuvent ainsi être enregistrés sur le serveur iSeries.
- v Si vous vous connectez pour d'autres serveurs, assurez-vous que la connexion au fournisseur d'accès Internet est active avant de vous connecter aux Téléservices.

## **Etapes de configuration du système en cours**

Si la configuration TCP/IP existe déjà et est fonctionnelle, exécutez les étapes suivantes pour configurer la connexion universelle si vous vous connectez aux Téléservices IBM ou que le serveur local tient lieu de point de connexion pour les trois autres serveurs de MaSociété :

- 1. Complétez le formulaire de [planification.](#page-53-0)
- 2. Démarrez iSeries Navigator et [sélectionnez](#page-53-0) l'assistant de connexion universelle.
- 3. Indiquez les [informations](#page-54-0) demandées (service, adresse et pays) dans les boîtes de dialogue de l'assistant de connexion [universelle.](#page-54-0)
- 4. Sélectionnez l'option **Téléservices** dans la boîte de dialogue [Configuration](#page-54-0) de l'application.
- 5. Précisez que vous souhaitez que la connexion aux [Téléservices](#page-54-0) soit établie par le serveur local iSeries de [MaSociété.](#page-54-0)
- 6. [Sélectionnez](#page-54-0) la connexion via un fournisseur d'accès Internet.
- 7. [Sélectionnez](#page-54-0) un profil de connexion pour votre fournisseur d'accès Internet à partir de la boîte de dialogue [Sélection](#page-54-0) de profil.
- 8. Précisez que vous souhaitez que ce serveur iSeries [fonctionne](#page-54-0) en tant que point de connexion par le biais duquel les autres serveurs ou partitions pourront se connecter aux [Téléservices.](#page-54-0)
- 9. [Sélectionnez](#page-54-0) une ou plusieurs interfaces via lesquelles les autres serveurs ou les autres partitions pourront se connecter aux [Téléservices.](#page-54-0)
- 10. Créez ou [sélectionnez](#page-55-0) un profil de réponse L2TP. Ces profils sont nécessaires pour fournir la connectivité aux autres systèmes qui se connectent aux Téléservices via votre serveur.
- 11. Passez en revue la fenêtre Récapitulatif afin de vérifier que la [configuration](#page-55-0) répond à vos besoins et cliquez sur **Terminer** pour enregistrer la [configuration.](#page-55-0)
- 12. Lorsque vous y êtes invité, testez la connexion aux [Téléservices](#page-55-0) à partir de votre serveur.

## **Scénario : Configuration d'une connexion commutée point à point à partir d'un serveur fournissant une connectivité à d'autres systèmes via un fournisseur d'accès Internet**

Une fois que les [conditions](#page-51-0) requises sont réunies, vous pouvez commencer la configuration de la connexion universelle via l'assistant.

## <span id="page-53-0"></span>**Etape 1 : Complétez le formulaire de planification.**

Le formulaire de planification suivant illustre le type d'informations dont vous avez besoin pour pouvoir configurer la connexion point à point via un fournisseur d'accès Internet. Vous utilisez ces informations lors de l'exécution de l'assistant de connexion universelle.

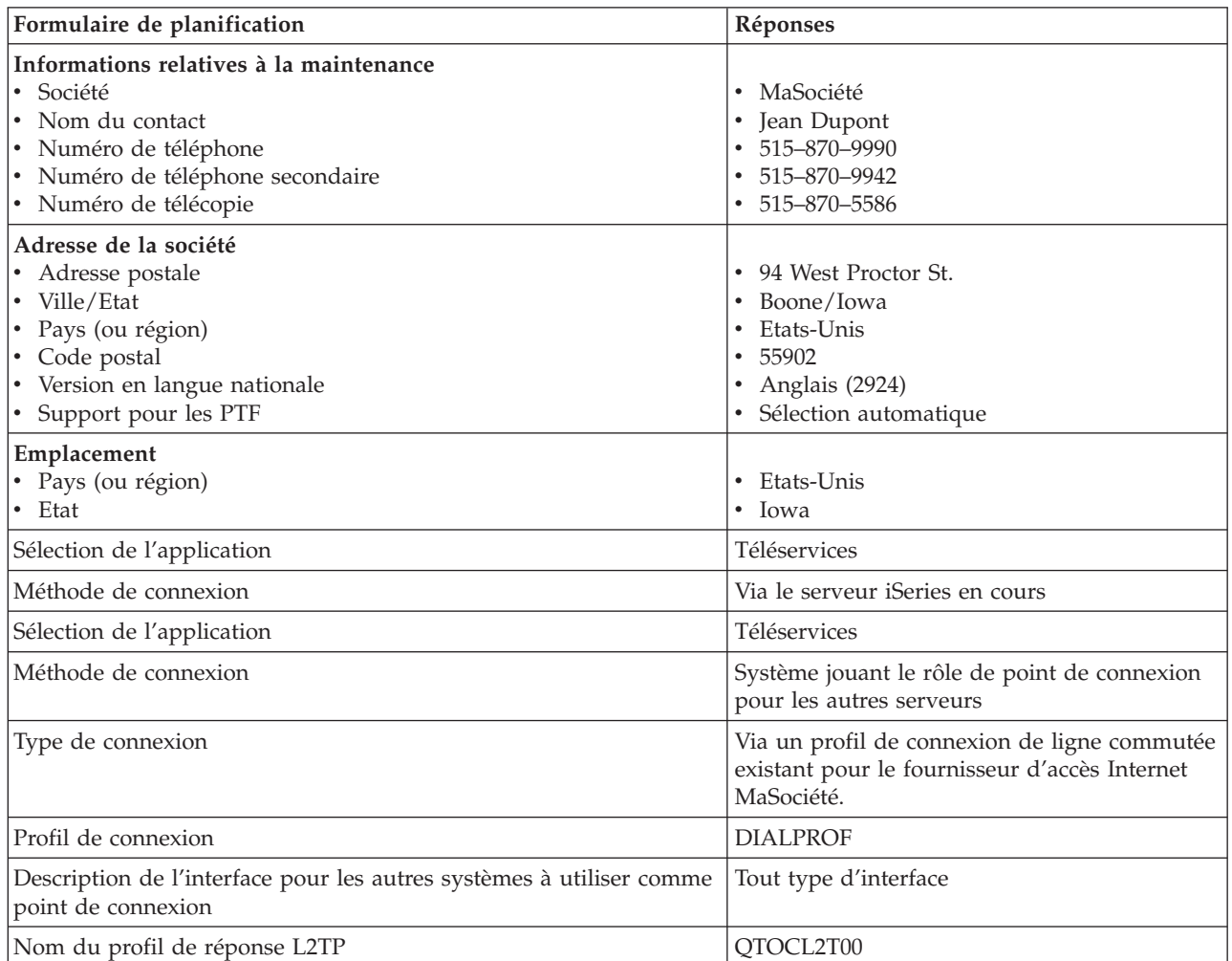

### **Etape 2 : Démarrez iSeries Navigator et sélectionnez l'assistant de connexion universelle.**

Pour démarrer l'assistant de connexion universelle et commencer à établir votre connexion, procédez comme suit :

- 1. Ouvrez le logiciel iSeries Navigator.
- 2. Sélectionnez sous le dossier Mes connexions le serveur à configurer pour les Téléservices.
- 3. Développez l'arborescence de **Réseau**.
- 4. Développez l'arborescence de **Services d'accès distant**.
- 5. Cliquez à l'aide du bouton droit de la souris sur **Profils de connexion de l'expéditeur**.
- 6. Sélectionnez **Configuration de connexion universelle** pour démarrer l'assistant de connexion universelle. La boîte de dialogue de bienvenue apparaît.
- **Remarque :** Une barre de progression indique qu'iSeries Navigator charge l'assistant de connexion universelle. En cas d'incident pendant l'exécution de l'assistant, voir [«Identification](#page-71-0) et résolution des incidents liés à l'assistant de connexion [universelle»,](#page-71-0) à la page 64. Relancez l'assistant après avoir résolu l'incident.

## <span id="page-54-0"></span>**Etape 3 : Indiquez les informations demandées (service, adresse et pays) dans les boîtes de dialogue de l'assistant.**

Pour entrer des informations sur votre entreprise et vos connexions, procédez comme suit :

- 1. Dans la boîte de dialogue Informations de maintenance, entrez les informations suivantes sur MaSociété et cliquez sur **Suivant** :
	- v Société MaSociété
	- Nom du contact Jean Dupont
	- v Numéro de téléphone 515–870–9990
	- v Facultatif : Numéro de téléphone secondaire 515–870–9942
	- v Facultatif : Numéro de télécopie 515–870–5586

Si ces informations existent sur votre serveur, les données relatives à votre société s'affichent dans les zones correspondantes. Par exemple, si MaSociété a déjà créé une configuration, l'assistant extrait les données de la configuration existante.

- 2. Dans la boîte de dialogue Adresse de la société, entrez l'adresse de MaSociété et cliquez sur **Suivant**. v Adresse postale – 94 West Proctor St.
	- v Ville/Etat Boone/Iowa
	- Pays ou région Etats-Unis
	- Code postal  $55902$
	- Version en langue nationale English (2924)
	- Support pour les PTF Sélection automatique
- 3. Dans la boîte de dialogue Emplacement, sélectionnez le pays (ou la région) et l'état ou la province dans lesquels est situé votre serveur iSeries puis cliquez sur **Suivant**.
	- Pays ou région Etats-Unis
	- $\cdot$  Etat Iowa

### **Etape 4 : Cliquez sur l'option Téléservices dans la boîte de dialogue Application.**

Cliquez sur l'option Téléservices pour créer une connexion entre le serveur et les Téléservices.

**Remarque :** Répétez cette procédure pour chaque application de service à utiliser.

### **Etape 5 : Précisez que vous souhaitez que la connexion aux Téléservices soit établie par le serveur local iSeries MaSociété.**

Sélectionnez l'option **Connexion à partir du système ou de la partition en cours**. Cette option vous permet de vous connecter aux Téléservices à partir du serveur local.

**Etape 6 : Sélectionnez la connexion de type connexion via un fournisseur d'accès Internet.**

Sélectionnez le type de connexion **Connexion via un fournisseur d'accès Internet**.

**Etape 7 : Sélectionnez un profil de connexion pour votre fournisseur d'accès Internet à partir de la boîte de dialogue Sélection de profil.**

Sélectionnez le profil de connexion DIALPROF (un type de connexion de ligne commutée).

Etape 8 : Précisez que vous souhaitez que ce serveur iSeries fonctionne en tant que point de connexion **par le biais duquel les autres serveurs ou partitions pourront se connecter aux Téléservices.**

**Etape 9 : Sélectionnez une interface que les autres serveurs utiliseront lors de leur connexion aux Téléservices.**

Sélectionnez les interfaces utilisées par les serveurs MaSociété pour se connecter à IBM. Sélectionnez l'une des options suivantes :

- <span id="page-55-0"></span>v Cliquez sur **Tout type d'interface** pour que la connexion universelle puisse accepter des connexions provenant de toutes les interfaces TCP/IP.
- v Cliquez sur **Sélection des interfaces** afin de sélectionner des interfaces pour écouter les demandes de connexion. La boîte à liste devient active. Sélectionnez toutes les interfaces appropriées. L'assistant crée automatiquement un profil de réponse L2TP pour chaque interface non associée à un profil de réponse. Si des profils de réponse L2TP sont associés à une interface, l'assistant vous invite à sélectionner le profil de réponse à associer en particulier à cette interface.

Vous pouvez sélectionner plusieurs interfaces avec la touche CTRL.

Dans ce cas, MaSociété sélectionne l'option Tout type d'interface afin que les connexions soient acceptées à partir de toute interface TCP/IP active.

### **Etape 10 : Créez ou sélectionnez un profil de réponse L2TP.**

- 1. Sélectionnez un profil de réponse L2TP pour chacune des interfaces sélectionnées. Sélectionnez l'une des options suivantes :
	- v Cliquez sur **Créer un nouveau profil de réponse L2TP nommé** *nn* où *nn* représente un nombre compris entre 00 et 99. Avec cette option, l'assistant crée, nomme et numérote de façon consécutive le nouveau profil L2TP.
	- v Cliquez sur **Sélectionner un profil existant** afin de choisir un profil L2TP spécifique pour l'interface associée.

Dans notre cas, MaSociété laisse l'assistant de connexion universelle créer un profil L2TP.

2. Vérifiez que la case **Démarrer le profil de réponse L2TP en même temps que TCP/IP** est cochée. En effet, MaSociété souhaite démarrer ce profil en même temps que TCP/IP.

**Remarque :** En démarrant le profil de réponse L2TP sélectionné avec TCP/IP, tous les autres profils L2TP pour cette interface seront modifiés pour ne pas démarrer avec TCP/IP.

> Si vous indiquez que vous ne souhaitez pas démarrer les profils de réponse L2TP sélectionnés en même temps que TCP/IP, vous devez démarrer manuellement le profil de réponse L2TP avant d'utiliser la connexion aux systèmes.

### Etape 11 : Passez en revue la fenêtre Récapitulatif afin de vérifier que la configuration répond à vos **besoins et cliquez sur Terminer pour enregistrer la configuration.**

Pour terminer la configuration du serveur et la sauvegarder, procédez comme suit :

- 1. Consultez le récapitulatif de la configuration. Cliquez sur **Précédent** si vous devez modifier une valeur dans l'une des boîtes de dialogue de l'assistant.
- 2. Lorsque la configuration est correcte, cliquez sur **Terminer** pour sauvegarder la configuration. Une barre de progression vous indique que l'assistant est en train de sauvegarder la configuration.

### **Etape 12 : Testez la connexion aux Téléservices à partir de votre serveur.**

Pour tester la configuration, procédez comme suit :

- 1. Cliquez sur **Oui** lorsque l'assistant vous invite à tester la configuration. La boîte de dialogue Vérification de la connexion universelle s'affiche.
- 2. Notez les erreurs éventuelles pendant que l'assistant affiche la progression de la vérification.
- 3. Cliquez sur **OK** lorsque l'assistant indique que la vérification est terminée.
- 4. Si l'assistant détecte des erreurs, redémarrez l'assistant de connexion universelle, apportez les corrections nécessaires, sauvegardez, puis testez à nouveau la configuration corrigée.

# <span id="page-56-0"></span>**Scénario : Configuration d'une connexion multiple entre noeuds via un serveur distant**

### **Situation**

Supposons que vous êtes responsable de la gestion d'un serveur iSeries pour MaSociété, une moyenne entreprise de fabrication située à Boone, dans l'Iowa. Dans le cadre de cette gestion, vous devez établir une connexion entre les Téléservices et le serveur iSeries de MaSociété. MaSociété dispose d'un serveur iSeries sur un réseau privé qui accède à Internet via une passerelle à noeuds multiples VPN. La passerelle à noeuds multiples peut être un iSeries ou un routeur prenant en charge les connexions multiples entre noeuds L2TP (tunnels chaînés). Dans ce cas, vous créez une connexion depuis votre serveur iSeries via une connexion multiple entre noeuds. Comme vous n'avez pas besoin de fournir des connexions pour d'autres systèmes, vous n'avez pas besoin non plus de fournir des connexions pour d'autres serveurs ou partitions.

**Remarque :** Actuellement, la console HMC ne peut pas prendre en charge la passerelle à noeuds multiples.

### **Solution**

Créez une connexion universelle vers IBM via la connexion multiple entre noeuds. Dans ce cas, vous devez établir une connexion entre deux tunnels de type VPN depuis un serveur éloigné vers les Téléservices.

### **Avantages**

Ce scénario offre les avantages suivants :

- v MaSociété peut établir une connexion à partir de son système iSeries sur un réseau privé via un autre iSeries ou routeur disposant d'une connectivité directe vers Internet.
- v La connexion multiple entre noeuds fournit à MaSociété une méthode simple pour accéder aux Téléservices qui permettent de faciliter la résolution des incidents liés au serveur, le suivi du matériel et du logiciel système actuellement utilisés ou la réception de mises à jour et de correctifs de logiciel.
- v Une connexion multiple entre noeuds offre un haut niveau de sécurité entre votre système iSeries et les Téléservices car elle protège votre système contre tout accès depuis Internet.
- v Cette solution permet de bénéficier d'un accès haut débit aux Téléservices.

### **Objectifs**

Dans ce scénario, le client souhaite s'assurer qu'IBM peut prendre en charge le système MaSociété par le biais d'une connexion multiple entre noeuds via Internet. Les objectifs de ce scénario sont les suivants :

- v Créer une connexion multiple entre noeuds sécurisée entre MaSociété et les Téléservices via Internet
- v Automatiser le service d'assistance à la clientèle via les Téléservices et différents services
- v Permettre aux Téléservices de créer un inventaire matériel et logiciel du système iSeries de MaSociété.
- v Permettre aux Téléservices d'envoyer des correctifs et des mises à jour de logiciel à MaSociété via le réseau

#### **Détails**

Le schéma suivant illustre la connexion du serveur iSeries de MaSociété aux Téléservices via une passerelle à noeuds multiples VPN.

#### <span id="page-57-0"></span>MaSociété

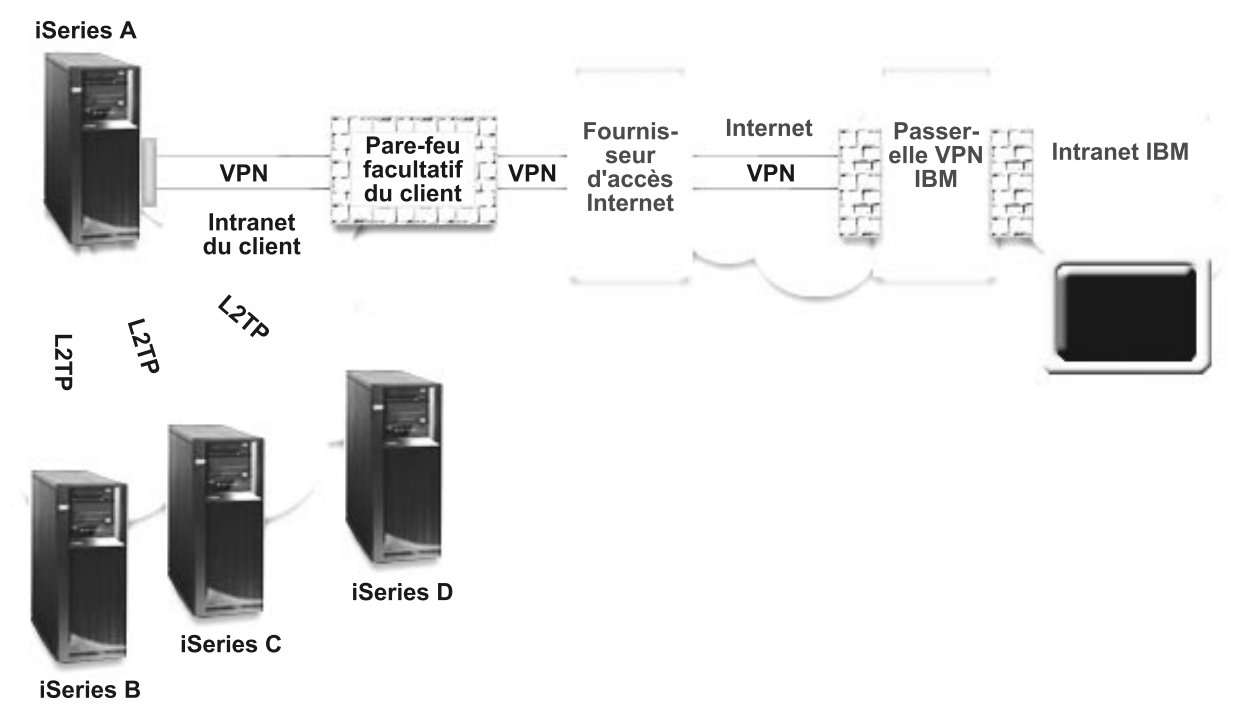

### **Configuration de la connexion universelle**

v iSeries Navigator lance l'assistant de connexion universelle pour configurer la connexion. Cette opération n'a besoin d'être exécutée qu'une seule fois sauf si des informations doivent être mises à jour.

### **Utilisation de la connexion universelle**

Lorsqu'une application de service souhaite utiliser la connexion universelle pour communiquer avec IBM, les événements suivants ont lieu :

- v Un tunnel L2TP est établi vers la passerelle à noeuds multiples VPN.
- v Comme la demande de connexion concerne un service IBM, un réseau privé virtuel (VPN) est établi via votre connexion Internet existante vers une passerelle VPN chez IBM.
- v Le tunnel L2TP est chaîné à la connexion VPN.
- v L'application de service communique avec les serveurs IBM appropriés pour exécuter le service demandé.

### **Conditions requises et préalables**

Les conditions requises pour pouvoir activer les Téléservices via une connexion multiple entre noeuds distante sont les suivantes :

- v Le serveur iSeries doit disposer d'une connexion IP à la passerelle multiple entre noeuds VPN.
- v Vérifiez qu'iSeries Access for Windows et iSeries Navigator sont installés sur votre ordinateur personnel (voir iSeries Access for Windows - Installation et configuration).
- v Assurez-vous d'avoir installé tous les Service Packs les plus récents pour iSeries Navigator. Les scénarios présentés utilisent la version V5R3 du logiciel.
- v Vérifiez que TCP/IP est actif. Vous pouvez démarrer TCP/IP via la commande STRTCP (Démarrer TCP/IP).
- v Pour pouvoir configurer la connexion à partir de l'assistant de connexion universelle, vous devez disposer du droit de responsable de la sécurité (\*SECOFR) associé aux droits spéciaux \*ALLOBJ, \*IOSYSCFG et \*SECADM dans votre profil utilisateur OS/400 et du droit \*USE sur WRKCNTINF.
- Vous devez installer les utilitaires de connectivité  $TCP/IP$  (5722– $TC1$ ).
- v Vous devez installer le produit Cryptograph 5722–AC3 et Digital Certificate Manager (DCM) (option de base 34).
- v Assurez-vous que la valeur système QRETSVRSEC a pour valeur 1. Pour cela, utilisez la commande DSPSYSVAL (Afficher une valeur système). Si cette valeur n'est pas fixée à 1, entrez la commande CHGSYSVAL (Modifier une valeur système).
- v Vérifiez que la passerelle à noeuds multiples VPN a été configurée pour permettre des connexions vers IBM. Si vous utilisez un iSeries comme passerelle à noeuds multiples VPN, voir [Configuration](#page-39-0) d'une connexion directe à Internet à partir d'un serveur qui fournit la [connectivité](#page-39-0) pour d'autres systèmes ou [partitions.](#page-39-0) Pour les autres options, voir [«Détermination](#page-71-0) des adresses de passerelle VPN IBM», à la page [64.](#page-71-0)

### **Etapes de configuration du système ou de la partition en cours**

Pour configurer la connexion universelle si vous vous connectez aux Téléservices via une passerelle à noeuds multiples VPN et si la configuration TCP/IP existe déjà et est fonctionnelle, procédez comme suit :

- 1. Complétez le formulaire de planification.
- 2. Démarrez iSeries Navigator et [sélectionnez](#page-59-0) l'assistant de connexion universelle.
- 3. Indiquez les [informations](#page-59-0) demandées (service, adresse et pays) dans les boîtes de dialogue de l'assistant de connexion [universelle.](#page-59-0)
- 4. Sélectionnez l'option **[Téléservices](#page-60-0)** dans la boîte de dialogue Application.
- 5. Précisez que vous souhaitez que la connexion aux [Téléservices](#page-60-0) soit établie via un serveur distant ou une [partition](#page-60-0) distante.
- 6. [Sélectionnez](#page-60-0) le type de connexion Connexion multiple entre noeuds à Internet.
- 7. Indiquez une adresse de passerelle VPN ou un nom d'hôte qui permettra d'établir la [connexion](#page-60-0) [multiple](#page-60-0) entre noeuds VPN à IBM.
- 8. Indiquez que ce serveur ne fournit pas de [connexion](#page-60-0) aux autres serveurs ou partitions.
- 9. Passez en revue la fenêtre Récapitulatif afin de vérifier que la [configuration](#page-60-0) répond à vos besoins et cliquez sur **Terminer** pour enregistrer la [configuration.](#page-60-0)
- 10. Lorsque vous y êtes invité, testez la connexion aux [Téléservices](#page-60-0) à partir de votre serveur.

### **Détails du scénario : Configuration d'une connexion multiple entre noeuds via un serveur distant**

Une fois que les [conditions](#page-57-0) requises sont réunies, vous pouvez commencer la configuration de la connexion universelle via l'assistant.

### **Etape 1 : Complétez le formulaire de planification.**

Le formulaire de planification suivant illustre le type d'informations dont vous avez besoin pour pouvoir configurer la connexion multiple entre noeuds éloignée aux Téléservices. Vous utilisez ces informations lors de l'exécution de l'assistant de connexion universelle.

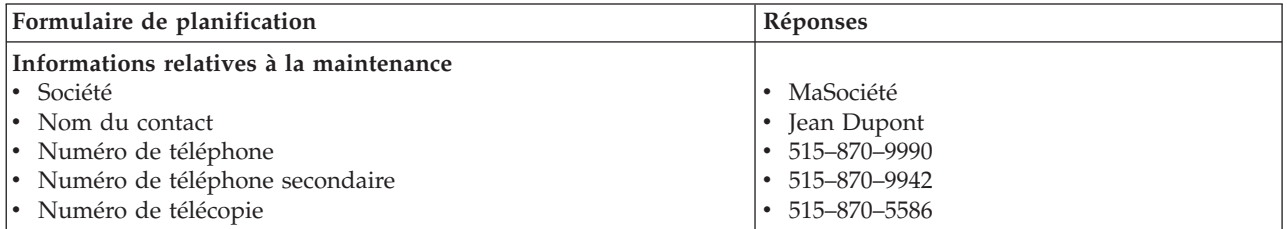

<span id="page-59-0"></span>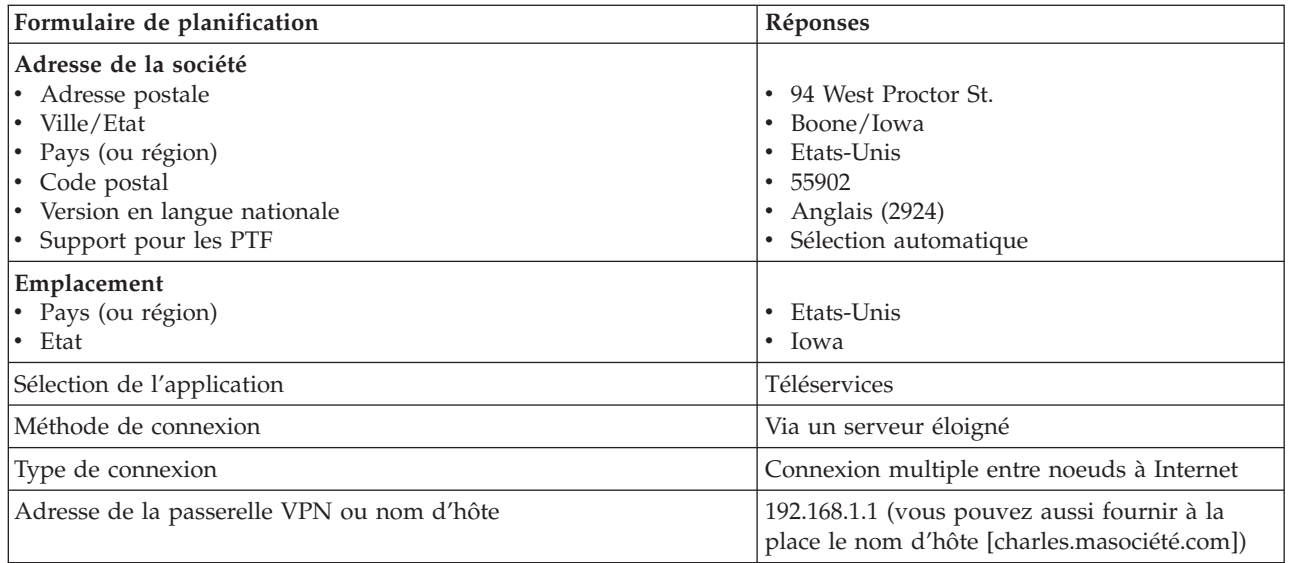

## **Etape 2 : Démarrez iSeries Navigator et sélectionnez l'assistant de connexion universelle.**

Pour démarrer l'assistant de connexion universelle et commencer à établir votre connexion, procédez comme suit :

- 1. Ouvrez le logiciel iSeries Navigator.
- 2. Sélectionnez sous le dossier Mes connexions le serveur à configurer pour les Téléservices.
- 3. Développez l'arborescence de **Réseau**.
- 4. Développez l'arborescence de **Services d'accès distant**.
- 5. Cliquez à l'aide du bouton droit de la souris sur **Profils de connexion de l'expéditeur**.
- 6. Sélectionnez **Configuration de connexion universelle** pour démarrer l'assistant de connexion universelle. La boîte de dialogue de bienvenue apparaît.
- **Remarque :** Une barre de progression indique qu'iSeries Navigator charge l'assistant de connexion universelle. En cas d'incident pendant l'exécution de l'assistant, voir [«Identification](#page-71-0) et résolution des incidents liés à l'assistant de connexion [universelle»,](#page-71-0) à la page 64. Relancez l'assistant après avoir résolu l'incident.

## **Etape 3 : Indiquez les informations demandées (service, adresse et pays) dans les boîtes de dialogue de l'assistant.**

Pour entrer des informations sur votre entreprise et vos connexions, procédez comme suit :

- 1. Dans la boîte de dialogue Informations de maintenance, entrez les informations suivantes sur MaSociété et cliquez sur **Suivant** :
	- v Société MaSociété
	- Nom du contact Jean Dupont
	- Numéro de téléphone 515–870–9990
	- v Facultatif : Numéro de téléphone secondaire 515–870–9942
	- v Facultatif : Numéro de télécopie 515–870–5586

Si ces informations existent sur votre serveur, les données relatives à votre société s'affichent dans les zones correspondantes. Par exemple, si MaSociété a déjà créé une configuration, l'assistant extrait les données de la configuration existante.

- 2. Dans la boîte de dialogue Adresse de la société, entrez l'adresse de MaSociété et cliquez sur **Suivant**.
	- Adresse postale 94 West Proctor St.
	- Ville/Etat Boone/Iowa
- <span id="page-60-0"></span>• Pays ou région – Etats-Unis
- Code postal  $55902$
- v Version en langue nationale English (2924)
- Support pour les PTF Sélection automatique
- 3. Dans la boîte de dialogue Emplacement, sélectionnez le pays (ou la région) et l'état ou la province dans lesquels est situé votre serveur iSeries puis cliquez sur **Suivant**.
	- Pays ou région Etats-Unis
	- Etat Iowa

### **Etape 4 : Cliquez sur l'option Téléservices dans la boîte de dialogue Application.**

Cliquez sur l'option **Téléservices** pour créer une connexion entre le serveur et les Téléservices.

**Remarque :** Si vous n'avez jamais connecté votre serveur via AT&T, les numéros de téléphone peuvent ne pas être à jour. Vérifiez vos sélections de numéros de téléphone sur le site Web [AT&T](http://www.attbusiness.net)

[Business](http://www.attbusiness.net) Internet Services (www.attbusiness.net)  $\rightarrow$ .

### **Etape 5 : Précisez que vous souhaitez que le connexion aux Téléservices soit établie via un serveur éloigné ou une partition éloignée.**

Sélectionnez l'option **Connexion via un autre système ou une autre partition**. Cette option vous permet de vous connecter aux Téléservices à partir d'un serveur éloigné.

### **Etape 6 : Sélectionnez comme type de connexion la connexion multiple entre noeuds à Internet.**

Sélectionnez l'option **Connexion multiple entre noeuds à Internet** comme connexion réseau.

### **Etape 7 : Indiquez une adresse de passerelle VPN ou un nom d'hôte qui permettra d'établir la connexion multiple entre noeuds VPN à IBM.**

Indiquez l'adresse de passerelle de connexion multiple entre noeuds VPN ou le nom du serveur hôte qui se connecte aux Téléservices IBM.

#### **Etape 8 : Indiquez que ce serveur ne fournit pas de connexion aux autres serveurs ou partitions.**

Cliquez sur **Non** pour indiquer que ce serveur possède une connexion directe avec les Téléservices mais qu'il ne fournit pas de connexion aux autres serveurs ou partitions.

### Etape 9 : Passez en revue la fenêtre Récapitulatif afin de vérifier que la configuration répond à vos **besoins et cliquez sur Terminer pour enregistrer la configuration.**

Pour terminer la configuration du serveur et la sauvegarder, procédez comme suit :

- 1. Consultez le récapitulatif de la configuration. Cliquez sur **Précédent** si vous devez modifier une valeur dans l'une des boîtes de dialogue de l'assistant.
- 2. Lorsque la configuration est correcte, cliquez sur **Terminer** pour sauvegarder la configuration. Une barre de progression vous indique que l'assistant est en train de sauvegarder la configuration.

#### **Etape 10 : Testez la connexion aux Téléservices à partir de votre serveur.**

Pour tester la configuration, procédez comme suit :

- 1. Cliquez sur **Oui** lorsque l'assistant vous invite à tester la configuration. La boîte de dialogue Vérification de la connexion universelle s'affiche.
- 2. Notez les erreurs éventuelles pendant que l'assistant affiche la progression de la vérification.
- 3. Cliquez sur **OK** lorsque l'assistant indique que la vérification est terminée.

4. Si l'assistant détecte des erreurs, redémarrez l'assistant de connexion universelle, apportez les corrections nécessaires, sauvegardez, puis testez à nouveau la configuration corrigée.

# **Configuration de la connexion universelle**

Pour créer une connexion universelle entre votre serveur iSeries et les Téléservices IBM, reportez-vous aux procédures présentées ci-après. Vous pouvez aussi consulter les scénarios de connexion universelle et suivre celui qui répond le mieux aux besoins de votre site en matière de configuration.

## **Procédures de l'assistant de connexion universelle**

Les procédures suivantes impliquent la création d'une configuration via l'assistant de connexion universelle. Après avoir préparé le système pour la configuration de la connexion universelle, choisissez la procédure de configuration qui répond le mieux aux besoins de votre site en matière de configuration matérielle et logicielle.

**Remarque :** Avant d'utiliser l'assistant pour créer une connexion universelle, assurez-vous d'avoir lu les informations de la section [«Planification](#page-13-0) de la connexion universelle», à la page 6.

## **Configuration d'une connexion commutée via AGNS**

Apprenez comment configurer à partir de votre serveur ou de votre partition une connexion vers une application de support IBM via AT&T Global Network Services (AGNS). Vous pouvez également configurer votre serveur afin qu'il agisse en tant que point de connexion via lequel les autres serveurs ou partitions accèdent à une application de support IBM.

## **[Configuration](#page-63-0) d'une connexion commutée point à point éloignée**

Apprenez comment configurer votre serveur ou votre partition afin qu'il puisse accéder aux Téléservices IBM via un serveur distant ou une console HMC.

### **[Configuration](#page-64-0) d'une connexion directe à Internet**

Apprenez comment configurer à partir de votre serveur ou de votre partition une connexion vers une application de support IBM via une connexion directe à Internet. Vous pouvez également configurer votre serveur afin qu'il agisse en tant que point de connexion via lequel les autres serveurs ou partitions accèdent à une application de support IBM.

### **[Configuration](#page-66-0) d'une connexion point à point via un fournisseur d'accès Internet**

Apprenez comment configurer à partir de votre serveur ou de votre partition une connexion vers une application de support IBM via un fournisseur d'accès Internet point à point. Vous pouvez également configurer votre serveur afin qu'il agisse en tant que point de connexion via lequel les autres serveurs ou partitions accèdent à une application de support IBM.

### **[Configuration](#page-68-0) d'une connexion multiple entre noeuds**

Apprenez comment configurer à partir de votre serveur ou de votre partition une connexion vers une application de support IBM via une connexion multiple entre noeuds distante.

# **Configuration d'une connexion commutée via AGNS**

Utilisez l'assistant de connexion universelle de la façon indiquée ci-après pour créer une connexion universelle commutée à un ou plusieurs des services suivants via AGNS (AT&T Global Network Services) :

- Téléservices
- Electronic Service Agent

**Remarque :** Pour des exemples de configuration spécifiques, voir «Scénario : [Configuration](#page-15-0) d'une connexion [commutée](#page-15-0) point à point via AGNS», à la page 8 et «Scénario : [Configuration](#page-21-0) d'une connexion commutée point à point pour un serveur fournissant une [connectivité](#page-21-0) à d'autres [systèmes](#page-21-0) via AGNS», à la page 14.

## **Conditions requises**

Les conditions requises pour pouvoir activer les Téléservices via une connexion AGNS sont les suivantes :

- v Vérifiez qu'iSeries Access for Windows et iSeries Navigator sont installés sur votre ordinateur personnel (voir iSeries Access for Windows - Installation et configuration).
- v Assurez-vous d'avoir installé tous les Service Packs les plus récents pour iSeries Navigator. Les scénarios présentés utilisent la version V5R3 du logiciel.
- v Vérifiez que TCP/IP est actif. Vous pouvez démarrer TCP/IP via la commande STRTCP (Démarrer TCP/IP).
- v Pour pouvoir configurer la connexion à partir de l'assistant de connexion universelle, vous devez disposer du droit de responsable de la sécurité (\*SECOFR) associé aux droits spéciaux \*ALLOBJ, \*IOSYSCFG et \*SECADM dans votre profil utilisateur OS/400 et du droit \*USE sur WRKCNTINF.
- Vous devez installer les utilitaires de connectivité  $TCP/IP$  (5722– $TC1$ ).
- v Pour que le réseau privé virtuel (VPN) et SSL fonctionnent, vous devez installer le produit Cryptograph 5722-AC3 et Digital Certificate Manager (DCM) (option de base 34).
- v Assurez-vous que la valeur système QRETSVRSEC a pour valeur 1. Pour cela, utilisez la commande DSPSYSVAL (Afficher une valeur système). Si cette valeur n'est pas fixée à 1, entrez la commande CHGSYSVAL (Modifier une valeur système).
- v Si vous utilisez un modem interne tel que le modem 56 Kbps fourni avec la carte 9793, vérifiez que l'attribut de réseau MDMCNTRYID est correctement défini. Pour cela, utilisez la commande DSPSYSVAL (Afficher une valeur système). Si cet attribut n'est pas correctement défini, modifiez sa valeur à l'aide de la commande CHGSYSVAL (Modifier une valeur système). L'ID utilisateur et le mot de passe du compte peuvent ainsi être enregistrés sur le serveur iSeries.

Vous pouvez créer à partir du serveur une connexion universelle à un service IBM et vous avez également la possibilité de laisser le serveur agir en tant que point de connexion pour les autres serveurs ou les autres partitions du réseau.

### **Configuration d'une connexion commutée à partir du serveur via AGNS**

Si la configuration TCP/IP existe déjà et est fonctionnelle, exécutez les étapes suivantes pour configurer une connexion universelle si vous vous connectez aux Téléservices IBM via un serveur local :

- 1. Démarrez iSeries Navigator et sélectionnez l'assistant de connexion universelle.
- 2. Indiquez les informations demandées (service, adresse et pays ou région) dans les boîtes de dialogue de cet assistant.
- 3. Sélectionnez une application dans la boîte de dialogue Application. Les applications prises en charge via AGNS sont les suivantes :
	- Téléservices
	- Electronic Service Agent
- 4. Précisez que vous souhaitez que la connexion universelle soit établie par le serveur iSeries.
- 5. Sélectionnez le type de connexion intitulé Connexion commutée AT&T via AT&T Global Network Services.
- 6. Sélectionnez une ressource matérielle, une description de ligne, un numéro de téléphone principal et un numéro de téléphone de secours pour la création d'une connexion via le modem.
- 7. Indiquez que ce serveur ne fournit pas de connexion aux autres serveurs ou partitions.
- <span id="page-63-0"></span>8. Passez en revue la fenêtre Récapitulatif afin de vérifier que la configuration répond à vos besoins et cliquez sur **Terminer** pour enregistrer la configuration.
- 9. Lorsque vous y êtes invité, testez la connexion aux Téléservices à partir de votre serveur.

## **Configuration d'une connexion commutée à partir de votre serveur qui fournit aux autres systèmes une connexion via AGNS**

Si la configuration TCP/IP existe déjà et est fonctionnelle, exécutez les étapes suivantes pour configurer une connexion universelle si vous vous connectez aux Téléservices IBM via un serveur local qui agit en tant que point de connexion pour les autres serveurs :

- 1. Démarrez iSeries Navigator et sélectionnez l'assistant de connexion universelle.
- 2. Indiquez les informations demandées (service, adresse et pays ou région) dans les écrans de cet assistant.
- 3. Sélectionnez une application dans la boîte de dialogue Application. Les applications prises en charge via AGNS sont les suivantes :
	- Téléservices
	- Electronic Service Agent
- 4. Précisez que vous souhaitez que la connexion aux Téléservices soit établie par le serveur local iSeries de MaSociété.
- 5. Sélectionnez le type de connexion intitulé Connexion commutée AT&T via AT&T Global Network Services.
- 6. Sélectionnez une ressource matérielle, une description de ligne, un numéro de téléphone principal et un numéro de téléphone de secours pour la création d'une connexion via le modem.
- 7. Précisez que vous souhaitez que ce serveur iSeries fonctionne en tant que point de connexion par le biais duquel les autres serveurs et les autres partitions pourront se connecter aux Téléservices.
- 8. Sélectionnez une ou plusieurs interfaces via lesquelles les autres serveurs ou les autres partitions pourront se connecter aux Téléservices.
- 9. Créez ou sélectionnez un profil de réponse L2TP. Ce profil est nécessaire pour la reconnaissance des autres systèmes ou serveurs qui se connectent aux Téléservices via votre serveur.
- 10. Passez en revue la fenêtre Récapitulatif afin de vérifier que la configuration répond à vos besoins et cliquez sur **Terminer** pour enregistrer la configuration.
- 11. Lorsque vous y êtes invité, testez la connexion aux Téléservices IBM via votre serveur.

# **Configuration d'une connexion commutée point à point éloignée**

Utilisez l'assistant de connexion universelle de la façon indiquée ci-après pour créer une connexion universelle commutée à partir d'un serveur distant via un serveur, une partition ou une console HMC qui agit en tant que point de connexion aux Téléservices IBM, vers AT&T Global Network Services (AGNS).

**Remarque :** Pour un exemple spécifique, voir «Scénario : [Configuration](#page-28-0) d'une connexion commutée point à point [distante»,](#page-28-0) à la page 21.

# **Conditions requises**

Les conditions requises pour pouvoir activer les Téléservices via une connexion AGNS éloignée sont les suivantes :

- v Vérifiez qu'iSeries Access for Windows et iSeries Navigator sont installés sur votre ordinateur personnel (voir iSeries Access for Windows - Installation et configuration).
- v Assurez-vous d'avoir installé tous les Service Packs les plus récents pour iSeries Navigator. Les scénarios présentés utilisent la version V5R3 du logiciel.
- v Vérifiez que TCP/IP est actif. Vous pouvez démarrer TCP/IP via la commande STRTCP (Démarrer TCP/IP).
- <span id="page-64-0"></span>v Pour pouvoir configurer la connexion à partir de l'assistant de connexion universelle, vous devez disposer du droit de responsable de la sécurité (\*SECOFR) associé aux droits spéciaux \*ALLOBJ, \*IOSYSCFG et \*SECADM dans votre profil utilisateur OS/400 et du droit \*USE sur WRKCNTINF.
- v Vous devez installer les utilitaires de connectivité TCP/IP (5722–TC1).
- v Vous devez installer le produit Cryptograph 5722–AC3 et Digital Certificate Manager (DCM) (option de base 34).
- v Assurez-vous que la valeur système QRETSVRSEC a pour valeur 1. Pour cela, utilisez la commande DSPSYSVAL (Afficher une valeur système). Si cette valeur n'est pas fixée à 1, entrez la commande CHGSYSVAL (Modifier une valeur système).
- v Le point de connexion doit avoir été configuré sur le système ou sur la console HMC auquel ou à laquelle le modem est relié.

### **Configuration d'une connexion commutée à partir d'un serveur éloigné via AGNS**

Si la configuration TCP/IP existe déjà et est fonctionnelle, exécutez les étapes suivantes pour configurer la connexion universelle si vous vous connectez aux Téléservices via un serveur éloigné :

- 1. Démarrez iSeries Navigator et sélectionnez l'assistant de connexion universelle.
- 2. Indiquez les informations demandées (service, adresse et pays ou région) dans les écrans de cet assistant.
- 3. Sélectionnez une application dans la boîte de dialogue Application. Vous avez le choix entre les options suivantes :
	- Téléservices
	- Electronic Service Agent
- 4. Précisez que vous souhaitez que ce serveur ou cette partition iSeries se connecte aux Téléservices IBM via un serveur éloigné.
- 5. Sélectionnez le type de connexion intitulé Connexion commutée AT&T via AT&T Global Network Services.
- 6. Pour créer une connexion distante à IBM, indiquez l'adresse de la passerelle ou le nom d'hôte du serveur qui se connecte à IBM.
- 7. Passez en revue la fenêtre Récapitulatif afin de vérifier que la configuration répond aux conditions requises et cliquez sur **Terminer** pour enregistrer la configuration.
- 8. Lorsque vous y êtes invité, testez la connexion aux Téléservices IBM via votre serveur.

# **Configuration d'une connexion directe à Internet**

Utilisez l'assistant de connexion universelle de la façon indiquée ci-après pour créer une connexion universelle à l'un des services suivants via une connexion directe à Internet :

- Téléservices
- Electronic Service Agent
- Mise à jour de l'Information Center
- **Remarque :** Pour des exemples de configuration spécifiques, voir «Scénario : [Configuration](#page-34-0) d'une [connexion](#page-34-0) directe à Internet», à la page 27 et «Scénario : [Configuration](#page-39-0) d'une connexion directe à Internet à partir d'un serveur qui fournit la [connectivité](#page-39-0) pour d'autres systèmes ou [partitions»,](#page-39-0) à la page 32.

### **Conditions requises**

Les conditions requises pour pouvoir activer les Téléservices via une connexion directe à Internet sont les suivantes :

v Le serveur iSeries doit disposer d'une adresse IP à acheminement global ou doit se trouver derrière un pare-feu NAT avec une adresse à acheminement global.

- v Assurez-vous d'avoir installé tous les Service Packs les plus récents pour iSeries Navigator. Les scénarios présentés utilisent la version V5R3 du logiciel.
- v Vérifiez que TCP/IP est actif. Vous pouvez démarrer TCP/IP via la commande STRTCP (Démarrer TCP/IP).
- v Pour pouvoir configurer la connexion à partir de l'assistant de connexion universelle, vous devez disposer du droit de responsable de la sécurité (\*SECOFR) associé aux droits spéciaux \*ALLOBJ, \*IOSYSCFG et \*SECADM dans votre profil utilisateur OS/400 et du droit \*USE sur WRKCNTINF.
- v Vous devez installer les utilitaires de connectivité TCP/IP (5722–TC1).
- v Vous devez installer le produit Cryptograph 5722–AC3 et Digital Certificate Manager (DCM) (option de base 34).
- v Assurez-vous que la valeur système QRETSVRSEC a pour valeur 1. Pour cela, utilisez la commande DSPSYSVAL (Afficher une valeur système). Si cette valeur n'est pas fixée à 1, entrez la commande CHGSYSVAL (Modifier une valeur système).
- v Vérifiez qu'il existe une route TCP/IP pour acheminer les paquets de la connexion universelle vers Internet. Dans la plupart des cas, la route par défaut fonctionne.
- v Assurez-vous que vos règles de filtrage autorisent l'acheminement sur Internet du trafic de la connexion universelle. Pour plus d'informations, voir [«Pare-feu](#page-10-0) de filtrage des paquets IP», à la page 3.

# **Configuration d'une connexion universelle à partir de votre serveur via une connexion directe à Internet**

Si la configuration TCP/IP existe déjà et est fonctionnelle, exécutez les étapes suivantes pour configurer la connexion universelle si vous vous connectez aux Téléservices via un serveur local :

- 1. Démarrez iSeries Navigator et sélectionnez l'assistant de connexion universelle.
- 2. Indiquez les informations demandées (service, adresse et pays ou région) dans les boîtes de dialogue de cet assistant.
- 3. Sélectionnez une application dans la boîte de dialogue Application. Vous avez le choix entre les options suivantes :
	- Téléservices
	- Electronic Service Agent
	- Mise à jour de l'Information Center
- 4. Précisez que vous souhaitez que la connexion aux Téléservices soit établie par le serveur local iSeries.
- 5. Sélectionnez le type de connexion **Connexion directe Internet**.
- 6. Indiquez que ce serveur ne fournit pas de connexion aux autres serveurs ou partitions.
- 7. Passez en revue la fenêtre Récapitulatif afin de vérifier que la configuration répond aux conditions requises et cliquez sur **Terminer** pour enregistrer la configuration.
- 8. Lorsque vous y êtes invité, testez la connexion aux Téléservices à partir de votre serveur.

## **Configuration d'une connexion universelle à partir de votre serveur qui fournit aux autres systèmes un accès via une connexion directe à Internet**

Si vous vous connectez aux Téléservices via le serveur local qui agit en tant que point de connexion pour les autres serveurs, exécutez les étapes suivantes pour configurer la connexion universelle :

- 1. Démarrez iSeries Navigator et sélectionnez l'assistant de connexion universelle.
- 2. Indiquez les informations demandées (service, adresse et pays ou région) dans les écrans de cet assistant.
- 3. Sélectionnez une application dans la boîte de dialogue Application. Vous avez le choix entre les options suivantes :
	- Téléservices
	- Electronic Service Agent
- Mise à jour de l'Information Center
- <span id="page-66-0"></span>4. Précisez que vous souhaitez que la connexion aux Téléservices IBM soit établie par le serveur local iSeries.
- 5. Sélectionnez le type de connexion **Connexion directe Internet**.
- 6. Précisez que vous souhaitez que ce serveur iSeries fonctionne en tant que point de connexion par le biais duquel les autres serveurs et les autres partitions pourront se connecter aux Téléservices.
- 7. Sélectionnez une ou plusieurs interfaces via lesquelles les autres serveurs ou les autres partitions pourront se connecter aux Téléservices.
- 8. Créez ou sélectionnez un profil de réponse L2TP. Ce profil est nécessaire pour la reconnaissance des autres systèmes ou serveurs qui se connectent aux Téléservices via votre serveur.
- 9. Passez en revue la fenêtre Récapitulatif afin de vérifier que la configuration répond aux conditions requises et cliquez sur **Terminer** pour enregistrer la configuration.
- 10. Lorsque vous y êtes invité, testez la connexion aux Téléservices IBM via votre serveur.

# **Configuration d'une connexion PPP via un fournisseur d'accès Internet**

Utilisez l'assistant de connexion universelle de la façon indiquée ci-après pour créer une connexion universelle à l'un des services suivants via une connexion ISP (fournisseur d'accès Internet) point à point :

- Téléservices
- Electronic Service Agent
- Mise à jour de l'Information Center
- **Remarque :** Pour des exemples de configuration spécifiques, voir «Scénario : [Configuration](#page-45-0) d'une connexion PPP via un [fournisseur](#page-45-0) d'accès Internet», à la page 38 et «Scénario : [Configuration](#page-50-0) d'une connexion commutée point à point à partir d'un serveur fournissant une [connectivité](#page-50-0) à d'autres systèmes via un [fournisseur](#page-50-0) d'accès Internet», à la page 43.

### **Conditions requises**

Les conditions requises pour pouvoir activer les Téléservices via une connexion directe à Internet sont les suivantes :

- v Vérifiez qu'iSeries Access for Windows et iSeries Navigator sont installés sur votre ordinateur personnel (voir iSeries Access for Windows - Installation et configuration).
- v Assurez-vous d'avoir installé tous les Service Packs les plus récents pour iSeries Navigator. Les scénarios présentés utilisent la version V5R3 du logiciel.
- v Vérifiez que TCP/IP est actif. Vous pouvez démarrer TCP/IP via la commande STRTCP (Démarrer TCP/IP).
- v Pour pouvoir configurer la connexion à partir de l'assistant de connexion universelle, vous devez disposer du droit de responsable de la sécurité (\*SECOFR) associé aux droits spéciaux \*ALLOBJ, \*IOSYSCFG et \*SECADM dans votre profil utilisateur OS/400 et du droit \*USE sur WRKCNTINF.
- v Vous devez installer les utilitaires de connectivité TCP/IP (5722–TC1).
- v Vous devez installer le produit Cryptograph 5722–AC3 et Digital Certificate Manager (DCM) (option de base 34).
- v Assurez-vous que la valeur système QRETSVRSEC a pour valeur 1. Pour cela, utilisez la commande DSPSYSVAL (Afficher une valeur système). Si cette valeur n'est pas fixée à 1, entrez la commande CHGSYSVAL (Modifier une valeur système).
- v Si vous utilisez un modem interne tel que le modem 56 Kbps fourni avec la carte 9793, vérifiez que l'attribut de réseau MDMCNTRYID est correctement défini. Pour cela, utilisez la commande DSPSYSVAL (Afficher une valeur système). Si cet attribut n'est pas correctement défini, modifiez sa

valeur à l'aide de la commande CHGSYSVAL (Modifier une valeur système). L'ID utilisateur et le mot de passe du compte peuvent ainsi être stockés sur le serveur iSeries.

v Vérifiez qu'une route TCP/IP est associée à votre profil ISP afin qu'elle achemine le trafic de la connexion universelle vers votre fournisseur d'accès Internet. Dans la plupart des cas, la route par défaut fonctionne.

## **Configuration d'une connexion universelle à partir de votre serveur via une connexion ISP (fournisseur d'accès Internet)**

Si la configuration TCP/IP existe déjà et est fonctionnelle, exécutez les étapes suivantes pour configurer la connexion universelle si vous vous connectez aux Téléservices via le serveur local :

- 1. Démarrez iSeries Navigator et sélectionnez l'assistant de connexion universelle.
- 2. Indiquez les informations demandées (service, adresse et pays ou région) dans les boîtes de dialogue de cet assistant.
- 3. Sélectionnez une application dans la boîte de dialogue Application. Vous avez le choix entre les options suivantes :
	- Téléservices
	- Electronic Service Agent
	- Mise à jour de l'Information Center
- 4. Précisez que vous souhaitez que la connexion aux Téléservices soit établie par le serveur local iSeries de MaSociété.
- 5. Sélectionnez le type de connexion **Connexion via un fournisseur d'accès Internet**.
- 6. Sélectionnez un profil de connexion existant pour votre fournisseur d'accès Internet à partir de la boîte de dialogue Sélection de profil.
- 7. Indiquez que ce serveur ne fournit pas de connexion aux autres serveurs ou partitions.
- 8. Passez en revue la fenêtre Récapitulatif afin de vérifier que la configuration répond aux conditions requises et cliquez sur **Terminer** pour enregistrer la configuration.
- 9. Lorsque vous y êtes invité, testez la connexion aux Téléservices IBM via votre serveur.

## **Configuration d'une connexion universelle à partir de votre serveur qui fournit aux autres serveurs un accès via une connexion ISP (fournisseur d'accès Internet) point à point**

Si vous vous connectez aux Téléservices via un serveur éloigné ou si votre serveur local agit en tant que point de connexion pour les autres serveurs, exécutez les étapes suivantes pour configurer la connexion universelle :

- 1. Démarrez iSeries Navigator et sélectionnez l'assistant de connexion universelle.
- 2. Indiquez les informations demandées (service, adresse et pays ou région) dans les écrans de cet assistant.
- 3. Sélectionnez une application dans la boîte de dialogue Application. Vous avez le choix entre les options suivantes :
	- Téléservices
	- Electronic Service Agent
	- Mise à jour de l'Information Center
- 4. Précisez que vous souhaitez que la connexion aux Téléservices soit établie par le serveur local iSeries de MaSociété.
- 5. Sélectionnez le type de connexion **Connexion via un fournisseur d'accès Internet**.
- 6. Sélectionnez un profil de connexion existant pour votre fournisseur d'accès Internet à partir de la boîte de dialogue Sélection de profil.
- 7. Précisez que vous souhaitez que ce serveur iSeries fonctionne en tant que point de connexion par le biais duquel les autres serveurs ou les autres partitions pourront se connecter aux Téléservices IBM.
- <span id="page-68-0"></span>8. Sélectionnez une ou plusieurs interfaces via lesquelles les autres serveurs ou les autres partitions pourront se connecter aux Téléservices.
- 9. Créez ou sélectionnez un profil de réponse L2TP. Ce profil est nécessaire pour la reconnaissance des autres systèmes ou serveurs qui se connectent aux Téléservices IBM via votre serveur.
- 10. Passez en revue la fenêtre Récapitulatif afin de vérifier que la configuration répond aux conditions requises et cliquez sur **Terminer** pour enregistrer la configuration.
- 11. Lorsque vous y êtes invité, testez la connexion aux Téléservices IBM via votre serveur.

# **Configuration d'une connexion multiple entre noeuds**

Utilisez l'assistant de connexion universelle de la façon indiquée ci-après pour créer une connexion universelle à l'un des services suivants via une connexion multiple entre noeuds distante via Internet.

- Téléservices
- Electronic Service Agent
- Mise à jour de l'Information Center

**Remarque :** Pour des exemples de configuration spécifiques, voir «Scénario : [Configuration](#page-56-0) d'une [connexion](#page-56-0) multiple entre noeuds via un serveur distant», à la page 49.

## **Conditions requises et préalables**

Les conditions requises pour pouvoir activer les Téléservices via une connexion multiple entre noeuds distante sont les suivantes :

- v Le serveur iSeries doit disposer d'une connexion IP à la passerelle multiple entre noeuds VPN.
- v Vérifiez qu'iSeries Access for Windows et iSeries Navigator sont installés sur votre ordinateur personnel (voir iSeries Access for Windows - Installation et configuration).
- v Assurez-vous d'avoir installé tous les Service Packs les plus récents pour iSeries Navigator. Les scénarios présentés utilisent la version V5R3 du logiciel.
- v Vérifiez que TCP/IP est actif. Vous pouvez démarrer TCP/IP via la commande STRTCP (Démarrer TCP/IP).
- v Pour pouvoir configurer la connexion à partir de l'assistant de connexion universelle, vous devez disposer du droit de responsable de la sécurité (\*SECOFR) associé aux droits spéciaux \*ALLOBJ, \*IOSYSCFG et \*SECADM dans votre profil utilisateur OS/400 et du droit \*USE sur WRKCNTINF.
- v Vous devez installer les utilitaires de connectivité TCP/IP (5722–TC1).
- v Vous devez installer le produit Cryptograph 5722–AC3 et Digital Certificate Manager (DCM) (option de base 34).
- v Assurez-vous que la valeur système QRETSVRSEC a pour valeur 1. Pour cela, utilisez la commande DSPSYSVAL (Afficher une valeur système). Si cette valeur n'est pas fixée à 1, entrez la commande CHGSYSVAL (Modifier une valeur système).
- v Vérifiez que la route TCP/IP par défaut ou qu'une route hôte achemine le trafic en provenance de l'interface TCP/IP appropriée vers Internet afin que la connexion VPN puisse être établie avec IBM. Pour plus d'informations, voir [«Détermination](#page-71-0) des adresses de passerelle VPN IBM», à la page 64.

### **Configuration d'une connexion multiple entre noeuds via un serveur distant**

Si la configuration TCP/IP existe déjà et est fonctionnelle, exécutez les étapes suivantes pour configurer la connexion universelle si vous vous connectez aux Téléservices via un autre serveur ou une autre partition :

- 1. Démarrez iSeries Navigator et sélectionnez l'assistant de connexion universelle.
- 2. Indiquez les informations demandées (service, adresse et pays ou région) dans les boîtes de dialogue de cet assistant.
- 3. Sélectionnez une application dans la boîte de dialogue Application. Vous avez le choix entre les options suivantes :
	- Téléservices
	- Electronic Service Agent
	- Mise à jour de l'Information Center
- 4. Précisez que vous souhaitez que la connexion aux Téléservices IBM soit établie via un serveur éloigné ou une partition éloignée.
- 5. Sélectionnez le type de connexion Connexion multiple entre noeuds à Internet.
- 6. Indiquez une adresse de passerelle VPN ou un nom d'hôte qui permettra d'établir la connexion multiple entre noeuds VPN à IBM.
- 7. Indiquez que ce système ne fournit pas de connexion aux autres serveurs ou partitions.
- 8. Passez en revue la fenêtre Récapitulatif afin de vérifier que la configuration répond aux conditions requises et cliquez sur **Terminer** pour enregistrer la configuration.
- 9. Lorsque vous y êtes invité, testez la connexion aux Téléservices à partir de votre serveur.

## **Configuration d'une connexion multiple entre noeuds à partir d'un serveur qui agit en tant que point de connexion pour les autres serveurs**

Si vous vous connectez aux Téléservices via un autre serveur ou une autre partition, exécutez les étapes suivantes pour configurer la connexion universelle :

- 1. Démarrez iSeries Navigator et sélectionnez l'assistant de connexion universelle.
- 2. Indiquez les informations demandées (service, adresse et pays ou région) dans les écrans de cet assistant.
- 3. Sélectionnez une application dans la boîte de dialogue Application. Vous avez le choix entre les options suivantes :
	- Téléservices
	- Electronic Service Agent
	- Mise à jour de l'Information Center
- 4. Précisez que vous souhaitez que la connexion aux Téléservices soit établie via un serveur éloigné ou une partition éloignée.
- 5. Sélectionnez le type de connexion Connexion multiple entre noeuds à Internet.
- 6. Indiquez une adresse de passerelle VPN ou un nom d'hôte qui permettra d'établir la connexion multiple entre noeuds VPN à IBM.
- 7. Précisez que vous souhaitez que ce serveur iSeries fonctionne en tant que point de connexion par le biais duquel les autres serveurs ou les autres partitions pourront se connecter aux Téléservices IBM.
- 8. Sélectionnez une ou plusieurs interfaces via lesquelles les autres serveurs ou les autres partitions pourront se connecter aux Téléservices.
- 9. Créez ou sélectionnez un profil de réponse L2TP. Ce profil est nécessaire pour la reconnaissance des autres systèmes ou serveurs qui se connectent aux Téléservices IBM via votre serveur.
- 10. Passez en revue la fenêtre Récapitulatif afin de vérifier que la configuration répond aux conditions requises et cliquez sur **Terminer** pour enregistrer la configuration.
- 11. Lorsque vous y êtes invité, testez la connexion aux Téléservices IBM via votre serveur.

# **Procédures supplémentaires de configuration de la connexion universelle**

Les procédures suivantes permettent de configurer les informations sur le fournisseur de services, de tester la connexion aux Téléservices, de vérifier la compatibilité avec SOCKS et de localiser l'adresse des passerelles VPN IBM.

### **Configuration des informations relatives au fournisseur de services**

Apprenez à configurer les informations relatives au fournisseur de services.

#### **Test de la connexion avec les Téléservices**

Apprenez à tester votre connexion afin de vérifier le bon fonctionnement de la connexion universelle avec les Téléservices.

### **Vérification de la compatibilité avec SOCKS**

Apprenez à localiser l'adresse d'une connexion passerelle VPN spécifique.

#### **[Détermination](#page-71-0) des adresses de passerelle VPN IBM**

Apprenez à déterminer l'adresse d'une connexion passerelle VPN IBM.

## **Configuration des informations relatives au fournisseur de services**

Il peut arriver que vous ayez besoin de prendre contact directement par téléphone avec un fournisseur de services. Pour configurer les échanges téléphoniques relatifs à une demande de maintenance, procédez comme indiqué ci-après :

- 1. Sur la ligne de commande du menu principal, tapez WRKCNTINF et appuyez sur Entrée. La boîte de dialogue Gestion des points de contact assistance s'affiche.
- 2. Sur la ligne de commande, tapez **6** (Gestion des prestataires de maintenance) et appuyez sur Entrée.
- 3. Sélectionnez l'option **2** pour modifier l'entrée du point de contrôle \*IBMSRV et appuyez sur Entrée. La boîte de dialogue Modification d'un prestataire de maintenance s'affiche.
- 4. Si vous installez ce serveur aux Etats-Unis, tapez les informations suivantes dans l'écran Modification d'un prestataire de maintenance : Maintenance du matériel : **1-800-426-7378** Maintenance du logiciel : **1-800-237-5511**

Si vous n'installez pas ce serveur aux Etats-Unis, prenez contact avec votre technicien de maintenance pour connaître les numéros de téléphone des services de maintenance :

- 5. Appuyez sur Entrée.
- 6. Appuyez sur **F3** (Exit) pour revenir à l'écran Gestion des points de contact assistance.

## **Test de la connexion avec les Téléservices**

Pour vous assurer du bon fonctionnement de la connexion universelle avec les Téléservices, effectuez le test suivant :

Pour tester la connexion universelle, procédez comme suit :

- 1. Localisez la boîte de dialogue Envoi d'une demande de test :
	- a. Affichez le menu principal.
	- b. Sur la ligne de commande, tapez SNDSRVRQS \*TEST.
	- c. Appuyez sur Entrée. La boîte de dialogue Envoi d'une demande de test s'affiche.
- 2. Appuyez sur Entrée pour lancer le test.
- 3. La phrase Demande de test achevée s'affiche au bas de l'écran pour indiquer que le test a abouti. Si le test ne fonctionne pas, notez le message d'erreur et prenez contact avec votre technicien de maintenance.

## **Vérification de la compatibilité avec SOCKS**

Pour trouver l'adresse IP de la passerelle VPN, voir [«Détermination](#page-71-0) des adresses de passerelle VPN IBM» , à la [page](#page-71-0) 64. Le trafic provenant de cette adresse IP doit être acheminé vers le serveur SOCKS. Cet acheminement doit s'effectuer directement.

En outre, des routes hôte sont créées pour toutes les destinations de service et sont associées avec les profils créés par l'assistant de connexion universelle.

<span id="page-71-0"></span>Vérifiez les routes associées à tous les profils de connexion de l'expéditeur suivants pour obtenir la liste des routes supplémentaires qui doivent être traitées en mode direct par rapport au serveur SOCKS. Les profils à vérifier incluent les profils suivants (s'ils existent) :

- Qesdial
- Qysddial
- Qtocl2tp
- Qtocl2tp2
- Otocl2es
- Qtocl2ysd

Pour visualiser les routes, procédez comme suit :

- 1. Ouvrez iSeries Navigator et cliquez sur Réseau > Services d'accès distant > Profils de connexion de l'expéditeur.
- 2. Cliquez à l'aide du bouton droit de la souris sur le profil et sélectionnez Propriétés.
- 3. Sélectionnez l'onglet Paramètres TCP/IP et cliquez sur le bouton Routes pour afficher la liste des destinations qui doivent être traitées en mode direct.

# **Détermination des adresses de passerelle VPN IBM**

**Pour trouver les adresses de passerelle VPN IBM après avoir exécuté l'assistant de connexion universelle (lorsque vous utilisez iSeries Navigator), procédez comme suit :**

- 1. Localisez le profil de connexion de l'expéditeur L2TP en cliquant sur les options suivantes : **Réseau > Services d'accès distant > Profils de connexion de l'expéditeur**.
- 2. Cliquez à l'aide du bouton droit de la souris sur le profil **QTOCL2TP** et sélectionnez Propriétés.
- 3. Sélectionnez l'onglet **Connexion** pour afficher l'adresse de passerelle VPN IBM présentée comme le nom hôte ou l'adresse IP du noeud final du tunnel distant.
- 4. Cliquez à l'aide du bouton droit de la souris sur le profil **QTOCL2TP2** et sélectionnez Propriétés.
- 5. Sélectionnez l'onglet **Connexion** pour afficher l'adresse de passerelle VPN IBM présentée comme le nom hôte ou l'adresse IP du noeud final du tunnel distant.

## **Pour trouver les adresses de passerelle VPN IBM si vous utilisez une passerelle VPN Cisco pour une connexion multiple entre noeuds, procédez comme suit :**

Pour trouver l'adresse de la passerelle VPN IBM, procédez comme suit :

1. Accédez au site Web [Support](http://www-1.ibm.com/servers/eserver/support/iseries/index.html) for iSeries family

(http://www-1.ibm.com/servers/eserver/support/iseries/index.html)

- 2. Sélectionnez **Technical Databases**.
- 3. Sélectionnez **Registered Software Knowledge Base**. Vous devez disposer d'un mot de passe correct pour pouvoir accéder à cette page et d'un contrat d'assistance en ligne valable pour accéder à ces rubriques.
- 4. Une fois que vous avez tapé le mot de passe, effectuez une recherche sur **VPN Cisco multi-hop Connection Configuration** ou **23300444**. Cette page vous fournira l'adresse IP GWA sous forme d'adresse de passerelle IBM.

# **Identification et résolution des incidents liés à l'assistant de connexion universelle**

Si vous ne parvenez pas à exécuter l'assistant de connexion universelle, répondez aux questions suivantes et relancez l'assistant.

1. L'assistant de connexion universelle est-il indisponible ? Vérifiez que les critères suivants sont bien remplis :
v iSeries Access for Windows doit être installé. Pour plus d'informations, consultez le site Web

iSeries [Access](http://www-1.ibm.com/servers/eserver/iseries/access) (http://www-1.ibm.com/servers/eserver/iseries/access/) $\rightarrow$ .

- v Le composant réseau en option doit être installé.
- v Pour pouvoir configurer la connexion à partir de l'assistant de connexion universelle, vous devez disposer du droit de responsable de la sécurité (\*SECOFR) associé aux droits spéciaux \*ALLOBJ, \*IOSYSCFG et \*SECADM dans votre profil utilisateur OS/400 et du droit \*USE sur WRKCNTINF.
- 2. Si vous utilisez un modem interne, votre attribut réseau Code pays ou région du modem correspond-il à l'emplacement de votre serveur iSeries ?

Pour vérifier que la valeur de cet attribut est correcte :

- a. A partir d'une ligne de commande OS/400, entrez la commande DSPNETA (Afficher les attributs du réseau).
- b. Appuyez sur Entrée.
- c. Si la valeur est correcte, passez à la question suivante.
- d. Si la valeur est incorrecte, modifiez-la en tapant CHGNETA MDMCNTRYID(XX), où *XX* représente le code pays ou région adéquat.
- 3. La valeur système QRETSVRSEC est-elle correcte ?

Pour que les informations d'authentification nécessaires à la connexion à IBM soient correctement renvoyées, vérifiez que cette valeur système est fixée à 1 (Conserver les données). Pour effectuer cette modification, procédez comme suit : A partir d'une ligne de commande OS/400, entrez CHGSYSVAL SYSVAL(QRETSVRSEC) VALUE('1')

4. TCP est-il démarré ?

Vous devez démarrer TCP pour que l'assistant de connexion universelle puisse fonctionner correctement. En outre, TCP doit être actif chaque fois que vous accédez à la connexion universelle. Pour démarrer TCP :

- a. A partir d'une ligne de commande OS/400, entrez STRTCP (Démarrer TCP).
- b. Appuyez sur Entrée.
- 5. Votre réseau privé virtuel (VPN) fonctionne-t-il correctement ?

Pour obtenir de l'aide, voir Troubleshoot VPN.

6. Le modem que vous utilisez existe-t-il dans la liste de sélection ou est-il nécessaire de modifier certains paramètres par défaut ?

Pour modifier la liste des modems, choisissez l'une des options suivantes :

- v Pour modifier la liste des modems avec iSeries Navigator, procédez comme suit :
	- a. Sélectionnez le serveur approprié.
	- b. Développez l'arborescence de **Réseau**.
	- c. Sélectionnez **Services d'accès distant**.
	- d. Sélectionnez Modems.
	- e. Pour plus d'informations, voir Configure your modem for PPP. Pour connaître les paramètres adéquats, consultez le manuel fourni avec le modem.
- v Pour modifier la liste des modems à partir de la ligne de commande, procédez comme suit :
	- a. A partir d'une ligne de commande OS/400, entrez CFGTCPPTP.
	- b. Appuyez sur Entrée.
	- c. Sélectionnez l'option 11 (Work with modem information).
	- d. Sélectionnez les options permettant d'ajouter ou de modifier les modems. Pour plus d'informations, voir Configure your modem for PPP. Pour connaître les paramètres adéquats, consultez le manuel fourni avec le modem.
- 7. Votre modem est-il configuré avec un type de trame asynchrone (paramètre FRAMING) ?

Si tel n'est pas le cas, il peut s'avérer nécessaire de modifier les paramètres du commutateur DIP et d'autres éléments matériels. Pour plus d'informations, reportez-vous au manuel fourni avec le modem. Si vous utilisez un modem interne ou un IBM 7852-400, aucune modification n'est nécessaire.

- 8. Des incidents se sont-ils produits lorsque vous avez tenté de tester la connexion ? Voir Troubleshoot PPP.
- 9. Tentez-vous actuellement d'utiliser une connexion commutée SNA existante aux Téléservices pour la sauvegarde ?

Vérifiez que la description de ligne QESLINE mentionne un nom de ressource correct (DSPLIND QESLINE) et est connectée à un modem compatible avec le mode synchrone. Vous pouvez utiliser le même modem IBM 7852-400 pour la connexion universelle et pour une sauvegarde SNA. Pour plus d'informations, voir Configure an SNA connection. Il est également possible d'utiliser deux modems distincts.

10. Etes-vous en train d'établir une connexion à l'assistant de connexion universelle via AT&T Global Network Services ?

Si vous utilisez AT&T pour établir la connexion aux Téléservices, tenez compte des informations suivantes :

- a. Tous les 30 jours (ou chaque fois que vous utilisez la connexion universelle au-delà de cette période de 30 jours), votre serveur télécharge une liste téléphonique AT&T mise à jour. Cela permet de conserver une liste téléphonique à jour pour la connexion universelle.
- b. Lors de ce téléchargement, un message est envoyé dans la file d'attente de messages de l'opérateur système.
- c. Si votre profil de connexion universelle contient un numéro de téléphone qui ne figure plus dans la liste téléphonique AT&T à jour, le système envoie un message de diagnostic. Ce message a pour but de vous demander d'exécuter à nouveau l'assistant de connexion universelle afin de mettre à jour les numéros de téléphone. Lorsque vous exécutez de nouveau cet assistant, les numéros de téléphone mis à jour vous sont présentés afin que vous puissiez les sélectionner. Pour visualiser les numéros de téléphone les plus récents, consultez le site Web AT&T [Business](http://www.attbusiness.net)

Internet [Services](http://www.attbusiness.net) (www.attbusiness.net)  $\rightarrow$ .

## **Annexe. Remarques**

Le présent document peut contenir des informations ou des références concernant certains produits, logiciels ou services IBM non annoncés dans ce pays.

Pour plus de détails, référez-vous aux documents d'annonce disponibles dans votre pays, ou adressez-vous à votre partenaire commercial IBM. Toute référence à un produit, logiciel ou service IBM n'implique pas que seul ce produit, logiciel ou service puisse être utilisé. Tout autre élément fonctionnellement équivalent peut être utilisé, s'il n'enfreint aucun droit d'IBM. Il est de la responsabilité de l'utilisateur d'évaluer et de vérifier lui-même les installations et applications réalisées avec des produits, logiciels ou services non expressément référencés par IBM.

IBM peut détenir des brevets ou des demandes de brevet couvrant les produits mentionnés dans le présent document. La remise de ce document ne vous donne aucun droit de licence sur ces brevets ou demandes de brevet. Si vous désirez recevoir des informations concernant l'acquisition de licences, veuillez en faire la demande par écrit à l'adresse suivante :

IBM EMEA Director of Licensing IBM Europe Middle-East Africa Tour Descartes La Défense 5 2, avenue Gambetta 92066 - Paris-La Défense CEDEX France

Pour le Canada, veuillez adresser votre courrier à :

IBM Director of Commercial Relations IBM Canada Ltd. 3600 Steeles Avenue East Markham, Ontario L3R 9Z7 Canada

Les informations sur les licences concernant les produits utilisant un jeu de caractères double octet peuvent être obtenues par écrit à l'adresse suivante :

IBM World Trade Asia Corporation Licensing 2-31 Roppongi 3-chome, Minato-ku Tokyo 106-0032, Japon

**Le paragraphe suivant ne s'applique ni au Royaume-Uni, ni dans aucun pays dans lequel il serait contraire aux lois locales.** LES PUBLICATIONS SONT LIVREES «EN L'ETAT» SANS AUCUNE GARANTIE EXPLICITE OU IMPLICITE. IBM DECLINE NOTAMMENT TOUTE RESPONSABILITE RELATIVE A CES PUBLICATIONS EN CAS DE CONTREFAÇON AINSI QU'EN CAS DE DEFAUT D'APTITUDE A L'EXECUTION D'UN TRAVAIL DONNE. Certaines juridictions n'autorisent pas l'exclusion des garanties implicites, auquel cas l'exclusion ci-dessus ne vous sera pas applicable.

Le présent document peut contenir des inexactitudes ou des coquilles. Il est mis à jour périodiquement. Chaque nouvelle édition inclut les mises à jour. IBM peut modifier sans préavis les produits et logiciels décrits dans ce document.

Les références à des sites Web non IBM sont fournies à titre d'information uniquement et n'impliquent en aucun cas une adhésion aux données qu'ils contiennent. Les éléments figurant sur ces sites Web ne font pas partie des éléments du présent produit IBM et l'utilisation de ces sites relève de votre seule responsabilité.

IBM pourra utiliser ou diffuser, de toute manière qu'elle jugera appropriée et sans aucune obligation de sa part, tout ou partie des informations qui lui seront fournies.

Les licenciés souhaitant obtenir des informations permettant : (i) l'échange des données entre des logiciels créés de façon indépendante et d'autres logiciels (dont celui-ci), et (ii) l'utilisation mutuelle des données ainsi échangées, doivent adresser leur demande à :

IBM Corporation Software Interoperability Coordinator, Department 49XA 3605 Highway 52 N Rochester, MN 55901 U.S.A.

Ces informations peuvent être soumises à des conditions particulières, prévoyant notamment le paiement d'une redevance.

Le logiciel sous licence décrit dans ce document et tous les éléments sous licence disponibles s'y rapportant sont fournis par IBM conformément aux dispositions de l'ICA, des Conditions Internationales d'Utilisation de Logiciels IBM, des Conditions d'Utilisation du Code Machine ou de tout autre contrat équivalent.

Les données de performance indiquées dans ce document ont été déterminées dans un environnement contrôlé. Par conséquent, les résultats peuvent varier de manière significative selon l'environnement d'exploitation utilisé. Certaines mesures évaluées sur des systèmes en cours de développement ne sont pas garanties sur tous les systèmes disponibles. En outre, elles peuvent résulter d'extrapolations. Les résultats peuvent donc varier. Il incombe aux utilisateurs de ce document de vérifier si ces données sont applicables à leur environnement d'exploitation.

Les informations concernant des produits non IBM ont été obtenues auprès des fournisseurs de ces produits, par l'intermédiaire d'annonces publiques ou via d'autres sources disponibles. IBM n'a pas testé ces produits et ne peut confirmer l'exactitude de leurs performances ni leur compatibilité. Elle ne peut recevoir aucune réclamation concernant des produits non IBM. Toute question concernant les performances de produits non IBM doit être adressée aux fournisseurs de ces produits.

Toute instruction relative aux intentions d'IBM pour ses opérations à venir est susceptible d'être modifiée ou annulée sans préavis, et doit être considérée uniquement comme un objectif.

Ces informations sont fournies uniquement à titre de planification. Elles sont susceptibles d'être modifiées avant la mise à disposition des produits décrits.

Le présent document peut contenir des exemples de données et de rapports utilisés couramment dans l'environnement professionnel. Ces exemples mentionnent des noms fictifs de personnes, de sociétés, de marques ou de produits à des fins illustratives ou explicatives uniquement. Toute ressemblance avec des noms de personnes, de sociétés ou des données réelles serait purement fortuite.

Si vous visualisez ces informations en ligne, il se peut que les photographies et illustrations en couleur n'apparaissent pas à l'écran.

## **Marques**

Les termes qui suivent sont des marques d'International Business Machines Corporation aux Etats-Unis et/ou dans certains autres pays :

AIX AIX 5L AS/400 Electronic Service Agent e(logo)server eServer i5/OS IBM iSeries Système d'exploitation OS/400 OS/400 pSeries Windows xSeries zSeries

Microsoft, Windows, Windows NT et le logo Windows sont des marques de Microsoft Corporation aux Etats-Unis et/ou dans certains autres pays.

D'autres sociétés sont propriétaires des autres marques, noms de produits ou logos qui pourraient apparaître dans ce document.

## **Dispositions de téléchargement et d'impression des informations**

Les droits d'utilisation relatifs aux informations que vous voulez télécharger sont soumis aux dispositions suivantes ainsi qu'à votre acceptation de celles-ci.

**Usage personnel :** Vous pouvez reproduire ces informations pour votre usage personnel, non commercial, sous réserve que toutes les mentions de propriété soient conservées. Vous ne pouvez distribuer ou publier tout ou partie de ces informations ou en faire des oeuvres dérivées sans le consentement exprès d'IBM.

**Usage commercial :** Vous pouvez reproduire, distribuer et afficher ces informations uniquement au sein de votre entreprise, sous réserve que toutes les mentions de propriété soient conservées. Vous ne pouvez distribuer ou publier tout ou partie de ces informations ou en faire des oeuvres dérivées sans le consentement exprès d'IBM.

Excepté les droits expressément accordés dans ce document, aucun autre droit, licence ou autorisation, implicite ou explicite, n'est accordé sur ces informations, données, logiciels ou autres droits de propriété intellectuelle contenus dans ces informations.

IBM se réserve le droit de retirer les autorisations accordées ici si, à sa discrétion, l'utilisation des informations s'avère préjudiciable à ses intérêts ou que, selon son appréciation, les instructions susmentionnées n'ont pas été respectées.

Vous ne pouvez télécharger, exporter ou réexporter ces informations qu'en total accord avec toutes les lois et règlements applicables dans votre pays, y compris les lois et règlements américains relatifs à l'exportation. IBM NE DONNE AUCUNE GARANTIE SUR LE CONTENU DE CES INFORMATIONS. LES INFORMATIONS SONT LIVREES EN L'ETAT SANS AUCUNE GARANTIE EXPLICITE OU IMPLICITE. IBM DECLINE NOTAMMENT TOUTE RESPONSABILITE RELATIVE A CES INFORMATIONS EN CAS DE CONTREFAÇON AINSI QU'EN CAS DE DEFAUT D'APTITUDE A L'EXECUTION D'UN TRAVAIL DONNE.

Toutes les publications sont protégées par des droits d'auteur appartenant à IBM Corporation.

En téléchargeant ou en imprimant des informations à partir de ce site, vous avez signifié votre accord avec les présentes dispositions.

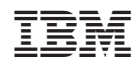